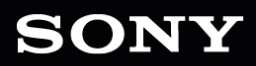

BRO

User Manual

WS

#### Revised Wednesday, May 18, 2022

XDCAM, XDCAM EX, XAVC, XAVC S, NXCAM, SxS and Professional Disc are trademarks of Sony Corporation.

Avid and DNxHD are trademarks or registered trademarks of Avid Technology, Inc. or its subsidiaries in the United States and/or other countries.

All other trademarks or registered trademarks are the property of their respective owners in the United States and other countries and regions. For more information, see https://www.sonycreativesoftware.com/licensenotices

Sony Corporation may have patents, patent applications, trademarks, copyrights, or other intellectual property rights covering subject matter in this document. Except as expressly provided in any written license agreement from Sony Corporation, the furnishing of this document does not give you any license to these patents, trademarks, copyrights, or other intellectual property.

Sony Creative Software Inc. 1 S.Pinckney St. Suite 520 Madison, WI 53703 USA

The information contained in this manual is subject to change without notice and does not represent a guarantee or commitment on behalf of Sony Creative Software Inc. in any way. All updates or additional information relating to the contents of this manual will be posted on the Sony Creative Software Inc. Web site, located at https://www.sonycreativesoftware.com. The software is provided to you under the terms of the End User License Agreement and Software Privacy Policy, and must be used and/or copied in accordance therewith. Copying or distributing the software except as expressly described in the End User License Agreement is strictly prohibited. No part of this manual may be reproduced or transmitted in any form or for any purpose without the express written consent of Sony Creative Software Inc.

Copyright © 2022. Sony Creative Software Inc.

Program Copyright © 2022. Sony Creative Software Inc. All rights reserved.

#### Notice to users

#### Disclaimers

Original images will change in appearance after performing image conversion with this product. Therefore, to prevent copyright infringement on copyrighted material, obtain the proper permissions from the copyright holder of the original images before conversion. IN NO EVENT SHALL SONY CORPORATION BE LIABLE FOR ANY INCIDENTAL, CONSEQUENTIAL OR SPECIAL DAMAGES, WHETHER BASED ON TORT, CONTRACT, OR OTHERWISE, ARISING OUT OF OR IN CONNECTION WITH THIS MANUAL, THE SOFTWARE OR OTHER INFORMATION CONTAINED HEREIN OR THE USE THEREOF. This software may not be used for purposes other than those specified. Sony Corporation reserves the right to make any modification to this manual or the information contained herein at any time without notice.

#### Software copyrights

This manual or the software described herein, in whole or in part, may not be reproduced, translated or reduced to any machine-readable form without prior written approval from Sony Creative Software Inc.

© 2022 Sony Creative Software Inc.

# **Table of Contents**

| Table of Contents                      | 5  |
|----------------------------------------|----|
| Introduction                           | 7  |
| The Catalyst Browse window             | 8  |
| Feature comparison                     |    |
| Finding media                          | 15 |
| Supported video formats for reading    | 21 |
| Supported video devices                | 44 |
| Playing media                          |    |
| Previewing video                       | 47 |
| Navigating the timeline                | 52 |
| Marking in and out points for playback | 53 |
| Creating a snapshot of a frame         | 54 |
| Adjusting and monitoring audio levels  | 55 |
| Editing clip settings                  | 56 |
| Working with clips                     |    |
| Viewing and editing metadata           | 59 |
| Working with clip lists                | 61 |
| Working with EDLs                      | 64 |
| Catalog export                         | 65 |
| Combining relay clips                  | 67 |
| Synchronizing multicamera clips        | 67 |
| Stabilizing clips                      | 68 |
| Lens breathing compensation            | 70 |
| Repairing flash bands                  | 73 |

| Working with rotated clips              | 74  |
|-----------------------------------------|-----|
| Applying color correction               | 77  |
| Editing Color Adjustments controls      | 77  |
| Applying color-correction settings      |     |
| Using a Tangent control                 | 91  |
| Video-style (Rec.709) color grading     | 91  |
| Log (cinematic) color grading           | 95  |
| Advanced cinematic (ACES) color grading |     |
| High Dynamic Range (HDR) color grading  | 97  |
| Exporting color-correction settings     |     |
| Saving and sharing clips                |     |
| Working with FTP devices                | 108 |
| Editing Catalyst Browse options         | 123 |
| Keyboard shortcuts                      | 129 |
| Gestures                                | 135 |
| Index                                   |     |

# Chapter 1

# Introduction

Catalyst Browse is a powerful clip-management tool for the latest Sony camcorders and decks.

- The Media Browser pane allows you to browse the media files on drives and devices connected to your computer.
- The Video pane allows you to preview media files.
- The Inspector pane allows you to view metadata saved in media files.
- The Adjust Color workspace allows you to adjust the color content of your clips.
- Clip lists allow you to assemble clips when working with XDCAM media in an XD root folder XAVC media in an XD root folder , and RAW media in an AxS folder .
  - Catalyst Browse is designed to support clips from Sony cameras and devices. For expanded device support, please consider Catalyst Prepare.

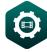

Need even more power? Go beyond browsing and viewing to a full-featured media preparation and logging tool with Catalyst Prepare.

Compare the features of Catalyst Browse and Catalyst Prepare.

#### What's new in version 2022.1

- Added support for α Cine EI workflow:
  - The Adjust Color workspace now includes an **EI mode** control that you can use to apply an exposure index automatically using metadata or manually.
  - ° Files that include LUT metadata now display a <sup>♥●</sup> badge in the Media Browser pane and display the LUT on the File tab of the Inspector pane.
  - The Adjust Color workspace now includes a LUT mode control that you can use to apply a LUT automatically using metadata or manually.
- Added support for lens breathing compensation.
- Added support for additional aspect ratios in the Masking ratio drop-down list in Clip Settings.
   Aspect markers from Sony cameras are supported and preserved even when the clip is rotated.
- Added support for cataloging clips in PDF or CSV format (limited to three clips in Catalyst Browse).

- Added support for previewing 8K XAVC HS Long 422 clips.
- Added support for transcoding to XAVC S format with LPCM 48kHz, 24-bit, 4-channel audio.

## The Catalyst Browse window

The Catalyst Browse window can be displayed in two modes:

- In Media Browser mode, you can use the Media Browser to browse your computer for media files, work with clip lists, and transcode files.
- In View mode, you can preview media, log mark in and out points, and adjust colors.

Click the Media Browser or View button at the top of the Catalyst Browse window to change modes.

#### Media Browser mode

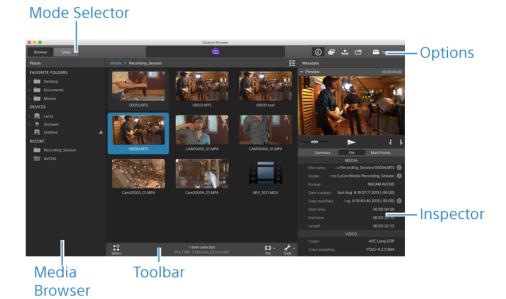

### View mode

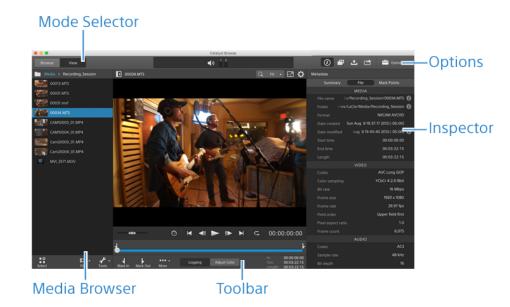

# Feature comparison

With Catalyst Prepare, you can go beyond browsing and viewing to a full-featured media preparation and logging tool.

| Feature                                          | Catalyst Browse | Catalyst Prepare |
|--------------------------------------------------|-----------------|------------------|
| Format                                           |                 |                  |
| XDCAM formats                                    | $\checkmark$    | $\checkmark$     |
| XAVC Intra                                       | $\checkmark$    | $\checkmark$     |
| XAVC Long GOP                                    | $\checkmark$    | $\checkmark$     |
| XAVC Long 422 3840x2160 200 Mbps<br>export       |                 | $\checkmark$     |
| XAVC S Intra and Long 422 10-bit export<br>(MP4) |                 | $\checkmark$     |
| XAVC Intra and Long 422 10-bit export<br>(MXF)   |                 | $\checkmark$     |
| XAVC S                                           | $\checkmark$    | $\checkmark$     |
| X-OCN                                            | $\checkmark$    | $\checkmark$     |

| Feature                                                  | Catalyst Browse    | Catalyst Prepare |
|----------------------------------------------------------|--------------------|------------------|
| Sony RAW                                                 | $\checkmark$       | $\checkmark$     |
| SStP                                                     | $\checkmark$       | $\checkmark$     |
| XAVC HS (read only)                                      | $\checkmark$       | $\checkmark$     |
| DPX export                                               | $\checkmark$       | $\checkmark$     |
| DPX read                                                 |                    | $\checkmark$     |
| OpenEXR export                                           | $\checkmark$       | $\checkmark$     |
| OpenEXR read                                             |                    | $\checkmark$     |
| DNxHD                                                    |                    | $\checkmark$     |
| ProRes<br>(read only on Windows; read/export on<br>macOS | $\checkmark$       | $\checkmark$     |
| H.264                                                    | $\checkmark$       | $\checkmark$     |
| WAV (export only)                                        |                    | $\checkmark$     |
| MP3 (export only)                                        |                    | $\checkmark$     |
| Organize                                                 |                    |                  |
| View/edit clip lists                                     | $\checkmark$       | $\checkmark$     |
| Storyboard creation                                      |                    | $\checkmark$     |
| Subclip creation                                         |                    | $\checkmark$     |
| Organize clips using libraries                           |                    | $\checkmark$     |
| Media bins                                               |                    | $\checkmark$     |
| Create clip catalogs                                     | √<br>(3 clips max) | $\checkmark$     |
| Copy clips with checksum verification                    |                    | $\checkmark$     |
| Copy between mark in/out                                 | イ<br>(MXF/EX)      | √<br>(Any file)* |
| Batch renaming with prefix, numbering,<br>and suffix     |                    | $\checkmark$     |
| Manage audio channels in multichannel<br>audio files     |                    | $\checkmark$     |
| Drag and drop to copy between folders                    |                    | $\checkmark$     |
|                                                          |                    |                  |

| Feature                                                                 | Catalyst Browse                   | Catalyst Prepare |
|-------------------------------------------------------------------------|-----------------------------------|------------------|
| (and bins in Prepare)                                                   |                                   |                  |
| Export                                                                  |                                   |                  |
| Batch transcode                                                         | √<br>(if same source<br>settings) | $\checkmark$     |
| Transcode between in and out points                                     | $\checkmark$                      | $\checkmark$     |
| Export with color settings                                              | $\checkmark$                      | $\checkmark$     |
| Load, save, and delete transcoding<br>presets                           |                                   | $\checkmark$     |
| Convert SD and HD sources to modern<br>progressive HD and UHD assets    |                                   | $\checkmark$     |
| Burn in clip names, timecode, and<br>watermarks                         |                                   | $\checkmark$     |
| Export storyboard as EDL (Catalyst Edit,<br>Vegas, Final Cut, Premiere) |                                   | $\checkmark$     |
| Map audio channels during export                                        |                                   | $\checkmark$     |
| Transcode using proxy as source clip                                    |                                   | $\checkmark$     |
| Override start timecode during<br>copy/export                           |                                   | $\checkmark$     |
| Crop aspect ratio during export                                         | $\checkmark$                      | $\checkmark$     |
| Transcode DPX to other formats                                          | $\checkmark$                      | $\checkmark$     |
| Transcode OpenEXR to other formats                                      | $\checkmark$                      | $\checkmark$     |
| Convert segmented body partitions for XDCAM                             | $\checkmark$                      | $\checkmark$     |
| Full-volume backup with checksum<br>verification                        |                                   | $\checkmark$     |
| Upload original clips to Ci                                             | $\checkmark$                      | $\checkmark$     |
| Upload clips to Ci in a transcoded format                               | $\checkmark$                      | $\checkmark$     |
| Upload clips to Ci with color settings                                  | $\checkmark$                      | $\checkmark$     |
| Upload clips to Ci with burned-in<br>timecode and/or clip name          |                                   | $\checkmark$     |

| Feature                                                                                                    | Catalyst Browse | Catalyst Prepare |
|----------------------------------------------------------------------------------------------------|-----------------|------------------|
| Upload clips to YouTube                                                                                                    |                 | $\checkmark$     |
| Color Grading                                                                                                    |                 |                  |
| Global color adjustments                                                                                                    | $\checkmark$    |                  |
| Per-clip color adjustments                                                                                                    |                 | $\checkmark$     |
| Batch apply color presets and looks to a selection of clips                                                                                                    |                 | $\checkmark$     |
| Sony device color space controls (S-Log<br>& S-Gamut)                                                                                                    | $\checkmark$    | $\checkmark$     |
| Support for reading and rendering HDR color spaces (S-Log3, HLG, and PQ)                                                                                               | $\checkmark$    | $\checkmark$     |
| Read SR Live settings from clip metadata<br>and use clip settings or manual<br>adjustments to convert between<br>standard- and high-dynamic range<br>content.          |                 | $\checkmark$     |
| SDR gain: convert between standard-<br>and high-dynamic-range content                                                                                                  | $\checkmark$    | $\checkmark$     |
| Automatically apply LUT and EI<br>metadata for HDR to SDR conversion                                                                                                   | $\checkmark$    | $\checkmark$     |
| SDR knee curve: preserve midrange<br>colors and highlights when exporting<br>HDR content to an SDR format or<br>displaying on an SDR display                           |                 | $\checkmark$     |
| SDR knee saturation: compensate for<br>decreased saturation around the knee<br>curve when exporting HDR content to an<br>SDR format or displaying on an SDR<br>display |                 | $\checkmark$     |
| SDR black level: adjust black levels when<br>the working color space is set to<br>Rec.2020/S-Log3 (HDR)                                                                |                 | $\checkmark$     |
| Apply ASC-CDL to a selection of clips                                                                                                    |                 | $\checkmark$     |

| Feature                                                                                                    | Catalyst Browse | Catalyst Prepare |  |
|----------------------------------------------------------------------------------------------------|-----------------|------------------|--|
| High-quality Sony RAW development                                                                                    | $\checkmark$    | $\checkmark$     |  |
| Three-wheel color grading                                                                                            | $\checkmark$    | $\checkmark$     |  |
| Curves grading                                                                                                    | $\checkmark$    | $\checkmark$     |  |
| Import ASC-CDL (.cdl) color correction settings                                                                      | $\checkmark$    | $\checkmark$     |  |
| Export color correction settings as ASC-<br>CDL (.cdl) or 3D LUT (.3dl or .cube)                                     | $\checkmark$    | $\checkmark$     |  |
| Tangent device support<br>(Tk/Mf/Kb/Wave)                                                                            | $\checkmark$    | $\checkmark$     |  |
| Other                                                                                                    |                 |                  |  |
| Stabilize clips using metadata                                                                                       | $\checkmark$    | $\checkmark$     |  |
| Batch encoding in the Stabilize Clip<br>workspace                                                                    |                 | $\checkmark$     |  |
| Compensate for lens breathing using<br>metadata                                                                      | $\checkmark$    | $\checkmark$     |  |
| Manually adjust lens breathing                                                                                       |                 | $\checkmark$     |  |
| Support clip rotation metadata                                                                                       | $\checkmark$    | $\checkmark$     |  |
| External monitor via Blackmagic Design                                                                               | √<br>(1 device) | √<br>(2 devices) |  |
| Stitch multiple clips to create a single<br>continuous clip                                                          |                 | $\checkmark$     |  |
| Anamorphic desqueeze                                                                                                 | $\checkmark$    | $\checkmark$     |  |
| Flash band correction                                                                                                | $\checkmark$    | $\checkmark$     |  |
| Export custom metadata as a sidecar file                                                                             |                 | $\checkmark$     |  |
| Add, delete, or edit essence marks in<br>MXF clips                                                                   | $\checkmark$    | $\checkmark$     |  |
| Read mark in/out points from<br>MXF metadata                                                                         | $\checkmark$    | $\checkmark$     |  |
| Create non-realtime (NRT) metadata for<br>discontinuous timecode and essence<br>marks when creating new NRT metadata | $\checkmark$    | $\checkmark$     |  |

| Feature                                                                                    | Catalyst Browse |              |
|--------------------------------------------------------------------------------------------|-----------------|--------------|
| during MXF copy                                                                            |                 |              |
| Synchronize mark points between source<br>clip and library                                 |                 | $\checkmark$ |
| Read and export clips on FTP devices                                                       | $\checkmark$    | $\checkmark$ |
| Fast device-to-device copy between<br>Sony devices via FTP                                 | $\checkmark$    | $\checkmark$ |
| Copy clips between Sony and non-Sony<br>FTP devices.                                       |                 | $\checkmark$ |
| Copy growing MXF files via FTP/FTPS<br>from Sony decks                                     |                 | $\checkmark$ |
| Close growing MXF files generated by<br>Sony decks                                         |                 | $\checkmark$ |
| Write, rename, and delete clips to SxS<br>media and USB storage via FTP on the<br>PZW-4000 | $\checkmark$    | $\checkmark$ |
| Format USB drives for the Sony PZW-<br>4000 deck                                           |                 | $\checkmark$ |
| Create the XDROOT folder on USB drives<br>or SxS media                                     |                 | $\checkmark$ |
| Interoperability with Catalyst Edit                                                        |                 | $\checkmark$ |
| Drag and drop to Catalyst Edit timeline                                                    |                 | $\checkmark$ |
| GPS metadata                                                                               | $\checkmark$    | $\checkmark$ |
| GPS metadata map display                                                                   |                 | $\checkmark$ |
| Display OK/NG/KEEP metadata flag; sort<br>and filter by flag                               | $\checkmark$    | $\checkmark$ |

\*Partial copy in Prepare requires transcode for some formats

# Chapter 2

# Finding media

Media Browser mode allows you to browse the media files on drives and devices connected to your computer.

When you double-click a file in Media Browser view, the file is loaded in View mode, where you can preview it or edit it.

For more information, see "Playing media" on page 47, "Marking in and out points for playback" on page 53, "Applying color correction" on page 77, or "Viewing and editing metadata" on page 59.

A Catalyst Browse is designed to support clips from Sony cameras and devices. For expanded device support, please consider Catalyst Prepare.

The Media Browser is not available when Catalyst Browse is started in view-only mode.

 $\overset{\frown}{}$  An  $\overset{\blacksquare}{}$  on a thumbnail indicates that an error was detected with the clip.

A **indicates** a clip from an Optical Disc Archive volume.

An <sup>(1)</sup> on a thumbnail indicates a clip that contains LUT metadata. For more information, see "Editing Color Adjustments controls" on page 77.

An <sup>(C)</sup> on a thumbnail indicates a clip that contains lens breathing metadata. For more information, see "Lens breathing compensation" on page 70.

An <sup>(IIII)</sup> on a thumbnail indicates a clip that contains stabilization metadata. For more information, see "Stabilizing clips" on page 68.

The stabilize icon is not displayed for clips on FTP devices, XDCAM Station volumes via CIFS, XDCAM decks, XDCAM Drive units, or Optical Disc Archive volumes.

An on a thumbnail indicates a rotated clip. For more information, see "Working with clips" on page 74.

An O on a thumbnail indicates that a clip spans multiple discs on an Optical Disc Archive volume. When you play a clip that spans discs, an indicator is displayed in the timeline to identify the point where the clip switches discs:

An  $\overset{\textcircled{}}{}$  on a thumbnail indicates a clip that spans multiple files due to file-size limitations but is displayed in Catalyst Browse as a single virtual clip. Spanned XDCAM EX clips can be transcoded directly, but AVCHD clips must be copied first.

To transcode spanned AVCHD clips, first copy them to a new folder. After the copy is complete, the indicator is removed, and the clips are combined in a new clip that you can transcode. For more information, see "Saving and sharing clips" on page 108 or "Saving and sharing clips" on page 108.

An 🔍 on a thumbnail indicates a proxy clip that does not have a full-resolution clip available.

#### Choosing a folder

Click the Media Browser button at the top of the Catalyst Browse window to view the Media Browser.

Use the Media Browser to browse your computer for video files.

The top of the Media Browser will display the current folder and its parent folder. You can click the link to the parent folder to navigate up one level.

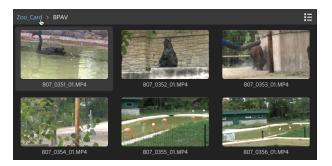

To navigate quickly, click the File button 🏛 at the bottom of the Media Browser and choose Go to location.

To add the current folder to the Favorite Folders list in the Places pane, click the **File** button **I** at the bottom of the Media Browser and choose **Add to Favorites**.

To remove a folder from the Favorite Folders list, select the folder in the Places pane and click the X button:

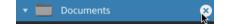

#### Connect to a device via FTP

You can use Catalyst Browse to work with clips on a remote server using FTP/FTPS in much the same way you work with clips on your computer's drives.

For more information, see "Working with FTP devices" on page 108.

### Displaying files in a list or thumbnail mode

Click the button to toggle thumbnail  $\blacksquare$  and list  $\blacksquare$  mode.

In thumbnail mode ( ), the Media Browser displays thumbnail images and file names.

In list mode ( $\stackrel{\text{IE}}{=}$ ), you can click the headings in the Media Browser to sort the file list by various attributes. Click the heading again to sort in ascending or descending order. An arrow is displayed to indicate the current sorting method:

| Zoo_Card > BP/    | ٩V     |     |              |               |                        |
|-------------------|--------|-----|--------------|---------------|------------------------|
| Name <del>-</del> |        |     |              |               | Date Modified          |
| 807_0351_0        | 1.MP4  |     |              |               |                        |
| 807_0352_0        | 01.MP4 |     |              |               |                        |
| 807_0353_0        | 01.MP4 |     |              |               |                        |
| 807_0354_0        | )1.MP4 | MP4 | XDCAM EX MP4 | Wed Sep 915:2 | Wed Sep 914:26:16 2009 |

### Searching for clips

- 1. Select the folder you want to search. Subfolders will be included in your search.
- 2. Click the **Search** button  $\bigcirc$  to display the Search bar at the top of the Media Browser.
- **3.** Type your search terms in the Search bar. The Media Browser displays all clips in the selected folder that contain your search terms in the file name or Summary metadata.

Select a clip and click **Go to folder The select** a clip's folder.

Click the **Close** button  $\bigotimes$  to close the Search bar and clear the search results from the Media Browser.

Select a different folder to clear your search terms and start a new search in the selected folder.

#### Filtering clips

You can use the **Filter** button **Y** to filter the contents of the Media Browser. You can filter files by file type, file format, date created, or flag metadata.

- 1. Select the folder you want to view.
- 2. Click the Filter button T to display the Filter By menu at the top of the Media Browser.

|                | FILTER BY:  |   |            |   |
|----------------|-------------|---|------------|---|
| Filter:        |             |   |            |   |
| 🗸 Туре         | is          | ▼ | MP4        | ▼ |
| Format         | is not      | T | XAVC Intra | • |
| ✓ Date created | on or after | • | 2020-08-12 |   |
| ✓ Flag         | is          | • | NG         | • |

- 3. Enable the Filter switch at the top of the menu to enable the filter.
- 4. Select the check box for each filter you want to apply.

For the Type, Format, and Flag filters, you can choose is or is not to indicate whether files that match the filter should be included or excluded from the Media Browser.

For the Date Created filter, you can choose to display files created on or before a date, on or after a date, or between two dates.

To turn off the filter and display all files in the Media Browser, turn off the Filter switch at the top of the menu.

 $\mathbb{Y}$  Using filtering, you can quickly find and select clips that you had tagged OK during shooting and copy or transcode the filtered clips. For more information, see "Transcoding clips" on page 115 or "Copying clips" on page 119.

#### Selecting files

- Click a file to select it.
- Hold Shift and click the first and last file you want to select to select a range of files.
- Hold Ctrl (Windows) or Command (macOS) to select multiple files.
  - $\overset{\scriptstyle{\swarrow}}{=}$  Click the **Select** button  $\overset{\scriptstyle{\Box}}{=}$  to select multiple files without using keyboard modifiers.

#### Copying files

Copying media allows you to import clips from cameras or decks to your computer, to another camera or deck, or to a centralized storage device. For more information, see "Saving and sharing clips" on page 108.

#### **Renaming files**

- 1. Select a file.
- 2. Click the File button III at the bottom of the Media Browser, choose Rename, and type a new name in the edit box.
- You can also press F2 to rename the selected file. Y

Renaming is not available for proxy clips or clips that are part of an AVCHD folder structure.

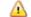

A Renaming is not available when Catalyst Browse is started in view-only mode.

#### **Deleting files**

- 1. Select a file.
- 2. Click the File button 🖽 at the bottom of the Media Browser and choose Delete.
  - 👱 Deleting files from an AVCHD folder structure is not supported.
  - 🛕 Deleting is not available when Catalyst Browse is started in view-only mode.

#### Showing source clips

- 1. Select a file.
- 2. Click the File button 🖽 at the bottom of the Media Browser and choose Show in Finder (macOS) or Show in Explorer (Windows) to view the source clip in its containing folder.

#### Managing SxS and Professional Disc volumes

If you need to format an SxS card, please use the Memory Media Utility.

If you need to format or finalize an XDCAM Professional Disc volume, please use the XDCAM Drive Software.

# Supported video formats for reading

Catalyst Browse supports reading the following video formats from volumes or as independent clips:

#### XDCAM

#### SD format

| Format   | Frame Size | Frame<br>Rate | Field<br>Order | Video Codec  | Bit Rate          | Audio<br>Channels      |
|----------|------------|---------------|----------------|--------------|-------------------|------------------------|
| DV       | 720x480    | 59.94i        | Lower          | DV           | 25 CBR            | 4x16 bit               |
| DV       | 720x576    | 50i           | Lower          | DV           | 25 CBR            | 4x16 bit               |
| MPEG IMX | 720x512    | 59.94i        | Upper          | MPEG-2 Intra | 30, 40, 50<br>CBR | 4x24 bit /<br>8x16 bit |
| MPEG IMX | 720x608    | 50i           | Upper          | MPEG-2 Intra | 30, 40, 50<br>CBR | 4x24 bit /<br>8x16 bit |

| Format       | Frame Size | Frame<br>Rate | Field<br>Order | Video Codec  | Bit Rate | Audio<br>Channels      |
|--------------|------------|---------------|----------------|--------------|----------|------------------------|
| Uncompressed | 720x486    | 59.94i        | Upper          | Uncompressed | 90 CBR   | 4x24 bit /<br>8x16 bit |
| Uncompressed | 720x576    | 50i           | Upper          | Uncompressed | 90 CBR   | 4x24 bit /<br>8x16 bit |

#### HD format

| Format        | Frame Size | Pixel Aspect<br>Ratio | Frame Rate                           | Video Codec        | Bit Rate          |
|---------------|------------|-----------------------|--------------------------------------|--------------------|-------------------|
| MPEG HD       | 1280x720   | 1.0                   | 50p, 59.94p                          | MPEG-2 Long<br>GOP | 25 CBR            |
| MPEG HD       | 1280x720   | 1.0                   | 50p, 59.94p                          | MPEG-2 Long<br>GOP | 35 VBR            |
| MPEG HD       | 1280x720   | 1.0                   | 50p, 59.94p                          | MPEG-2 Long<br>GOP | 50 CBR            |
| MPEG HD       | 1440x1080  | 1.333                 | 23.976p, 25p, 29.97p,<br>50i, 59.94i | MPEG-2 Long<br>GOP | 17.5 CBR          |
| MPEG HD       | 1440x1080  | 1.333                 | 23.976p, 25p, 29.97p,<br>50i, 59.94i | MPEG-2 Long<br>GOP | 25 CBR            |
| MPEG HD       | 1440x1080  | 1.333                 | 23.976p, 25p, 29.97p,<br>50i, 59.94i | MPEG-2 Long<br>GOP | 35 CBR            |
| MPEG HD       | 1440x540   | 0.667                 | 23.976p, 25p, 29.97p,<br>Over Crank  | MPEG-2 Long<br>GOP | 8.75 CBR          |
| MPEG HD       | 1440x540   | 0.667                 | 23.976p, 25p, 29.97p,<br>Over Crank  | MPEG-2 Long<br>GOP | 12.5 CBR          |
| MPEG HD       | 1440x540   | 0.667                 | 23.976p, 25p, 29.97p,<br>Over Crank  | MPEG-2 Long<br>GOP | 17.5 CBR          |
| MPEG<br>HD422 | 1920x1080  | 1.0                   | 23.976p, 25p, 29.97p,<br>50i, 59.94i | MPEG-2 Long<br>GOP | 35 CBR, 50<br>CBR |
| MPEG<br>HD422 | 1920x540   | 0.5                   | 23.976p, 25p, 29.97p,<br>Over Crank  | MPEG-2 Long<br>GOP | 25 CBR            |

## XDCAM EX

| Format                   | Frame Size | Pixel<br>Aspect<br>Ratio | Frame Rate                              | Field<br>Order | Video<br>Codec        | Audio<br>Codec            | Bit<br>Rate |
|--------------------------|------------|--------------------------|-----------------------------------------|----------------|-----------------------|---------------------------|-------------|
| DV                       | 720x480    | 0.9091                   | 59.94p                                  | Lower          | DV                    | PCM, 48<br>kHz, 16<br>bit | 25<br>CBR   |
| DV                       | 720x576    | 1.0926                   | 50i                                     | Lower          | DV                    | PCM, 48<br>kHz, 16<br>bit | 25<br>CBR   |
| MPEG HD<br>(EX-HQ)       | 1280x720   | 1.0                      | 23.976p, 25p,<br>29.97p, 50p,<br>59.94p |                | MPEG-2<br>Long<br>GOP | PCM, 48<br>kHz, 16<br>bit | 35<br>VBR   |
| MPEG HD<br>(EX-SP)       | 1440x1080  | 1.333                    | 50i, 59.94i                             |                | MPEG-2<br>Long<br>GOP | PCM, 48<br>kHz, 16<br>bit | 25<br>CBR   |
| MPEG HD<br>(EX-HQ)       | 1440x1080  | 1.333                    | 23.976p, 25p,<br>29.97p, 50i, 59.94i    |                | MPEG-2<br>Long<br>GOP | PCM, 48<br>kHz, 16<br>bit | 35<br>VBR   |
| MPEG<br>HD422<br>(EX-HQ) | 1920x1080  | 1.0                      | 23.976p, 25p,<br>29.97p, 50i, 59.94i    |                | MPEG-2<br>Long<br>GOP | PCM, 48<br>kHz, 16<br>bit | 35<br>VBR   |

# XAVC Intra

| Format            | Frame Size | Pixel<br>Aspect<br>Ratio | Frame Rate                                              | Video<br>Codec      | Audio<br>Channels<br>(PCM, 48<br>kHz, 24 bit) | Bit<br>Rate |
|-------------------|------------|--------------------------|---------------------------------------------------------|---------------------|-----------------------------------------------|-------------|
| XAVC Intra        | 1440x1080  | 1.333                    | 50i, 59.94i,<br>23.976p, 25p,<br>29.97p                 | MPEG-4<br>AVC Intra | 8                                             | CBG<br>50   |
| XAVC Intra        | 1920x1080  | 1.0                      | 50i, 59.94i,<br>23.976p, 25p,<br>29.97p, 50p,<br>59.94p | MPEG-4<br>AVC Intra | 8, 16                                         | CBG<br>100  |
| XAVC Intra        | 1920x1080  | 1.0                      | 50i, 59.94i,<br>23.976p, 25p,<br>29.97p, 50p,<br>59.94p | MPEG-4<br>AVC Intra | 8                                             | CBG<br>200  |
| XAVC Intra<br>HFR | 1920x1080  | 1.0                      | 50p, 50i, 59.94p,<br>59.94i                             | MPEG-4<br>AVC Intra | 0                                             | CBG<br>100  |
| XAVC Intra        | 2048x1080  | 1.0                      | 23.976p, 24p, 25p,<br>29.97p, 50p,<br>59.94p            | MPEG-4<br>AVC Intra | 8                                             | VBR         |
| XAVC Intra        | 2048x1080  | 1.0                      | 23.976p, 24p, 25p,<br>29.97p, 50p,<br>59.94p            | MPEG-4<br>AVC Intra | 8, 16                                         | CBG<br>100  |
| XAVC Intra        | 3840x2160  | 1.0                      | 23.976p, 25p,<br>29.97p, 50p,<br>59.94p                 | MPEG-4<br>AVC Intra | 8                                             | VBR         |
| XAVC Intra        | 3840x2160  | 1.0                      | 23.976p, 25p,<br>29.97p, 50p,<br>59.94p                 | MPEG-4<br>AVC Intra | 8, 16                                         | CBG<br>300  |
| XAVC Intra        | 4096x2160  | 1.0                      | 23.976p, 24p, 25p,<br>29.97p, 50p,<br>59.94p            | MPEG-4<br>AVC Intra | 8                                             | VBR         |
| XAVC Intra        | 4096x2160  | 1.0                      | 23.976p, 24p, 25p,<br>29.97p, 50p,<br>59.94p            | MPEG-4<br>AVC Intra | 8, 16                                         | CBG<br>300  |

# XAVC Long-GOP

| Format             | Frame Size | Pixel<br>Aspect<br>Ratio | Frame Rate                                                    | Video<br>Codec                             | Audio                                                      | Bit Rate         |
|--------------------|------------|--------------------------|---------------------------------------------------------------|--------------------------------------------|------------------------------------------------------------|------------------|
| XAVC Long          | 1280x720   | 1.0                      | 50p, 59.94p                                                   | MPEG-4<br>AVC Long,<br>High 422<br>Profile | 4-channel<br>PCM, 48<br>kHz, 24 bit                        | 80<br>(Maximum)  |
| XAVC Long          | 1920x1080  | 1.0                      | 23.976p,<br>25p,<br>29.97p,<br>50p, 50i,<br>59.94p,<br>59.94i | MPEG-4<br>AVC Long,<br>High 422<br>Profile | 4-channel<br>PCM, 48<br>kHz, 24 bit                        | 80<br>(Maximum)  |
| XAVC Long          | 3840x2160  | 1.0                      | 23.976p,<br>25p,<br>29.97p,<br>50p, 59.94p                    | MPEG-4<br>AVC Long,<br>High Profile        | 4-channel<br>PCM, 48<br>kHz, 24 bit                        | 200<br>(Maximum) |
| XAVC Long<br>Proxy | 480x270    | 1.0                      | 23.976p,<br>25p,<br>29.97p,<br>50p, 59.94p                    | MPEG-4<br>AVC Long,<br>High Profile        | MPEG-4<br>AAC, 2<br>channels, 48<br>kHz, 256<br>kbps       | 1 or .5 Mbps     |
|                    |            |                          |                                                               |                                            | MPEG-4<br>AAC, 6 (5.1)<br>channels, 48<br>kHz, 640<br>kbps |                  |
| XAVC Long<br>Proxy | 640x360    | 1.0                      | 23.976p,<br>25p,<br>29.97p,<br>50p, 59.94p                    | MPEG-4<br>AVC Long,<br>High Profile        | MPEG-4<br>AAC, 2<br>channels, 48<br>kHz, 256<br>kbps       | 3 Mbps           |
|                    |            |                          |                                                               |                                            | MPEG-4<br>AAC, 6 (5.1)                                     |                  |

| Format             | Frame Size | Pixel<br>Aspect<br>Ratio | Frame Rate                                 | Video<br>Codec                      | Audio                                                      | Bit Rate |
|--------------------|------------|--------------------------|--------------------------------------------|-------------------------------------|------------------------------------------------------------|----------|
|                    |            |                          |                                            |                                     | channels, 48<br>kHz, 640<br>kbps                           |          |
| XAVC Long<br>Proxy | 1280x720   | 1.0                      | 23.976p,<br>25p,<br>29.97p,<br>50p, 59.94p | MPEG-4<br>AVC Long,<br>High Profile | MPEG-4<br>AAC, 2<br>channels, 48<br>kHz, 256<br>kbps       | 9 Mbps   |
|                    |            |                          |                                            |                                     | MPEG-4<br>AAC, 6 (5.1)<br>channels, 48<br>kHz, 640<br>kbps |          |

# XAVC S

| Format             | Frame Size | Pixel<br>Aspect<br>Ratio | Frame Rate                                 | Video Codec                                 | Audio                                          | Bit<br>Rate |
|--------------------|------------|--------------------------|--------------------------------------------|---------------------------------------------|------------------------------------------------|-------------|
| XAVC Long<br>Proxy | 480x270    | 1.0                      | 23.976p,<br>25p,<br>29.97p,<br>50p, 59.94p | MPEG-4 AVC<br>Long, High<br>Profile         | MPEG-4 AAC, 2<br>channels, 48<br>kHz, 256 kbps | 4           |
| XAVC Long<br>Proxy | 640x360    | 1.0                      | 23.976p,<br>25p,<br>29.97p,<br>50p, 59.94p | MPEG-4 AVC<br>Long, High<br>Profile         | MPEG-4 AAC, 2<br>channels, 48<br>kHz, 256 kbps | 10          |
| XAVC Long          | 1280x720   | 1.0                      | 23.976p,<br>25p,<br>29.97p,                | MPEG-4 AVC<br>Long, Main<br>Profile or High | 2-channel<br>PCM, 48 kHz,<br>16 bit            | 40          |
|                    |            |                          | 50p, 59.94p                                | Profile                                     | 4-channel<br>PCM, 48 kHz,<br>24 bit            |             |
| XAVC Long<br>Proxy | 1280x720   | 1.0                      | 23.976p,<br>25p,<br>29.97p,<br>50p, 59.94p | MPEG-4 AVC<br>Long, High<br>Profile         | MPEG-4 AAC, 2<br>channels, 48<br>kHz, 256 kbps | 16          |
| XAVC Long          | 1280x720   | 1.0                      | 100p,<br>119.88p                           | MPEG-4 AVC<br>Long, Main<br>Profile or High | 2-channel<br>PCM, 48 kHz,<br>16 bit            | 80          |
|                    |            |                          |                                            | Profile                                     | 4-channel<br>PCM, 48 kHz,<br>24 bit            |             |
| XAVC Long          | 1440x1080  | 1.0                      | 23.976p,<br>25p,<br>29.97p,                | MPEG-4 AVC<br>Long, Main<br>Profile or High | 2-channel<br>PCM, 48 kHz,<br>16 bit            | 80          |
|                    |            |                          | 50p, 59.94p                                | Profile                                     | 4-channel<br>PCM, 48 kHz,<br>24 bit            |             |

| Format             | Frame Size | Pixel<br>Aspect<br>Ratio | Frame Rate                                 | Video Codec                                            | Audio                                          | Bit<br>Rate |
|--------------------|------------|--------------------------|--------------------------------------------|--------------------------------------------------------|------------------------------------------------|-------------|
| XAVC Long          | 1920x1080  | 1.0                      | 23.976p,<br>25p,<br>29.97p,                | MPEG-4 AVC<br>Long, Main<br>Profile or High            | 2-channel<br>PCM, 48 kHz,<br>16 bit            | 80          |
|                    |            |                          | 50p, 59.94p                                | Profile                                                | 2/4-channel<br>PCM, 48 kHz,<br>24 bit          |             |
| XAVC Long          | 1920x1080  | 1.0                      | 100p,<br>119.88p                           | MPEG-4 AVC<br>Long, Main<br>Profile or High            | 2-channel<br>PCM, 48 kHz,<br>16 bit            | 150         |
|                    |            |                          |                                            | Profile                                                | 2/4-channel<br>PCM, 48 kHz,<br>24 bit          |             |
| XAVC Long<br>Proxy | 1920x1080  | 1.0                      | 23.976p,<br>25p,<br>29.97p,<br>50p, 59.94p | MPEG-4 AVC<br>Long, High<br>Profile                    | MPEG-4 AAC, 2<br>channels, 48<br>kHz, 256 kbps | 25          |
| XAVC Long          | 3840x2160  | 3840x2160 1.0            | 23.976p,<br>25p, 29.97p                    | MPEG-4 AVC<br>Long, Main<br>Profile or High<br>Profile | 2-channel<br>PCM, 48 kHz,<br>16 bit            | 188         |
|                    |            |                          |                                            |                                                        | 2/4-channel<br>PCM, 48 kHz,<br>24 bit          |             |
| XAVC Long          | 3840x2160  | 1.0                      | 50p, 59.94p                                | MPEG-4 AVC<br>Long, Main<br>Profile or High            | 2-channel<br>PCM, 48 kHz,<br>16 bit            | 200         |
|                    |            |                          |                                            | Profile                                                | 2/4-channel<br>PCM, 48 kHz,<br>24 bit          |             |
| XAVC Long          | 3840x2160  | 1.0                      | 100p,<br>119.88p                           | MPEG-4 AVC<br>Long, Main<br>Profile or High            | 2-channel<br>PCM, 48 kHz,<br>16 bit            | 200         |
|                    |            |                          |                                            | Profile                                                | 2/4-channel<br>PCM, 48 kHz,                    |             |

| Format | Frame Size | Pixel<br>Aspect<br>Ratio | Frame Rate | Video Codec | Audio  | Bit<br>Rate |
|--------|------------|--------------------------|------------|-------------|--------|-------------|
|        |            |                          |            |             | 24 bit |             |

## XAVC HS

|               | Frame Size | Pixel<br>Aspect<br>Ratio | Frame Rate                                    | Video<br>Codec                  | Audio                                           | Bit<br>Rate |
|---------------|------------|--------------------------|-----------------------------------------------|---------------------------------|-------------------------------------------------|-------------|
| HEVC<br>Proxy | 1920x1080  | 1.0                      | 23.976p, 30p,<br>50p, 59.94, 100p,<br>119,98p | HEVC<br>Long, 10-<br>bit, 4:2:0 | 2-channel PCM,<br>48 kHz, 16 bit or<br>24 bit   | 16          |
| HEVC          | 3840x2160  | 1.0                      | 23.976p                                       | HEVC<br>Long, 10-<br>bit, 4:2:0 | 2/4-channel PCM,<br>48 kHz, 16 bit or<br>24 bit | 30          |
| HEVC          | 3840x2160  | 1.0                      | 50p                                           | HEVC<br>Long, 10-<br>bit, 4:2:0 | 2/4-channel PCM,<br>48 kHz, 16 bit or<br>24 bit | 45          |
| HEVC          | 3840x2160  | 1.0                      | 59.94p                                        | HEVC<br>Long, 10-<br>bit, 4:2:0 | 2/4-channel PCM,<br>48 kHz, 16 bit or<br>24 bit | 78          |
| HEVC          | 3840x2160  | 1.0                      | 100p                                          | HEVC<br>Long, 10-<br>bit, 4:2:0 | 2/4-channel PCM,<br>48 kHz, 16 bit or<br>24 bit | 200         |
| HEVC          | 3840x2160  | 1.0                      | 119.88p                                       | HEVC<br>Long, 10-<br>bit, 4:2:0 | 2/4-channel PCM,<br>48 kHz, 16 bit or<br>24 bit | 200         |
| HEVC          | 3840x2160  | 1.0                      | 23.976p                                       | HEVC<br>Long, 10-<br>bit, 4:2:2 | 2/4-channel PCM,<br>48 kHz, 16 bit or<br>24 bit | 60          |
| HEVC          | 3840x2160  | 1.0                      | 50p                                           | HEVC<br>Long, 10-<br>bit, 4:2:2 | 2/4-channel PCM,<br>48 kHz, 16 bit or<br>24 bit | 200         |
| HEVC          | 3840x2160  | 1.0                      | 59.94p                                        | HEVC<br>Long, 10-<br>bit, 4:2:2 | 2/4-channel PCM,<br>48 kHz, 16 bit or<br>24 bit | 100         |
| HEVC          | 3840x2160  | 1.0                      | 100p                                          | HEVC<br>Long, 10-<br>bit, 4:2:2 | 2/4-channel PCM,<br>48 kHz, 16 bit or<br>24 bit | 280         |
| HEVC          | 3840x2160  | 1.0                      | 119.88p                                       | HEVC                            | 2/4-channel PCM,                                | 280         |

| Format | Frame Size | Pixel<br>Aspect<br>Ratio | Frame Rate              | Video<br>Codec                  | Audio                                           | Bit<br>Rate |
|--------|------------|--------------------------|-------------------------|---------------------------------|-------------------------------------------------|-------------|
|        |            |                          |                         | Long, 10-<br>bit, 4:2:2         | 48 kHz, 16 bit or<br>24 bit                     |             |
| HEVC   | 7680x4320  | 1.0                      | 23.976p, 25p,<br>29.97p | HEVC<br>Long, 10-<br>bit, 4:2:0 | 2/4-channel PCM,<br>48 kHz, 16 bit or<br>24 bit | 204         |
| HEVC   | 7680x4320  | 1.0                      | 23.976p, 25p,<br>29.97p | HEVC<br>Long, 10-<br>bit, 4:2:2 | 2/4-channel PCM,<br>48 kHz, 16 bit or<br>24 bit | 260,<br>520 |

# XAVC Proxy

| Format     | Frame Size | Frame Rate                                              | Video Codec                                         | Audio                                          | Bit<br>Rate |
|------------|------------|---------------------------------------------------------|-----------------------------------------------------|------------------------------------------------|-------------|
| XAVC Proxy | 480x270    | 23.976p, 25p,<br>29.97p, 50p,<br>59.94p                 | MPEG-4 AVC Long,<br>Main Profile                    | MPEG-4 AAC, 2<br>channels, 48 kHz,<br>256 kbps | 4           |
| XAVC Proxy | 640x360    | 23.976p, 25p,<br>29.97p, 50p,<br>59.94p                 | MPEG-4 AVC Long,<br>Main Profile                    | MPEG-4 AAC, 2<br>channels, 48 kHz,<br>256 kbps | 10          |
| XAVC Proxy | 720x480    | 59.94i                                                  | MPEG-4 AVC Long,<br>Main Profile                    | MPEG-4 AAC, 2<br>channels, 48 kHz,<br>256 kbps | 10          |
| XAVC Proxy | 720x576    | 50i                                                     | MPEG-4 AVC Long,<br>Main Profile                    | MPEG-4 AAC, 2<br>channels, 48 kHz,<br>256 kbps | 10          |
| XAVC Proxy | 1280x720   | 23.976p, 25p,<br>29.97p, 50p,<br>59.94p                 | MPEG-4 AVC Long,<br>Main Profile or<br>High Profile | MPEG-4 AAC, 2<br>channels, 48 kHz,<br>256 kbps | 28          |
| XAVC Proxy | 1920x1080  | 50i, 59.94i,<br>23.976p, 25p,<br>29.97p, 50p,<br>59.94p | MPEG-4 AVC Long,<br>Main Profile or<br>High Profile | MPEG-4 AAC, 2<br>channels, 48 kHz,<br>256 kbps | 28          |

# X-OCN

| Format | Frame Size | Bits | Frame Rate                                                 | Quality    |
|--------|------------|------|------------------------------------------------------------|------------|
| X-OCN  | 2048x1080  | 16   | 23.976p, 24p, 25p, 29.97p, 50p, 59.94p, HFR (max.<br>240)  | LT, ST, XT |
| X-OCN  | 3840x2160  | 16   | 23.976p, 24p, 25p, 29.97p, 50p, 59.94p, HFR (max.<br>120p) | LT, ST, XT |
| X-OCN  | 4096x1716  | 16   | 23.976р, 24р, 25р, 29.97р                                  | LT, ST, XT |
| X-OCN  | 4096x2160  | 16   | 23.976p, 24p, 25p, 29.97p, 50p, 59.94p, HFR (max.<br>120p) | LT, ST, XT |
| X-OCN  | 4096x3024  | 16   | 23.976р, 24р, 25р, 29.97р,                                 | LT, ST, XT |

| Format | Frame Size | Bits | Frame Rate                | Quality    |
|--------|------------|------|---------------------------|------------|
| X-OCN  | 4096x3432  | 16   | 23.976р, 24р, 25р, 29.97р | LT, ST, XT |
| X-OCN  | 6048x2534  | 16   | 23.976р, 24р, 25р, 29.97р | LT, ST, XT |
| X-OCN  | 6054x3192  | 16   | 23.976р, 24р, 25р, 29.97р | LT, ST, XT |
| X-OCN  | 5674x3192  | 16   | 23.976р, 24р, 25р, 29.97р | LT, ST, XT |
| X-OCN  | 6054x3272  | 16   | 23.976р, 24р, 25р, 29.97р | LT, ST, XT |
| X-OCN  | 6048x4032  | 16   | 23.976р, 24р, 25р         | LT, ST, XT |

# RAW

| Format    | Frame Size | Bits | Frame Rate                                                 | Compression |
|-----------|------------|------|------------------------------------------------------------|-------------|
| F5/F55RAW | 2048x1080  | 16   | 23.976p, 24p, 25p, 29.97p, 50p, 59.94p,<br>HFR (max. 240)  | SQ          |
| F5/F55RAW | 3840x2160  | 16   | 23.976p, 24p, 25p, 29.97p, 50p, 59.94p,<br>HFR (max. 120p) | SQ          |
| F5/F55RAW | 4096x2160  | 16   | 23.976p, 24p, 25p, 29.97p, 50p, 59.94p,<br>HFR (max. 120p) | SQ          |
| F65RAW    | 4096x2160  | 16   | 23.976p, 24p, 25p, 29.97p, 50p, 59.94p,<br>HFR (max. 120)  | Lite, SQ    |
| FS700RAW  | 2048x1080  | 16   | 23.976p, 25p, 29.97p, 50p, 59.94p, HFR<br>(max. 240)       | SQ          |
| FS700RAW  | 4096x2160  | 16   | 23.976p, 25p, 29.97p, 50p, 59.94p, HFR<br>(max. 120)       | SQ          |

# HDCAM SR (SStP)

| Format | Frame Size | Bits | Color<br>Space | Pixel<br>Aspect<br>Ratio | Frame Rate                                                | Compression<br>(Mbps)  |
|--------|------------|------|----------------|--------------------------|-----------------------------------------------------------|------------------------|
| SSTP   | 1280x720   | 10   | YUV<br>422     | 1.0                      | 50p, 59.94p                                               | Lite(220), SQ<br>(440) |
| SSTP   | 1920x1080  | 10   | YUV<br>422     | 1.0                      | 50i, 59.94i, 23.976p,<br>24p, 25p, 29.97p, 50p,<br>59.94p | Lite(220), SQ<br>(440) |

| Format | Frame Size | Bits | Color<br>Space | Pixel<br>Aspect<br>Ratio | Frame Rate                                                | Compression<br>(Mbps)  |
|--------|------------|------|----------------|--------------------------|-----------------------------------------------------------|------------------------|
| SSTP   | 1920x1080  | 10   | RGB<br>444     | 1.0                      | 50i, 59.94i, 23.976p,<br>24p, 25p, 29.97p, 50p,<br>59.94p | SQ(440), HQ<br>(880)   |
| SSTP   | 1920x1080  | 12   | RGB<br>444     | 1.0                      | 50i, 59.94i, 23.976p,<br>24p, 25p, 29.97p, 50p,<br>59.94p | HQ(880)                |
| SSTP   | 2048x1080  | 10   | YUV<br>422     | 1.0                      | 50p, 59.94p                                               | Lite(220), SQ<br>(440) |
| SSTP   | 2048x1080  | 10   | RGB<br>444     | 1.0                      | 50i, 59.94i, 23.976p,<br>24p, 25p, 29.97p                 | SQ(440)                |
| SSTP   | 2048x1080  | 10   | RGB<br>444     | 1.0                      | 23.976p, 24p, 25p,<br>29.97p                              | HQ(880)                |
| SSTP   | 2048x1080  | 12   | RGB<br>444     | 1.0                      | 50i, 59.94i, 23.976p,<br>24p, 25p, 29.97p                 | SQ(440)                |
| SSTP   | 2048x1080  | 12   | RGB<br>444     | 1.0                      | 23.976p, 24p, 25p,<br>29.97p, 50p, 59.94p                 | HQ(880)                |
| SSTP   | 2048x1080  | 12   | RGB<br>444     | 1.0                      | 23.976p, 24p, 25p,<br>29.97p                              | SQ(440)                |
| SSTP   | 2048x1080  | 12   | RGB<br>444     | 1.0                      | 23.976p, 24p, 25p,<br>29.97p, 50p, 59.94p                 | HQ(880)                |
| SSTP   | 2048x1556  | 10   | RGB<br>444     | 1.0                      | 23.976p, 24p, 25p                                         | HQ(880)                |

## NXCAM

| Format       | Frame Size | Pixel<br>Aspect<br>Ratio | Frame Rate                              | Video Codec         | Audio<br>Codec                                           | Bit Rate            |
|--------------|------------|--------------------------|-----------------------------------------|---------------------|----------------------------------------------------------|---------------------|
| AVCHD        | 1920x1080  | 1.0                      | 59.94p, 50p,                            | H.264/MPEG-4<br>AVC | Dolby AC-3<br>or PCM<br>2 channels,<br>48 kHz, 16<br>bit | 28<br>Mbps          |
| AVCHD        | 1920x1080  | 1.0                      | 59.94i, 50i,<br>29.97p, 25p,<br>23.976p | H.264/MPEG-4<br>AVC | Dolby AC-3<br>or PCM<br>2 channels,<br>48 kHz, 16<br>bit | 24 or<br>17<br>Mbps |
| AVCHD        | 1280x720   | 1.0                      | 59.94p, 50p                             | H.264/MPEG-4<br>AVC | Dolby AC-3<br>or PCM<br>2 channels,<br>48 kHz, 16<br>bit | 24 or<br>17<br>Mbps |
| AVCHD        | 1440x1080  | 1.333                    | 59.94i, 50i                             | H.264/MPEG-4<br>AVC | Dolby AC-3<br>or PCM<br>2 channels,<br>48 kHz, 16<br>bit | 9 or 5<br>Mbps      |
| MPEG-2<br>SD | 720x480    | 0.9091 or<br>1.2121      | 23.976p, 29.97p,<br>59.94i              | MPEG-2              | Dolby AC-3<br>2 channels,<br>48 kHz, 16<br>bit           | 9 Mbps              |
| MPEG-2<br>SD | 720x576    | 1.0926 or<br>1.4568      | 25p, 50i                                | MPEG-2              | Dolby AC-3<br>2 channels,<br>48 kHz, 16<br>bit           | 9 Mbps              |

### AVC H.264/MPEG-4

| Format              | Frame Size | Screen<br>Aspect<br>Ratio | Frame Rate                                  | Video<br>Codec          | Audio Codec                                  | Bit<br>Rate |
|---------------------|------------|---------------------------|---------------------------------------------|-------------------------|----------------------------------------------|-------------|
| H.264/MPEG-4<br>AVC | 1280x720   | 16:9                      | 50p, 100p, 120p,                            | AVC,<br>8-bit,<br>4:2:0 | Mono, 48kHz,<br>AAC<br>compression<br>w/ AGC |             |
| H.264/MPEG-4<br>AVC | 1920x1080  | 16:9                      | 24p, 25p, 30p,<br>48p, 50p, 60p             | AVC,<br>8-bit,<br>4:2:0 | Mono, 48kHz,<br>AAC<br>compression<br>w/ AGC |             |
| H.264/MPEG-4<br>AVC | 1920x1440  | 4:3                       | 24p, 25p, 30p,<br>48p                       | AVC,<br>8-bit,<br>4:2:0 | Mono, 48kHz,<br>AAC<br>compression<br>w/ AGC |             |
| H.264/MPEG-4<br>AVC | 3840x2160  | 16:9                      | 23.97p. 24p, 25p,<br>29.97p, 50p,<br>59.94p | AVC,<br>8-bit,<br>4:2:0 | Mono, 48kHz,<br>AAC<br>compression<br>w/ AGC |             |
| H.264/MPEG-4<br>AVC | 4096x2160  | 17:9                      | 12p                                         | AVC,<br>8-bit,<br>4:2:0 | Mono, 48kHz,<br>AAC<br>compression<br>w/ AGC |             |
| H.264/MPEG-4<br>AVC | 2704x1524  | 16:9                      | 25p, 30p                                    | AVC,<br>8-bit,<br>4:2:0 | Mono, 48kHz,<br>AAC<br>compression<br>w/ AGC |             |
| H.264/MPEG-4<br>AVC | 2704x1440  | 17:9                      | 24p                                         | AVC,<br>8-bit,<br>4:2:0 | Mono, 48kHz,<br>AAC<br>compression<br>w/ AGC |             |
| H.264/MPEG-4<br>AVC | 1280x960   | 4:3                       | 48p, 100p                                   | AVC,<br>8-bit,<br>4:2:0 | Mono, 48kHz,<br>AAC<br>compression<br>w/ AGC |             |

| Format              | Frame Size | Screen<br>Aspect<br>Ratio | Frame Rate             | Video<br>Codec | Audio Codec                | Bit<br>Rate |
|---------------------|------------|---------------------------|------------------------|----------------|----------------------------|-------------|
| H.264/MPEG-4        | 848x480    | 16:9                      | 240p                   | AVC,           | Mono, 48kHz,               |             |
| AVC                 |            |                           |                        | 8-bit,         | AAC                        |             |
|                     |            |                           |                        | 4:2:0          | compression                |             |
|                     |            |                           |                        |                | w/ AGC                     |             |
| H.264/MPEG-4<br>AVC | 640x480    | 4:3                       | 25р, 30р               | AVC,           | Mono, 48kHz,<br>AAC        |             |
| AVC .               |            |                           |                        | 8-bit,         | compression                |             |
|                     |            |                           |                        | 4:2:0          | w/ AGC                     |             |
| H.264/MPEG-4        | 240x180    |                           | 25p, 29.97p            | AVC,           | 2 channels, 16             |             |
| AVC                 |            |                           |                        | 8-bit,         | bit, AAC                   |             |
|                     |            |                           |                        | 4:2:0          | compression                |             |
|                     |            |                           |                        |                | w/ AGC                     |             |
| H.264/MPEG-4<br>AVC | 320x180    |                           | 25p, 29.97p            | AVC,           | 2 channels, 16<br>bit, AAC |             |
| AVC                 |            |                           |                        | 8-bit,         | compression                |             |
|                     |            |                           |                        | 4:2:0          | w/ AGC                     |             |
| H.264/MPEG-4        | 320x240    |                           | 25p, 29.97p            | AVC,           | 2 channels, 16             |             |
| AVC                 |            |                           |                        | 8-bit,         | bit, AAC                   |             |
|                     |            |                           |                        | 4:2:0          | compression                |             |
|                     |            |                           |                        |                | w/ AGC                     |             |
| H.264/MPEG-4<br>AVC | 480x270    |                           | 25p, 29.97p            | AVC,           | 2 channels, 16<br>bit, AAC |             |
|                     |            |                           |                        | 8-bit,         | compression                |             |
|                     |            |                           |                        | 4:2:0          | w/ AGC                     |             |
| H.264/MPEG-4        | 640x480    |                           | 25p, 29.97p            | AVC,           | 2 channels, 16             |             |
| AVC                 |            |                           |                        | 8-bit,         | bit, AAC                   |             |
|                     |            |                           |                        | 4:2:0          | compression                |             |
|                     |            |                           |                        |                | w/ AGC                     |             |
| H.264/MPEG-4<br>AVC | 1280x720   |                           | 50p, 60p,<br>100p,120p | AVC,           | 2 channels, 16<br>bit, AAC |             |
| AVL                 |            |                           | τουμ, τζυμ             | 8-bit,         |                            |             |
|                     |            |                           |                        | 4:2:0          | compression<br>w/ AGC      |             |
| H.264/MPEG-4        | 1280x960   |                           | 48p, 100p,120p         | AVC,           | 2 channels, 16             |             |
| AVC                 |            |                           |                        | 8-bit,         | bit, AAC                   |             |

| Format              | Frame Size | Screen<br>Aspect<br>Ratio | Frame Rate                         | Video<br>Codec          | Audio Codec                                         | Bit<br>Rate |
|---------------------|------------|---------------------------|------------------------------------|-------------------------|-----------------------------------------------------|-------------|
|                     |            |                           |                                    | 4:2:0                   | compression<br>w/ AGC                               |             |
| H.264/MPEG-4<br>AVC | 1920x1080  |                           | 24p, 25p, 29.97p,<br>48p, 50p, 60p | AVC,<br>8-bit,<br>4:2:0 | 2 channels, 16<br>bit, AAC<br>compression<br>w/ AGC |             |
| H.264/MPEG-4        | 1920x1440  |                           | 24p, 25p, 29.97p,                  | AVC,                    | 2 channels, 16                                      |             |
| AVC                 |            |                           | 48p                                | 8-bit,<br>4:2:0         | bit, AAC<br>compression<br>w/ AGC                   |             |
| H.264/MPEG-4        | 2704x1524  |                           | 24p, 25p, 29.97p                   | AVC,                    | 2 channels, 16                                      |             |
| AVC                 |            |                           |                                    | 8-bit,<br>4:2:0         | bit, AAC<br>compression<br>w/ AGC                   |             |
| H.264/MPEG-4        | 3840x2160  |                           | 23.97p. 24p, 25p,                  | AVC,                    | 2 channels, 16                                      |             |
| AVC                 |            |                           | 29.97p, 50p,<br>59.94p             | 8-bit,<br>4:2:0         | bit, AAC<br>compression<br>w/ AGC                   |             |
| H.264/MPEG-4        | 4096x2160  |                           | 12p                                | AVC,                    | 2 channels, 16                                      |             |
| AVC                 |            |                           |                                    | 8-bit,<br>4:2:0         | bit, AAC<br>compression<br>w/ AGC                   |             |
| H.264/MPEG-4        | 720x480    |                           | 59.94i                             | AVC,                    | 2 channels, 16                                      |             |
| AVC (HVO)           |            |                           |                                    | 8-bit,<br>4:2:0         | bit, AAC<br>compression<br>w/ AGC                   |             |
| H.264/MPEG-4        | 720x576    |                           | 50i                                | AVC,                    | 2 channels, 16                                      |             |
| AVC (HVO)           |            |                           |                                    | 8-bit,<br>4:2:0         | bit, AAC<br>compression<br>w/ AGC                   |             |

#### AS-11 DPP MXF

| Format     | Frame Size | Frame Rate | Video Codec      | Audio Codec         | Bit Rate |
|------------|------------|------------|------------------|---------------------|----------|
| IMX-50     | 720x576    | 25         | MPEG-2 Intra     | PCM, 48 kHz, 24 bit |          |
| XAVC Intra | 1920x1080  | 25         | MPEG-4 AVC Intra | PCM, 48 kHz, 24 bit |          |

#### Avid DNxHD®

#### Container: MXF

#### Audio Codec: PCM 44.1 kHz or 48 kHz, 16 bit or 24 bit

| Frame Size | Family Name                                        | Color<br>Space/Bits | Frame Rate/Maximum Bit Rate                                                                                                    |
|------------|----------------------------------------------------|---------------------|----------------------------------------------------------------------------------------------------|
| 1920x1080  | Avid DNxHD®<br>444                                 | 4:4:4 10 bit        | 29.97p @ 440 Mbps, 25p @ 365 Mbps, 24p @ 350<br>Mbps, 23.976p @ 350 Mbps                                                                                             |
| 1920x1080  | Avid DNxHD®<br>220x                                | 4:2:2 10 bit        | 60p @ 440 Mbps, 59.94p @ 440 Mbps, 50p @ 365<br>Mbps, 59.94i @ 220 Mbps, 50i @ 185 Mbps, 29.97p<br>@ 220 Mbps, 25p @ 185 Mbps, 24p @ 175 Mbps,<br>23.976p @ 175 Mbps |
| 1920x1080  | Avid DNxHD®<br>220                                 | 4:2:2 8 bit         | 60p @ 440 Mbps, 59.94p @ 440 Mbps, 50p @ 365<br>Mbps, 59.94i @ 220 Mbps, 50i @ 185 Mbps, 29.97p<br>@ 220 Mbps, 25p @ 185 Mbps, 24p @ 175 Mbps,<br>23.976p @ 175 Mbps |
| 1920x1080  | Avid DNxHD®<br>145                                 | 4:2:2 8 bit         | 60p @ 290 Mbps, 59.94p @ 290 Mbps, 50p @ 240<br>Mbps, 59.94i @ 145 Mbps, 50i @ 120 Mbps, 29.97p<br>@ 145 Mbps, 25p @ 120 Mbps, 24p @ 115 Mbps,<br>23.976p @ 115 Mbps |
| 1920x1080  | Avid DNxHD®<br>145<br>(subsampled<br>to 1440x1080) | 4:2:2 8 bit         | 59.94i @ 145 Mbps, 50i @ 120 Mbps                                                                                                    |
| 1920x1080  | Avid DNxHD®<br>100<br>(subsampled<br>to 1440x1080) | 4:2:2 8 bit         | 59.94i @ 100 Mbps, 50i @ 85 Mbps, 29.97p @ 100<br>Mbps, 25p @ 85 Mbps, 24p @ 80 Mbps, 23.976p @<br>80 Mbps                                                           |
| 1920x1080  | Avid DNxHD®<br>36                                  | 4:2:2 8 bit         | 60p @ 90 Mbps, 59.94p @ 90 Mbps, 50p @ 75<br>Mbps, 29.97p @ 45 Mbps, 25p @ 36 Mbps, 24p @<br>36 Mbps, 23.976p @ 36 Mbps                                              |
| 1280x720   | Avid DNxHD®<br>220x                                | 4:2:2 10 bit        | 59.94p @ 220 Mbps, 50p @ 175 Mbps, 29.97p @<br>110 Mbps, 25p @ 90 Mbps, 23.976p @ 90 Mbps                                                                            |
| 1280x720   | Avid DNxHD®<br>220                                 | 4:2:2 8 bit         | 59.94p @ 220 Mbps, 50p @ 175 Mbps, 29.97p @<br>110 Mbps, 25p @ 90 Mbps, 23.976p @ 90 Mbps                                                                            |

| Frame Size | Family Name | Color       | Frame Rate/Maximum Bit Rate                    |
|------------|-------------|-------------|------------------------------------------------|
|            |             | Space/Bits  |                                                |
| 1280x720   | Avid DNxHD® | 4:2:2 8 bit | 59.94p @ 145 Mbps, 50p @ 115 Mbps, 29.97p @ 75 |
|            | 145         |             | Mbps, 25p @ 60 Mbps, 23.976p @ 60 Mbps         |
| 1280x720   | Avid DNxHD® | 4:2:2 8 bit | 59.94p @ 100 Mbps, 50p @ 85 Mbps, 29.97p @ 50  |
|            | 100         |             | Mbps, 25p @ 45 Mbps, 23.976p @ 50 Mbps         |
|            | (subsampled |             |                                                |
|            | to 960x720) |             |                                                |

## Apple ProRes

Container: MOV

Audio Codec: PCM

| Format | Frame Size | Frame Rate                                                       | Video Codec                                                            |
|--------|------------|------------------------------------------------------------------|------------------------------------------------------------------------|
| ProRes | 720x486    | 59.94i, 30p, 29.97p, 24p,<br>23.976p                             | 422 (proxy), 422 (LT), 422, 422 (HQ),<br>4444, 4444 XQ (Windows only)  |
| ProRes | 720x576    | 50i, 25p                                                         | 422 (proxy), 422 (LT), 422, 422 (HQ),<br>4444, 4444 XQ (Windows only)  |
| ProRes | 960x720    | 60p, 59.94p, 50p, 30p,29.97p,<br>24p, 23.976p                    | 422 (proxy), 422 (LT), 422, 422 (HQ),<br>4444, 4444 XQ (Windows only)  |
| ProRes | 1280x720   | 60p, 59.94p, 50p, 30p,29.97p,<br>24p, 23.976p                    | 422 (proxy), 422 (LT), 422, 422 (HQ),<br>4444, 4444 XQ (Windows only)  |
| ProRes | 1280x1080  | 59.94i, 30p, 29.97p, 24p,<br>23.976p                             | 422 (proxy), 422 (LT), 422, 422 (HQ),<br>4444, 4444 XQ (Windows only)  |
| ProRes | 1440x1080  | 59.94i, 50i, 30p, 29.97p, 25p,<br>24p, 23.976p                   | 422 (proxy), 422 (LT), 422, 422 (HQ),<br>4444, 4444 XQ (Windows only)  |
| ProRes | 1920x1080  | 60p, 59.94p, 50p, 59.94i, 50i,<br>30p, 29.97p, 25p, 24p, 23.976p | 422 (proxy), 422 (LT), 422, 422 (HQ),<br>4444, 4444 XQ (Windows only)  |
| ProRes | 2048x1080  | 60p, 59.94p, 50p, 30p, 29.97p,<br>25p, 24p, 23.976p              | 422 (proxy), 422 (LT), 422, 422 (HQ),<br>4444, 4444 XQ (Windows only)  |
| ProRes | 2048x1556  | 60p, 59.94p, 50p, 30p, 29.97p,<br>25p, 24p, 23.976p              | 422 (proxy), 422 (LT), 422, 422 (HQ),<br>4444, 4444 XQ (Windows only)  |
| ProRes | 3840x2160  | 60p, 59.94p, 50p, 30p, 29.97p,<br>25p, 24p, 23.976p              | 422 (proxy), 422 (LT), 422, 422 (HQ),<br>4444, 4444 XQ (Windows only)  |
| ProRes | 4096x2160  | 60p, 59.94p, 50p, 30p, 29.97p,<br>25p, 24p, 23.976p              | 422 (proxy), 422 (LT), 422, 422 (HQ),<br>4444, 4444 XQ (Windows only)  |
| ProRes | 5120x2160  | 60p, 59.94p, 50p, 30p, 29.97p,<br>25p, 24p, 23.976p              | 422 (proxy), 422 (LT), 422, 422 (HQ),<br>4444 , 4444 XQ (Windows only) |

#### HDV

Container: MPEG-2 Transport Stream (Windows), MOV (macOS)

Audio Codec: MPEG-1 Audio Layer-2 (Windows). 2 channels, 48 kHz, 16 bit

| Format | Frame Size | Pixel Aspect Ratio | Frame Rate  | Interlace | Video Codec   |
|--------|------------|--------------------|-------------|-----------|---------------|
| HDV    | 1440x1080  | 1.333              | 50i, 59.94i | Upper     | MPEG-2 MP@H14 |

#### DV

Container: AVI (Windows), MOV (macOS)

#### Audio Codec: PCM, 2 channels, 32 kHz, 16 bit

| Format  | Frame Size | Frame<br>Rate | Field<br>Order | Video<br>Codec | Bit<br>Rate | Audio Channels                |
|---------|------------|---------------|----------------|----------------|-------------|-------------------------------|
| DV (SD) | 720x480    | 59.94i        | Lower          | DV             | 25 CBR      | 2 channels, 32 kHz, 16<br>bit |
| DV (SD) | 720x576    | 50i           | Lower          | DV             | 25 CBR      | 2 channels, 32 kHz, 16<br>bit |

## Supported video devices

| Catalyst Browse supports the following video volumes and devices: |
|-------------------------------------------------------------------|
|-------------------------------------------------------------------|

| Folder Structure | Storage Media              | Root Folder | Supported Format                                         |
|------------------|----------------------------|-------------|----------------------------------------------------------|
| XAVC-XD-Style    | SxS memory card<br>(exFAT) | XDROOT      | XDCAM HD/HD422/IMX/DVCAM, SStP,<br>XAVC Intra, XAVC Long |
|                  | XQD memory<br>card         |             |                                                          |
| XAVC-M4-Style    | SxS memory card<br>(exFAT) | M4ROOT      | XAVC S, XAVC HS                                          |
|                  | XQD memory<br>card         |             |                                                          |
|                  | SD card                    |             |                                                          |
| XAVC-PX-Style    | SD card                    | PXROOT      | XAVC Proxy                                               |
| AXS-Style        | AXS memory card            | CINEROOT    | F55RAW, F5RAW, FS700RAW, X-OCN                           |
| SRM-Style        | SR memory card             | Media root  | F65RAW, SStP                                             |
| XD-Style         | Professional Disc          | Media root  | XDCAM HD/HD422/IMX/DVCAM,                                |
|                  | SxS memory card<br>(UDF)   |             | XAVC Intra                                               |
| BPAV-Style       | SxS memory card            | BPAV        | XDCAM EX (MPEG HD, DVCAM)                                |

| Folder Structure | Storage Media | Root Folder | Supported Format |
|------------------|---------------|-------------|------------------|
|                  | SD card       |             |                  |
| AVCHD structure  | SD card       | AVCHD/BDMV  | AVCHD            |

# Chapter 3

## Playing media

When you double-click a file in Media Browser mode, the file is loaded in View mode, where you can preview the file, log mark in and mark out points, and apply color correction. For more information about using Media Browser mode, please see "Finding media" on page 15.

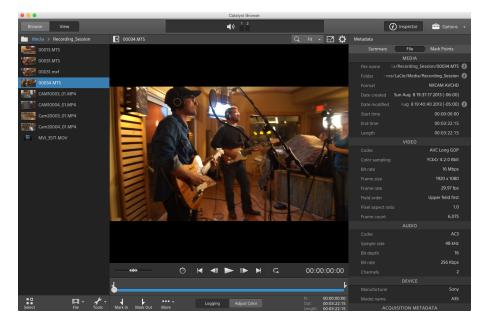

You can use the toolbar at the top of the pane to adjust and monitor audio levels, select audio channels for preview, scale the video preview, view metadata, and adjust clip settings.

You can use the transport toolbar below the video to choose the playback mode, scrub the video, and control playback.

## Previewing video

When you double-click a file in Media Browser mode, the file is loaded in View mode, where you can preview the file, log mark in and mark out points, and apply color correction. For more information about using Media Browser mode, please see "Finding media" on page 15.

You can also choose to display the video preview in a secondary window that you can position anywhere on your screen or on a secondary display. For more information, see "Editing Catalyst Browse options" on page 123.

If you have multiple clips selected in the Media Browser on the left side of the window, the selected clips will play sequentially in the order they are displayed. The file name of the current file will be displayed above the video preview, and a vertical line in the timeline indicates where each selected clip begins:

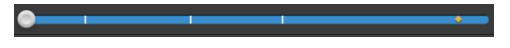

A **Indicates** a clip from an Optical Disc Archive volume.

An O on a thumbnail indicates that a clip spans multiple discs on an Optical Disc Archive volume. When you play a clip that spans discs, an indicator is displayed in the timeline to identify the point where the clip switches discs:

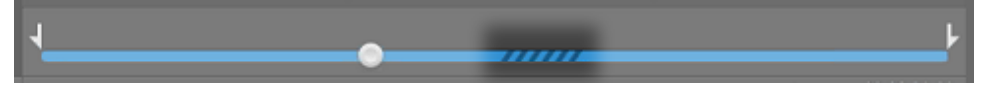

Enable the **Preview using proxy clips** switch in Options if you want to use proxy clips for playback if they are available. During playback, a **Proxy** indicator is displayed above the video preview. For more information, see "Editing Catalyst Browse options" on page 123.

Click the **Play** button to start playing the current video. Playback will start from the playback position indicator and continue until the **Mark Out** position or the end of the file.

You can click the trackbar below the transport controls to set the play position indicator:

| ┢          |        |                          |         |              | ŀ                                         |
|------------|--------|--------------------------|---------|--------------|-------------------------------------------|
| ↓ -<br>Log | Add To | ●●● <del>↓</del><br>More | Logging | Adjust Color | 00:00:00:00<br>00:04:04:21<br>00:04:04:21 |

You can use the shuttle control on the transport toolbar to seek forward or backward or adjust the playback speed. For more information, see "Playing media" on page 52.

For information about flipping and rotating video, enabling anamorphic desqueezing, and displaying safe zone and mask guides, please see "Playing media" on page 56.

#### Changing the preview mode

When you're adjusting color correction, you can change the preview mode to allow you to compare adjusted clips to the original source. For more information, see "Editing Color Adjustments controls" on page 77.

Click the **Preview** button in the top-right corner of the video preview to choose a preview mode. Splitscreen previews allow you to split the video preview and waveform/histogram/vectorscope monitor so you can see your affected and unaffected video at the same time.

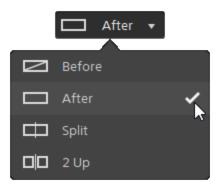

- Before: full-frame video is displayed in its original state.
- After: full-frame video is displayed in its color-corrected state.
- Split: a single frame is displayed in a split-screen view with the original video on the left and the color-corrected video on the right.
  - If you want to move the split location, hover over the preview frame. When the split point is displayed, you can drag the handles at the top of bottom of the screen to adjust where the preview is split:

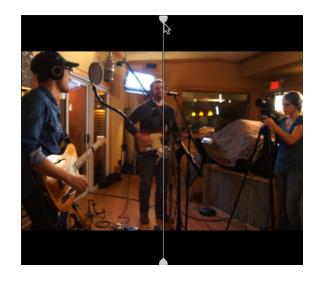

• **U** 2 Up: two full frames are displayed in a split-screen view with the original video on the left and the color-corrected video on the right.

#### Scaling the video preview

Click the magnifying glass to adjust the size of the video preview.

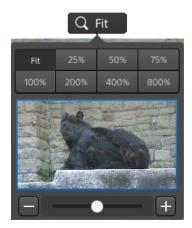

- Click Fit to scale the video to fill the Video pane.
- Click a preset to scale the video to a predefined magnification level.

When the level is below 100%, you can drag the blue rectangle to pan and adjust the visible portion of the frame.

- Drag the slider or click the and to buttons to choose a custom zoom level.
- Click the thumbnail and roll your mouse wheel to zoom in or out.

#### Toggling full-screen playback

K 7

Click ⊯ ≥ to display the Video pane in full-screen mode. Press Esc or click the **Close** button to exit full-screen mode.

#### Adjusting playback settings

Click the **Playback Settings** button to the left of the transport controls to display the Playback Settings controls.

#### Speed/Quality

Select Speed if you want decoding to be optimized to preserve the frame rate.

Select Quality if you want decoding to be optimized to preserve video quality.

#### Real Time/All Frames

Select **Real Time** if you want to play the clip using its source frame rate. Audio is played at its recorded rate, and video frames are skipped if necessary to preserve the playback rate.

Select **All Frames** if you want to ensure that all video frames are played. The frame rate may be reduced if needed to ensure all frames are played. Audio is unavailable in this mode.

- If XAVC S and XAVC HS playback is not smooth, we recommend using the **All Frames** playback setting.
- Real Time/Speed: 🖄
- Real Time/Quality: O<sup>\*</sup>
- All Frames/Speed:
- All Frames/Quality:

#### Using the transport controls

The transport controls below the video preview allow you to control playback:

| Button |                   | Description                                                                                                    |
|--------|-------------------|----------------------------------------------------------------------------------------------------|
|        | Go to Start       | Moves the playback position indicator to the <b>Mark In</b> position. Click again to move to the beginning of the selected file. |
|        | Previous<br>Frame | Moves the playback position indicator one frame or field to the left.                                                            |
|        | Play              | Playback will start from the playback position indicator and continue until the <b>Mark Out</b> position or the end of the file. |
|        | Next<br>Frame     | Moves the playback position indicator one frame or field to the right.                                                           |
|        | Go to End         | Moves the playback position indicator to the <b>Mark Out</b> position. Click again to move to the end of the selected file.      |
| G      | Loop<br>Playback  | Plays only the area between the <b>Mark In</b> and <b>Mark Out</b> points in a continuous mode.                                  |
|        |                   | For more information, see "Marking in and out points for playback" on page 53.                                                   |

## Navigating the timeline

After you open a file in View mode, drag the shuttle control to seek forward or backward from the play position indicator to find an edit point. As you drag toward the ends of the shuttle control, playback speed increases. Release the shuttle control to stop playback:

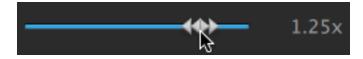

You can also press the J, K, or L keys to use the keyboard as a shuttle control.

Press and hold K while pressing J or L to emulate a shuttle knob mode. Press K+J to scrub left or K+L to scrub right.

| Item | Description                                                      |
|------|------------------------------------------------------------------|
| J    | Scrub reverse mode. Press again to accelerate the playback rate. |
| К    | Pause.                                                           |
| L    | Scrub forward mode. Press again to accelerate the playback rate. |

## Marking in and out points for playback

If you want to play only a portion of a video, you can select the portion of the video you want to play.

- 1. Click the **Media Browser** button at the top of the Catalyst Browse window to view the Media Browser.
- 2. Double-click a file in Media Browser mode to load it in View mode.

 $\mathbb{S}$  You can also use the Preview pane in Media Browser mode to adjust mark points.

- 3. Click the Logging button at the bottom of the Catalyst Browse window.
- 4. Click the trackbar below the transport controls to set the play position indicator:

| ┢           |        |                          |         |              |                        | ŀ                                         |
|-------------|--------|--------------------------|---------|--------------|------------------------|-------------------------------------------|
| ↓↓ -<br>Log | Add To | ●●● <del>、</del><br>More | Logging | Adjust Color | ln:<br>Out:<br>Length: | 00:00:00:00<br>00:04:04:21<br>00:04:04:21 |

If the current clip contains discontinuous timecode, an indicator is displayed in the timeline to identify the discontinuity:

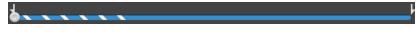

- 5. Click the Mark In button.
- 6. Click the trackbar below the transport controls to set the play position indicator.
- 7. Click the Mark Out button.

When you click the **Play** button, playback will start from the playback position indicator and continue until the **Mark Out** position or the end of the file.

If you want to play the Mark In/Mark Out region in a continuous loop, select the **Loop Playback** button  $\subseteq$ .

You can quickly log mark in/out points by clicking the **In**, **Out**, and **Length** boxes at the bottom of the Catalyst Browse window and typing new timecode values. (Not available for MXF proxy-only clips with embedded timecode.)

Type new values in the **Mark in** and **Mark out** boxes on the Summary tab in the Inspector to edit the clip's mark in and mark out points. (Not available for MXF proxy-only clips with embedded timecode.) For more information, see "Viewing and editing metadata" on page 59.

You can adjust mark in/out points by dragging the indicators above the trackbar.

To reset mark in/out points, click the More button and choose Reset mark in/out points.

If the current file contains essence marks, they will be displayed on the timeline as diamonds •. Essence marks are displayed in the Mark Points tab in metadata mode. For more information, see "Viewing and editing metadata" on page 59.

## Creating a snapshot of a frame

If you want to create a snapshot of the current frame, click the **More** button and choose **Copy snapshot** to clipboard or Save snapshot.

#### Copying a frame to the clipboard

- 1. Click the **Media Browser** button at the top of the Catalyst Browse window to view the Media Browser.
- 2. Double-click a file in Media Browser mode to load it in View mode.
- 3. Click the trackbar below the transport controls to set the play position indicator:

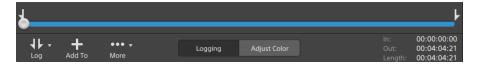

4. Click the More button and choose Copy snapshot to clipboard.

Press Ctrl+C (Windows) or ¥ -C (macOS).

The current frame is copied to the clipboard at its current resolution. For example, if you want to copy a full-resolution frame, set your zoom level to 100%. You can change the size of the image using the magnifying glass button above the video preview. For more information, see "Playing media" on page 47.

#### Saving a frame to a file

- 1. Click the **Media Browser** button at the top of the Catalyst Browse window to view the Media Browser.
- 2. Double-click a file in Media Browser mode to load it in View mode.
- 3. Click the trackbar below the transport controls to set the play position indicator:

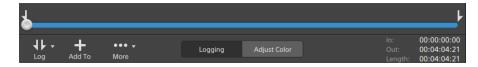

- 4. Click the More button and choose Save snapshot.
  - 💡 Press Shift+S.

The current frame is saved at its current resolution. For example, if you want to save a full-resolution frame, set your zoom level to 100%.

You can change the size of the image using the magnifying glass button above the video preview. For more information, see "Playing media" on page 47.

You can save the location and format used for saving the file in Options. For more information, see "Editing Catalyst Browse options" on page 123.

## Adjusting and monitoring audio levels

Click the speaker in the activity pane at the top of the Catalyst Browse window to display audio controls.

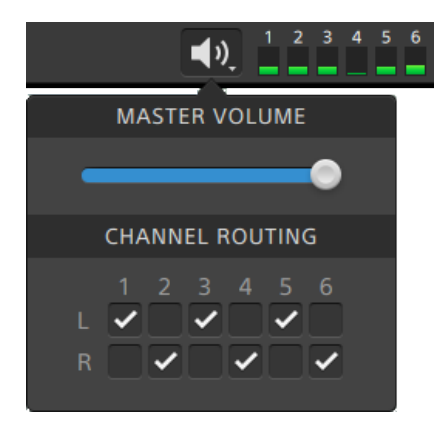

Drag the **Master Volume** fader to increase or decrease audio levels. During preview, the meters allow you to monitor the level of each audio channel.

If you want to choose which audio channels will be played, you can use the **Channel Routing** check boxes. In the example above, the 1st, 3rd, and 5th channels are played through the left speaker and the 2nd, 4th, and 6th channels are played through the right speaker.

📝 Catalyst Browse supports only stereo output devices.

## Editing clip settings

Click the 🌣 button above the video preview to edit clip playback settings.

| (                         | CLIP SET | TTINGS |      |      |      |     |
|---------------------------|----------|--------|------|------|------|-----|
| Flip horizontal:          |          |        |      |      | (    |     |
| Flip vertical:            |          |        |      |      | (    |     |
| Rotate preview (degrees): |          | Auto   | 0    | 90   | 180  | 270 |
| Anamorphic desqueeze:     | Off      | 1.25x  | 1.3x | 1.5x | 1.8x | 2x  |
| C                         | LIP OV   | ERLAYS |      |      |      |     |
| Show safe areas:          |          |        |      |      | (    |     |
| Masking ratio:            |          |        |      | 16:9 |      |     |

Select the Use flip, rotate, and desqueeze settings check box in the Export pane if you're working with video that was filmed with an anamorphic lens and want to preserve the Flip horizontal and Flip vertical, Rotate preview, and Anamorphic desqueeze settings when transcoding. When the check box is not selected, letterboxing will be applied.

| Item            | Description                                                                                    |  |  |  |  |
|-----------------|------------------------------------------------------------------------------------------------|--|--|--|--|
| Flip horizontal | Click the Flip horizontal or Flip vertical switch to flip the left-to-right                    |  |  |  |  |
| Flip vertical   | or top-to-bottom orientation of the video frame.                                               |  |  |  |  |
| Rotate preview  | Select a button to rotate the video preview image.                                             |  |  |  |  |
| (degrees)       | Select Auto to use the clip-rotation metadata setting if available, or                         |  |  |  |  |
|                 | select <b>0</b> , <b>90</b> , <b>180</b> , or <b>270</b> to specify the desired clip rotation. |  |  |  |  |
| Anamorphic      | Select a desqueeze button to apply anamorphic stretching to                                    |  |  |  |  |
| desqueeze       | widescreen video, or click <b>Off</b> to turn off stretching.                                  |  |  |  |  |
| Show safe areas | Click the switch to enable safe area guides and a center point in the                          |  |  |  |  |
| Show Sale aleas | video preview.                                                                                 |  |  |  |  |

For more information, see "Saving and sharing clips" on page 108.

| Item          | Description         When Show safe areas is enabled, Catalyst Browse displays rectangles marking 90% (action safe area) and 80% (title safe area) of the frame to serve as guidelines for framing.            Overlays are not displayed when using full-screen preview. |  |  |  |  |
|---------------|----------------------------------------------------------------------------------------------------|--|--|--|--|
|               |                                                                                                    |  |  |  |  |
|               | Choose a setting from the drop-down list to enable shading in the                                                                                                    |  |  |  |  |
| Masking ratio | video preview to indicate how your content will appear.                                                                                                    |  |  |  |  |
|               | 9 Overlays are not displayed when using full-screen preview.                                                                                                    |  |  |  |  |
|               | Aspect markers from Sony cameras are supported and preserved even when the clip is rotated.                                                                                                    |  |  |  |  |
|               | Select <b>Use masking ratio</b> from the <b>Crop type</b> drop-down list in the Export pane if you want to preserve the selected masking ratio when transcoding.                                                                                                    |  |  |  |  |
|               | For more information, see "Saving and sharing clips" on page 108.                                                                                                    |  |  |  |  |

# Chapter 4

## Working with clips

Catalyst Browse gives you control over your individual media clips.

## Viewing and editing metadata

When you're in Media Browser or View mode, click the **Inspector** button *i* in the toolbar to display metadata for the currently selected file in the Inspector pane.

Click the **Summary** tab to view summary information associated with the file.

Click the **File** tab to view details about the source media and its metadata, including GPS information (if present).

Click the Mark Points tab to view essence marks embedded in the file.

If the current file contains essence marks, they will be displayed on the timeline as a diamond  $\blacklozenge$ .

If the current clip contains discontinuous timecode, an indicator is displayed in the timeline to identify the discontinuity:

When Catalyst creates new non-realtime (NRT) metadata during MXF copy operations, metadata for discontinuous timecode and essence marks is created.

📝 New non-realtime metadata is not created when the source clip contains NRT metadata.

When a clip list is selected in Browse mode, the Metadata pane displays additional information about the currently selected clip list. When a clip list is open in View (Clip List or Clip) mode, the Metadata pane displays information about the selected subclip. For more information, see "Working with clip lists" on page 61.

 ${
m \Delta}$  Editing metadata is not available when Catalyst Browse is started in view-only mode.

When you edit the metadata for a proxy file, the metadata for the full-resolution clip is updated when you copy the proxy clip back to the device. For more information, see " Copying files " on page 20.

#### Editing mark in/out points

Click the Summary tab.

Type new values in the **Mark in** and **Mark out** boxes to edit the clip's mark in and mark out points. For more information, see "Marking in and out points for playback" on page 53.

#### Editing summary metadata

1. Click the Summary tab.

Click the **Unlock** button **button** to enable editing summary information for the selected files.

2. In the Logging section of the Summary tab, edit the Flag, Title, Creator, and Description settings as needed.

When editing metadata for multiple selected files, **(multiple values)** is displayed if the files' metadata does not match. Editing the value will replace the metadata for all selected files.

- 3. Click Save to save the edited metadata values, or click Revert + to discard your edits.
  - 📝 Not all media formats support summary metadata.
  - When a clip has **Flag** metadata, an **OK**, **NG** (no good), or **Keep** indicator is displayed in Media Browser mode:

| Take1.mp4                     | (CEP) | Take <sup>3</sup> | 3.mp4  |            | Take5.mp4  | Cox  |
|-------------------------------|-------|-------------------|--------|------------|------------|------|
| Date Modified                 | Size  | Start Time        | Length | Frame Size | Frame Rate | Flag |
| 201 Mon May 20 06:54:18 201   |       |                   |        |            |            |      |
| 2019 Mon May 20 07:02:14 2019 |       |                   |        |            |            |      |
| 201 Mon May 20 21:00:29 201   |       |                   |        |            |            |      |

You can also use Flag metadata to filter the contents of the Media Browser. For more information, see "Filtering clips" on page 19.

#### Editing essence marks

- 1. Select a clip to display its metadata.
- 2. Click the Mark Points tab.

- 3. Click an essence mark's label or timecode value to type a new value.
  - Adding and editing essence marks is supported only for clips with non-realtime (NRT) metadata and requires write access to the volume.

Editing essence marks is not available when FTP-based clips are selected.

#### Adding a mark point

- 1. Select a clip to display its metadata.
- 2. Click the Mark Points tab.
- 3. Click the trackbar below the video preview to set the cursor position where you want to add a mark point(or click the timecode display to move the cursor to a specific location).
- 4. Click the Add Point button or press E.
  - Adding and editing essence marks is supported only for clips with non-realtime (NRT) metadata and requires write access to the volume.

#### Deleting a mark point

- 1. Select a clip to display its metadata.
- 2. Click the Mark Points tab.
- 3. Click an essence mark's label or timecode to select it.
- 4. Click the **Delete** button **t**.

🛕 The **Delete** command is not available when FTP-based clips are selected.

## Working with clip lists

You can create and edit clip lists for the following media types:

- XDCAM media in an XD root folder
- XAVC media in an XD root folder XAVC.
- RAW media in an AxS folder

A clip list is a PD-EDL (.smi) file that allows you to create a video project that is comprised of multiple, shorter video clips.

Clip lists are a helpful part of a proxy workflow when working with limited bandwidth: copy the proxy clips to your computer, create a clip list using the proxy clips, and then copy the clip list back to the camera or deck. The deck will then play the clip list using your full-resolution source.

When viewing a clip list, W indicates spanned clips from the same volume, and U indicates spanned clips from different volumes.

#### Creating a clip list

- 1. Click the **Media Browser** button at the top of the Catalyst Browse window to view the Media Browser.
- 2. Navigate to the root folder wave or axe that contains the clips you want to use.
- 3. Select the files you want to include in your clip list. You can hold Shift or Control (Windows) / **#** (macOS) to select multiple files.
- 4. Click the **Tools** button *s* at the bottom of the Catalyst Browse window and choose **New clip list** from selection from the menu.
  - If you want create a clip list without choosing clips, click the **Tools** button *s* at the bottom of the Catalyst Browse window and choose **New empty clip list** from the menu.
- 5. Type a name for the new clip list and click OK.
- 6. Catalyst Browse loads your new clip list in View mode.

#### Opening a clip list

- 1. Click the **Media Browser** button at the top of the Catalyst Browse window to view the Media Browser.
- 2. Navigate to the root folder ware or ware that contains the clip list you want to open.
- 3. Double-click the clip list (.smi file) to open it.

#### Rearranging clips

In Clip List mode, you can add, remove, and arrange clips in the clip list. Click the **Clip List** button at the bottom of the Catalyst Browse window to switch to Clip List mode.

You can drag clips within the clip list to rearrange them. Drag a clip and drop it to a new position on the clip list to change its position.

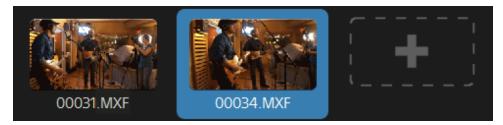

#### Adding clips

In Clip List mode, you can add, remove, and arrange clips in the clip list. Click the **Clip List** button at the bottom of the Catalyst Browse window to switch to Clip List mode.

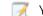

You can only add clips from the folder where the clip list (.smi) file is saved.

Click the add button at the end of the clip list to display a media browser, where you can select additional clips for your clip list.

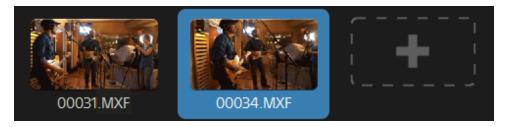

You can click the **Add** button at the bottom of the Catalyst Browse window when you're in Clip List mode.

When you add a clip, a vertical line is added to the timeline to indicate where each clip begins:

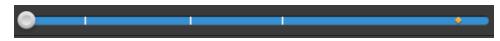

#### Removing clips

In Clip List mode, you can add, remove, and arrange clips in the clip list. Click the **Clip List** button at the bottom of the Catalyst Browse window to switch to Clip List mode.

Select a clip and click the **Remove** button  $\stackrel{\textcircled{}}{=}$  at the bottom of the Catalyst Browse window.

#### Editing clips

In Clip mode, you can log mark in and out points for your clips.

- 📝 You cannot add, delete or rearrange clips in Clip mode. Use Clip List mode for clip list editing.
  - 1. Open the clip list you want to edit.
  - 2. Click the Clip button at the bottom of the Catalyst Browse window to switch to Clip mode.
    - $\,\,\underbrace{\,\,}^{\,\,}$  You can also double-click a clip in Clip List mode to switch to Clip mode.
  - 3. Select the clip you want to edit.
  - 4. Use the Mark In and Mark Out buttons to adjust the mark in and out points for the selected clip.

For more information, see "Marking in and out points for playback" on page 53.

#### Viewing metadata for clip lists

When you're in Media Browser or View mode, click the **Inspector** button *i* in the toolbar to display metadata in the Inspector pane.

In Browse mode, the Metadata pane displays additional information about the currently selected clip list.

In View (Clip List or Clip) mode, the Metadata pane displays information about the selected subclip.

For more information, see "Viewing and editing metadata" on page 59.

#### Writing a clip list back to a device

Select a clip list in Media Browser mode and click the **Copy** button at the top of the Catalyst Browse window to write a clip list back to a device. For more information, see "Saving and sharing clips" on page 108.

### Working with EDLs

You can use Catalyst Browse to import an EDL.

#### Importing an EDL

- 1. Click the **Tools** button 🖍 at the bottom of the Catalyst Browse window and choose **Import** EDL. The Import EDL dialog is displayed.
- 2. Select the EDL you want to import.
- 3. Choose a setting from the Frames per second drop-down list to set the frame rate of the EDL.
- 4. Click Import. The EDL Import workspace is displayed with the contents of the EDL.

#### Linking and unlinking clips

After you import an EDL, you can use the EDL Import workspace to link and unlink clips.

To link your clips, select a clip, click the **Link** button (*C*) (or double-click an unlinked clip's thumbnail) and browse for the source media.

🍸 If other unlinked clips exist in the folder, they will be linked automatically. If you want to link only the selected clip, clear the Automatically link clips check box.

To unlink a clip, select it and click the **Unlink** button  $\bigcirc$ . If you want to unlink all clips, click the More button and choose Unlink all from the menu.

#### Replacing clips

You can use the **Replace media** command to replace a clip in an EDL with a different media file.

- 1. Select a clip in the EDL.
- 2. Click the More button and choose Replace media from the menu.
- 3. Browse to the new clip and click OK.

## Catalog export

Catalyst Browse can export a PDF or CSV (comma-separated value) list of clips in a folder.

The Generate PDF catalog and Generate CSV catalog commands are not available for clips on FTP devices, XDCAM Station volumes via CIFS, XDCAM decks, XDCAM Drive units, or Optical Disc Archive volumes.

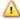

Generated catalogs are limited to three clips in Catalyst Browse.

#### Generating a PDF catalog

- 1. Click the **Media Browser** button at the top of the Catalyst Browse window to view the Media Browser.
- 2. Select the folder or clips you want to catalog.
- 3. Perform either of the following actions to generate a catalog from the selected folder:
  - Click the Tools button at the bottom of the Catalyst Browse window and choose
     Generate PDF catalog from the menu.
  - Right-click the folder and choose Generate PDF catalog from the shortcut menu.

The Export Catalog dialog is displayed.

- 4. In the **Title** box, type a title to identify your catalog. This title will be displayed at the top of the generated catalog.
- 5. In the **Description** box, type a description of the catalog. The description will be displayed below the title in the generated catalog and can help you identify the clips in the catalog.
- 6. In the Export PDF to box, type the path to the folder where you want to save the generated catalog, or click Browse to choose a folder.
- 7. Select a Layout radio button to choose the appearance of the catalog:
  - Text with 1 thumbnail: Displays metadata text with a thumbnail of the first frame.
  - Text with 3 thumbnails: Displays metadata text with thumbnails of the first, middle and end frames.

The space below the radio buttons displays a sample of the selected layout.

8. In the **Metadata** list, select the check boxes for the metadata values you want to include in the catalog.

Click the **Tools** button *Clear* at the top of the Metadata list and choose **Reset to default** or **Clear all** to clear the current selection.

9. Click Export to generate the catalog with the selected content.

#### Generating a CSV catalog

- 1. Click the **Media Browser** button at the top of the Catalyst Browse window to view the Media Browser.
- 2. Select the folder or clips you want to catalog.
- 3. Perform either of the following actions to generate a catalog from the selected folder:
  - Click the Tools button at the bottom of the Catalyst Browse window and choose
     Generate CSV catalog from the menu.
  - Right-click the folder and choose Generate CSV catalog from the shortcut menu.

The Export Catalog dialog is displayed.

- 4. Navigate to the folder where you want to save the CSV file and type a file name in the **File name** box.
- 5. Click OK to generate the catalog with the selected content.

## Combining relay clips

You can use Catalyst Browse to combine AVCHD relay-recorded clips into a single clip.

A relay clip is a continuous recording that spans multiple media cards.

Before combining relay clips, copy them to a single folder. For more information, see "Saving and sharing clips" on page 108.

1. Select the clips you want to combine.

📝 Clips must be of the same operating point and the timecode must be sequential.

2. Click the **Tools** button *st* at the bottom of the Catalyst Browse window and choose **Combine relay clips**. The Combine Relay Clips dialog is displayed.

🛆 The **Combine relay clips** command is not available when FTP-based clips are selected.

- 3. In the Combined file name box, type the name you want to use for the new clip.
- 4. Click OK.

### Synchronizing multicamera clips

You can use Catalyst Browse to synchronize audio in clips from a multicamera shoot.

When you synchronize clips, the mark-in points of the selected clips are adjusted as needed to allow the clips to play in synchronization. Synchronizing your clips in Catalyst Browse streamlines the process of editing multicamera video in a nonlinear editor.

- 1. Select the MXF clips you want to synchronize.
- 2. Click the **Tools** button *st* at the bottom of the Catalyst Browse window and choose **Synchronize multicam clips**.

Progress is displayed while the clips are analyzed and synchronized.

A The Synchronize multicam clips command is not available when FTP-based clips are selected.

## Stabilizing clips

Catalyst Browse allows you to use metadata from clips to stabilize the image.

- 1. Click the **Media Browser** button at the top of the Catalyst Browse window to view the Media Browser.
- 2. Select the clip you want to stabilize. An <sup>(1)</sup> on a thumbnail indicates a clip that contains stabilization metadata.
  - The stabilize icon is not displayed for clips on FTP devices, XDCAM Station volumes via CIFS, XDCAM decks, XDCAM Drive units, or Optical Disc Archive volumes.
  - For information about camera settings for enabling stabilization using metadata, please see Information on Software Applications.

Clip stabilization is not supported when changing camera settings or detaching the lens during clip recording.

- 3. Perform any of the following actions to display the Correct clip workspace:
  - Click the **Stabilize** button <sup>1</sup> at the bottom of the Catalyst Browse window.
  - Right-click the clip in the Media Browser pane and choose Stabilize clip from the shortcut menu.

The **Stabilize** button <sup>TH</sup> is not available when multiple clips are selected.

When the Catalyst Browse window is resized, the Adjust color , Lens breathing compensation, and Stabilize clip buttons are available in the Adjustments menu

- 4. Use the Correct clip workspace to preview and adjust stabilization settings for the selected clip:
  - a. Set the Mark In/Out points to indicate the portion of the clip you want to correct. For more information, see "Marking in and out points for playback" on page 53.
  - b. Choose a Stabilization mode setting:
    - ° Select the Auto button in the Inspector to adjust stabilization automatically.

| Item                            | Description                                                                                                    |
|---------------------------------|----------------------------------------------------------------------------------------------------|
| Minimum<br>cropping<br>ratio    | <ul> <li>Drag the slider to set the amount of cropping that can be applied to stabilize a clip.</li> <li>This setting is persisted when changing the selected clip or exiting the Correct clip workspace.</li> <li>When stabilizing a clip using a Minimum crop resolution setting that is too large, clips with significant camera shake may exhibit a black border around the frame. We recommend using a setting that is close to the default cropping ratio value in manual mode. To check the default manual cropping ratio, click the Manual button and double-click the Cropping ratio slider handle to reset the setting to its default.</li> </ul> |
| Corrected<br>crop<br>resolution | Displays the dimensions of the stabilized frame after cropping is applied.                                                                                                    |
| Minimum<br>crop<br>resolution   | Displays the minimum dimensions of the stabilized frame based on the <b>Minimum cropping ratio</b> setting.                                                                                                    |

° Select the Manual button if you want to adjust stabilization settings:

| Item               | Description                                                                                                    |
|--------------------|----------------------------------------------------------------------------------------------------|
| Cropping<br>ratio  | Drag the slider to set the maximum amount of cropping that can be applied to stabilize a clip.                                                                                                    |
|                    | This setting is persisted when changing the selected clip.                                                                                                    |
|                    | When stabilizing a clip using a <b>Cropping ratio</b> setting larger<br>than the default value, clips with significant camera shake<br>may exhibit a black border around the frame. We recommend<br>using a <b>Cropping ratio</b> setting that is close to the default<br>value. You can double-click the slider handle to reset the<br>setting to its default. |
| Corrected          | Displays the dimensions of the stabilized frame after cropping is                                                                                                    |
| crop<br>resolution | applied.                                                                                                    |

1. Click the **Analyze** button to analyze the selected clip and update the preview to show the stabilized clip.

After analysis, the Output summary section of the Info panel displays the corrected crop resolution.

- 2. Click the **Before**/After button at the top of the video preview to choose a preview mode so you can compare your original and stabilized video before applying the changes, and then use the transport controls below the timeline to preview the clip.
  - Before: the clip is displayed in its original state.
  - After: the cropped and stabilized clip is displayed.
  - 2 Up: two full frames are displayed in a split-screen view with the original video on the left and the stabilized video on the right.
- 3. To save a clip with the stabilization settings, click the **Export** button at the top of the Catalyst Browse window, and use the Export pane to choose a destination and format for your exported files. Click the **Export** button at the bottom of the Export pane to start exporting the selected clip.

For more information about the controls, please see "Saving and sharing clips" on page 108.

#### Lens breathing compensation

Lens breathing refers to a shifting of the angle of view or focal length of a lens when the focus changes. Catalyst Browse allows you to use metadata from clips to compensate for the effect of lens breathing.

- 1. Click the **Media Browser** button at the top of the Catalyst Browse window to view the Media Browser.
- 2. Select the clip you want to correct. An 💿 on a thumbnail indicates a clip that contains metadata for lens breathing compensation.
  - The lens breathing icon is not displayed for clips on FTP devices, XDCAM Station volumes via CIFS, XDCAM decks, XDCAM Drive units, or Optical Disc Archive volumes.
  - For information about camera settings for enabling compensation using metadata, please see Information on Software Applications.

Lens breathing compensation is not supported when changing camera settings or detaching the lens during clip recording.

- 3. Perform any of the following actions to display the Correct clip workspace:
  - Click the **Lens breathing** button at the bottom of the Catalyst Browse window.
  - Right-click the clip in the Media Browser pane and choose Lens breathing compensation from the shortcut menu.
  - The Lens breathing button 💽 is not available when multiple clips are selected.

When the Catalyst Browse window is resized, the **Adjust color**, **Lens breathing** compensation, and Stabilize clip buttons are available in the Adjustments menu

- 4. Use the Correct clip workspace to preview and adjust settings for the selected clip:
  - a. Set the Mark In/Out points to indicate the portion of the clip you want to correct. For more information, see "Marking in and out points for playback" on page 53.
  - b. Choose a Compensation mode setting to compensate for lens breathing:

| Item                            | Description                                                                                                    |
|---------------------------------|----------------------------------------------------------------------------------------------------|
| Minimum<br>cropping<br>ratio    | Drag the slider to set the amount of cropping that can be applied<br>to compensate for lens breathing.<br>This setting is persisted when changing the selected clip or exiting<br>the Correct clip workspace.                                                                                                    |
|                                 | When correcting a clip using a <b>Minimum crop resolution</b><br>setting that is too large, clips with significant lens breathing<br>may exhibit a black border around the frame. We recommend<br>using a setting that is close to the default cropping ratio value<br>in manual mode. To check the default manual cropping ratio,<br>click the <b>Manual</b> button and double-click the <b>Cropping ratio</b><br>slider handle to reset the setting to its default. |
| Corrected<br>crop<br>resolution | Displays the dimensions of the frame after cropping is applied.                                                                                                    |
| Minimum<br>crop<br>resolution   | Displays the minimum dimensions of the frame based on the <b>Minimum cropping ratio</b> setting.                                                                                                    |

° Select the Auto button in the Inspector to adjust cropping automatically.

 Select the Off button if you do not want Catalyst Browse to compensate for lens breathing. If the clip includes in-camera breathing compensation, it will be preserved.

1. Click the **Analyze** button to analyze the selected clip and update the preview to show the corrected clip.

After analysis, the Output summary section of the Info panel displays the corrected crop resolution.

- 2. Click the **Before**/After button at the top of the video preview to choose a preview mode so you can compare your original and corrected video before applying the changes, and then use the transport controls below the timeline to preview the clip.
  - Before: the clip is displayed in its original state.
  - After: the cropped and corrected clip is displayed.
  - **2** Up: two full frames are displayed in a split-screen view with the original video on the left and the corrected video on the right.

- In some cases, Catalyst lens breathing compensation can be less effective than in-camera lens breathing compensation if stabilization is also enabled. Use the Preview pane to compare the original and corrected clip. You can set Stabilization mode or Compensation mode to Off as needed before exporting the corrected clip.
- 3. To save a clip with the corrected settings, click the Export button at the top of the Catalyst Browse window, and use the Export pane to choose a destination and format for your exported files. Click the Export button at the bottom of the Export pane to start exporting the selected clip.

For more information about the controls, please see "Saving and sharing clips" on page 108.

# Repairing flash bands

When a camera flash is fired, it can create a band of light in your video.

Catalyst Browse can detect and remove flash bands.

- 🔼 Flash-band repair is not available when Catalyst Browse is started in view-only mode.
  - 1. Click the **Media Browser** button at the top of the Catalyst Browse window to view the Media Browser.
  - 2. Select the clip you want to repair.
  - 3. Click the **Tools** button at the bottom of the Catalyst Browse window and choose **Repair flash** bands. The Flash Band workspace is displayed.
  - 4. Use the Flash Band workspace to identify the flash bands you want to repair:
    - a. Set the Mark In/Out points to indicate the portion of the clip you want to scan. For more information, see "Marking in and out points for playback" on page 53.
    - b. Click the Detect button O to scan the clip and mark flash bands automatically. A marker

 $\checkmark$  is added to the timeline, and an entry is created in the Inspector.

Automatic flash band detection is available only for MXF clips. To mark a flash band manually, click the trackbar below the transport controls to set the play position indicator and click the Add button + in the Inspector.

Please note that automatic and manual flash-band repair can yield different results.

To remove a flash band marker, select it in the Inspector and click the **Delete** button

Click the **Before/After** button in the top-right corner of the video preview to choose a preview mode so you can compare your original and repaired video before applying the changes.

- Before: full-frame video is displayed in its original state.
- After: full-frame video is displayed in its repaired state.
- 1. Click Repair. The transcode dialog is displayed to allow you to choose settings for the repaired file.

For more information, see "Saving and sharing clips" on page 108.

# Working with rotated clips

When clips are recorded with camera-rotation metadata, you can choose how Catalyst Browse treats clip thumbnails and video previews.

An on a thumbnail indicates a rotated clip. For more information, see "Finding media" on page 15.

## Rotating clip thumbnail frames

- 1. Click the **Options** button to edit application options.
- 2. Enable the Automatically rotate thumbnails switch to detect clip rotation and adjust thumbnail images in Media Browser mode:

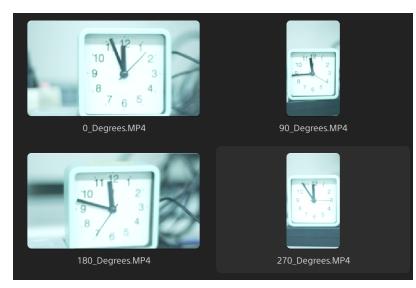

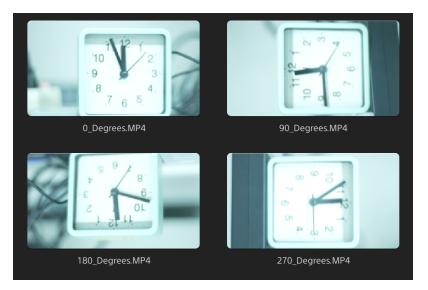

When the switch is off, rotation metadata is ignored when displaying thumbnails:

## Rotating the video preview

- 1. Double-click a clip in Media Browser mode to preview it:
- 2. Click the  $\stackrel{\scriptsize \ensuremath{\textcircled{}}}{\longrightarrow}$  button above the video preview.
- 3. In Clip Settings, select a Rotate preview (degrees) button to rotate the video preview image.

Select **Auto** to use the clip-rotation metadata setting if available, or select **0**, **90**, **180**, or **270** to specify the desired clip rotation.

For more information, see "Playing media" on page 56.

# Chapter 5

# Applying color correction

If you've used multiple cameras within a project or if the lighting varies between shots, the resulting clips can look noticeably different. You can use color correction to minimize the differences or to apply an artistic look to your clips.

🍸 Color-correction settings are applied globally to all clips. If you want to save your color-correction settings, you can transcode clips to create new files. For more information, see "Saving and sharing clips" on page 108.

🔼 Color correction is not available when Catalyst Browse is started in view-only mode.

# Editing Color Adjustments controls

You can use the Color Adjustments controls in the Inspector artheta to perform color grading that is applied alobally to all clips. If you want to save your color-correction settings, you can transcode clips to create new files. For more information, see "Saving and sharing clips" on page 108.

🛕 Color adjustments are not available when Catalyst Browse is started in view-only mode.

# Loading a clip/clip list for color adjustments and configuring the waveform, histogram, and vectorscope monitors

- 1. Click the Media Browser button at the top of the Catalyst Browse window to view the Media Browser.
- 2. Perform any of the following actions to display the Adjust color workspace:
  - Select a clip in the Media Browser pane, and click the Adjust color button 🧐 at the bottom of the Catalyst Browse window.

When the Catalyst Browse window is resized, the Adjust color  $rac{32}{6}$  , Correct lens breathing 💽, and Stabilize clip 🕮 buttons are available in the Adjustments menu

- Right-click the image in the Media Browser pane and choose Adjust color from the shortcut menu.
- Double-click a clip or clip list in the Media Browser to load it. Click the Adjust Color button at the bottom of the Catalyst Browse window.

In the Adjust Color workspace, Catalyst Browse displays a waveform/histogram/vectorscope monitor, a video preview, and color controls that you can use to adjust the appearance of your video.

3. The waveform/histogram/vectorscope monitor and video preview window allow you to monitor your adjustments as you edit color values.

The **Preview color space** setting in Options is also applied to the waveform, histogram, and vectorscope so you can to check your video using scopes. For more information, see "Editing Catalyst Browse options" on page 123.

Click the Waveform button <sup>(1)</sup> at the bottom of the window to toggle the waveform monitor.

The waveform monitor displays the luminance values (brightness or Y component) of your video signal. The monitor plots luminance values on the vertical axis and the width of the current frame on the horizontal axis.

You can use the buttons at the top of the waveform monitor to display overlaid (

separate ( $\uparrow \uparrow \uparrow \uparrow$ ) RGB waveforms and isolate colors  $\bigcirc$   $\bigcirc$   $\bigcirc$   $\bigcirc$   $\bigcirc$   $\bigcirc$ 

#### Waveform settings

Click the **Settings** button  $\bigcirc$  to open the Waveform Settings menu. You can use the Waveform Settings menu to change the scale of the waveform monitor and enable AIR matching when grading HDR clips.

The Settings button is available only when the Working color space drop-down is set to Rec-2020/S-Log3 (HDR) and the Preview color space drop-down is set to Rec.2020/S-Log3, Rec.2020/HLG, Rec.2020/HLG AIR Matching, Rec.2020/HLG (bypass OOTF), Rec.2020/PQ, Rec.2020/PQ AIR Matching, or Rec.2020/PQ (bypass OOTF).

For more information, see "Color management settings" on page 125 or "Editing Catalyst Browse options" on page 123.

You can click the % or Nits button to change the units displayed in the waveform.

When the Preview color space is set to Rec.2020/HLG, Rec.2020/HLG AIR Matching, or Rec.2020/HLG (bypass OOTF), the Nits value is calculated for a peak luminance of 1000 cd/m<sup>2</sup>.

When the **Preview color space** drop-down is set to **Rec.2020/S-Log3**, you can use the **AIR Matching** switch to toggle AIR (Artistic Intent Rendering) matching to achieve a consistent look between Rec.2020/S-Log3-based grading and a configured HLG (hybrid log-gamma) or PQ (perceptual quantizer) monitor.

- The AIR Matching switch is automatically turned on when the Preview color space drop-down is set to Rec.2020/HLG AIR Matching or Rec.2020/PQ AIR Matching.
- Click the Histogram button ^ at the bottom of the window to toggle the histogram monitor.

The histogram monitor displays the number of pixels that exist for each color intensity. The vertical axis represents the number of pixels, and the horizontal axis represents the RGB color range from 0 to 255.

You can use the buttons at the top of the histogram monitor to display overlaid (

separate (  $\sqrt[n]{}$  RGB histograms and isolate colors  $\bigcirc$   $\bigcirc$   $\bigcirc$  .

Click the Vectorscope button 
 at the bottom of the window to toggle the vectorscope monitor.

The vectorscope monitor allows you to monitor the chroma values (color content) of your video signal. The monitor plots hue and saturation on a color wheel.

The vectorscope displays targets for broadcast-legal saturations of red (R), magenta (Mg), blue (B), cyan (Cy), green (G), and yellow (Yl). Individual colors in your video signal are displayed as dots in the vectorscope. A dot's distance from the center of the scope represents its saturation, and the angle of the line from the dot to the center of the scope represents its hue.

For example, if an image has a blue cast, the distribution of dots in the vectorscope will be concentrated toward the blue portion of the color wheel. If the image includes out-of-range blue values, the vectorscope display will extend beyond the blue target.

You can use the vectorscope to calibrate color between scenes. Without calibration, you may see noticeable color differences between scenes from multicamera shoots.

Click the **Settings** button <sup>C</sup> to open the Vectorscope Settings menu.

The Vectorscope Settings menu allows you to toggle a monochrome view of the scope, change the scale of the scope, adjust the brightness of the colors displayed in the scope, and adjust the brightness of the scope's guide (graticule).

- Use the 75% **Scale** setting when your source media uses 75% color bars, or use the 100% setting your source media uses 100% color bars.
- The video preview window displays the current frame at the playback position indicator.

Click the **Preview** button in the top-right corner of the video preview to choose a preview mode. Split-screen previews allow you to split the video preview and waveform/histogram/vectorscope monitor so you can see your affected and unaffected video at the same time.

|   | After 🔻 |   |
|---|---------|---|
|   | Before  |   |
|   | After   | ~ |
| ⊕ | Split   | × |
|   | 2 Up    |   |

- Before: full-frame video is displayed in its original state.
- After: full-frame video is displayed in its color-corrected state.
- Split: a single frame is displayed in a split-screen view with the original video on the left and the color-corrected video on the right.

If you want to move the split location, hover over the preview frame. When the split point is displayed, you can drag the handles at the top of bottom of the screen to adjust where the preview is split:

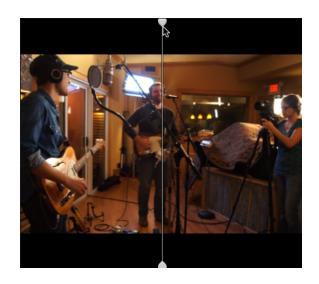

• 2 Up: two full frames are displayed in a split-screen view with the original video on the left and the color-corrected video on the right.

### Adjusting the color wheels

In the Adjust Color workspace, the bottom of the Catalyst Browse window provides color wheels for Lift, Gamma, and Gain. The wheels provide a visual representation of the current adjustments and allow you to adjust color quickly. As you adjust the controls, the waveform/histogram/vectorscope monitor and video preview will update in real time to allow you to check your adjustments.

The color wheels are used to edit ASC-CDL (American Society of Cinematographers Color Decision List) parameters.

Click the Wheels button 💿 to show or hide the color wheels.

Drag the point in the center of the color wheel to pick the hue and saturation you want to add to the video, or drag the slider on the side of the color wheel to increase luminance for all RGB components simultaneously. You can double-click the point to reset the color wheel or double-click the slider handle to reset the luminance.

You can also adjust color wheels with a Tangent control. For more information, see "Using a Tangent control" on page 91.

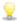

 $\mathbb{S}$  When you drag the color correction controls, they move in fine increments. To move controls in larger increments, hold Shift while dragging.

### Choosing a color space

Click the **Inspector** button **1** in the toolbar to display the Inspector pane if it isn't already visible. In the Adjust Color workspace, the Color Space section in the Inspector pane provides color space controls that you can use to choose the source and conversion color spaces.

If the selected color space is not compatible with the source color space and cannot be exported, a warning is displayed to notify you.

#### Choosing a source color space

Click the **Unlock** button and choose a setting from the **Source** drop-down list to choose the color space that should be applied to the source media. When you choose a setting, the video preview is updated. The source color space should be detected automatically and does not need to be changed in most cases.

<sup>4</sup> The Unlock button is not used when editing RAW or X-OCN video.

Click the Reset button At the bottom of the Inspector pane to reset the Source color space based on the clip's metadata.

#### Converting between HDR/wide color gamut color spaces

When an HDR or wide color gamut color space is selected in the **Source** drop-down list, you can choose a different HDR/WCG color space from the **Convert to** drop-down list to apply grading in the selected color space or apply a look profile that is available in the selected color space.

You can also convert HDR/WCG clips to Rec.709 by choosing **Convert to** > **709(800)**. The 709 (800) setting applies a 1D curve. If you want to use a 3D LUT to convert HDR/WCG clips, you can apply a look profile.

The Convert to drop-down is available only when the Working color space setting is Rec.709, Log, or ACES and you're working with S-Gamut, RAW, and X-OCN source media.

For more information, see "Applying a look profile" on page 86, "Grading with hypergamma conversion" on page 94, or "Applying color correction" on page 97.

#### Viewing the working color space

The **Working** box displays the color space that will be used for color grading. Click the **Options** button and choose a setting from the **Working color space** drop-down list to change the setting.

#### Viewing the color space for the video preview

The **Preview** box displays the color space that will be used for the Catalyst Browse video preview window. Click the **Options** button and choose a setting from the **Preview color space** drop-down list to change the setting.

#### Viewing the color space for the external monitor

If an external monitor is enabled, the **External monitor** box displays the color space that will be used for the external monitor. Click the **Options** button and choose a setting from the **External monitor color space** drop-down list to change the setting.

If a second external monitor is connected, it will use the Preview color space.

#### Adjusting exposure, temperature, and tint

Click the **Inspector** button *i* in the toolbar to display the Inspector pane if it isn't already visible. In the Adjust Color workspace, the Source Settings section in the Inspector pane provides the **Exposure**, **Temperature**, and **Tint** sliders to adjust the color content of your clip.

🛃 Exposure, temperature, and tint are not available for all color spaces.

#### Exposure Index (EI)

When clip with a supported source color space is selected, the **EI mode** controls are displayed. Click an **EI mode** button to choose how you want to apply exposure index settings:

🧭 Files that include EI metadata display the EI on the File tab of the Inspector pane.

| Mode                                                                                                    | Description                                                                                                    |
|----------------------------------------------------------------------------------------------------|----------------------------------------------------------------------------------------------------|
| Metadata                                                                                                    | Choose <b>Metadata</b> to automatically apply exposure metadata based on camera settings. The <b>Exposure</b> bar (1) and <b>EI</b> indicator (2) display the EI value.   |
|                                                                                                    | This mode is selected by default when you choose a clip with EI metadata.                                                                                                 |
|                                                                                                    | Exposure:                                                                                                    |
|                                                                                                    | The ISO and EI values display the current frame values when playback is stopped.                                                                                          |
| Manual                                                                                                    | Choose Manual to adjust exposure manually.                                                                                                    |
|                                                                                                    | This mode is selected by default when you choose an HDR clip that does not include supported EI metadata.                                                                 |
|                                                                                                    | The <b>Exposure</b> slider (1) will show the EI metadata value of the current frame as a black line, and an <b>EI</b> indicator (2) is displayed below the current value. |
|                                                                                                    | Drag the slider to adjust the overall brightness of your video (a fixed value is applied to all frames).                                                                  |
|                                                                                                    | Exposure:                                                                                                    |
| Off Choose <b>Off</b> to turn off exposure adjustment. The adjustment slider ar values are not displayed, and the original sensitivity is used. |                                                                                                    |

#### Temperature

Drag the **Temperature** slider to adjust the color temperature (in Kelvin) of your video. Adjusting the temperature modifies the red and blue gain by adding an offset to the temperature setting saved in a clip's metadata.

If your camera does not store color temperature metadata, Catalyst Browse will use a default setting of 3200K.

#### Tint

Drag the **Tint** slider to adjust color balance of your video. Adjusting the tint allows you to modify the magenta and green gain to supplement the color temperature.

👷 Double-click a control to reset its value.

## Applying a look profile

You can use the **Look** controls to apply a look profile/LUT to an HDR clip when the **Working color space** setting is **Rec.709** or **Log**.

Click the **Inspector** button *i* in the toolbar to display the Inspector pane if it isn't already visible. In the Adjust Color workspace, the Look section in the Inspector pane contains controls to apply a LUT automatically based on metadata, manually, or to turn off LUT processing.

For information about adding custom look profiles, see Manual mode in the following table.

| Mode     | Description                                                                                                    |  |  |
|----------|----------------------------------------------------------------------------------------------------|--|--|
| Metadata | Choose <b>Metadata</b> to automatically apply LUT metadata based on camera settings.<br>The <b>Embedded LUT</b> box displays the LUT metadata.                                                                                                  |  |  |
|          | This mode is only available for clips with supported embedded metadata and is selected by default when you choose a clip with LUT metadata.                                                                                                    |  |  |
|          | Files that include LUT metadata display a badge in the Media Browser pane and display the LUT on the File tab of the Inspector pane.                                                                                                    |  |  |
| Manual   | Choose Manual to choose LUT settings manually:                                                                                                    |  |  |
|          | <ul> <li>Convert to: Choose a setting from the drop-down list to convert the clip to a<br/>different color space.</li> </ul>                                                                                                    |  |  |
|          | <ul> <li>Look profile: When Convert to is set to an HDR color space — such as S-Gamut3.Cine/S-Log3, S-Gamut3/S-Log3, Rec.2020/S-Log3, Rec.2020/HLG, Rec.2020/PQ, or Rec.709/HLG — you can choose the look profile you want to apply.</li> </ul> |  |  |

Click a **LUT mode** button to choose how you want to apply a look:

| Mode | Description |                                                                                                    |
|------|-------------|----------------------------------------------------------------------------------------------------|
|      | 2           | To add look profiles (including .cube files) to Catalyst Browse, save them in<br>the following folder and then close and restart the application:                                                                                                    |
|      |             | Windows:<br>C:\Users\ <user>\Documents\Sony\Catalyst\Color\Looks\</user>                                                                                                    |
|      |             | macOS:<br>/Users/ <user>/Documents/Sony/Catalyst/Color/Looks/</user>                                                                                                    |
|      |             | • The <b>sgamut-slog2</b> subfolder is used for S-Gamut/S-Log2 sources.                                                                                                    |
|      |             | <ul> <li>The sgamut3cine-slog3 subfolder is used for S-Gamut3.Cine/S-<br/>Log3 sources or Convert to choices.</li> </ul>                                                                                                    |
|      |             | <ul> <li>The sgamut3-slog3 subfolder is used for S-Gamut3/S-Log3<br/>sources or Convert to choices.</li> </ul>                                                                                                    |
|      |             | • The <b>rec709-h1g</b> subfolder is used for Rec.709/HLG sources.                                                                                                    |
|      |             | • The <b>rec2020-h1g</b> subfolder is used for Rec.2020/HLG sources.                                                                                                    |
|      |             | • The <b>rec2020-pq</b> subfolder is used for Rec.2020/PQ sources.                                                                                                    |
|      |             | • The <b>rec2020-slog3</b> subfolder is used for Rec.2020/S-Log3 sources.                                                                                                    |
|      | 2           | If you want to set a default look profile to be applied when no look profile is specified in a clip's metadata, click the <b>Manual</b> button, choose a setting from the <b>Look profile</b> drop-down list, click the <b>Look Tools</b> button <i>f</i> in |
|      |             | the LOOK heading, and choose Make default.                                                                                                    |
|      |             | To replace the clip's current look profile with the default, click the <b>Manual</b> button, click the <b>Look Tools</b> button <i>F</i> , and choose <b>Reset to default</b> .                                                                              |
| Off  | Choose Off  | to turn off Look settings.                                                                                                    |

Click the **Reset** button C at the bottom of the Inspector pane to reset the **Look profile** based on the clip's metadata.

# Adjusting the tone curve

Click the **Inspector** button *i* in the toolbar to display the Inspector pane if it isn't already visible. In the Adjust Color workspace, the Tone Curve section in the Inspector pane contains a color curve you can

use to adjust the red, green, and blue channels graphically. As you adjust the controls, the waveform/histogram/vectorscope monitor and video preview will update in real time to allow you to check your adjustments.

- Select the channel you want to adjust by clicking the Red, Green, or Blue button below the color curve
   O
   O
   O
   O
   O
   O
   O
   O
   O
   O
   O
   O
   O
   O
   O
   O
   O
   O
   O
   O
   O
   O
   O
   O
   O
   O
   O
   O
   O
   O
   O
   O
   O
   O
   O
   O
   O
   O
   O
   O
   O
   O
   O
   O
   O
   O
   O
   O
   O
   O
   O
   O
   O
   O
   O
   O
   O
   O
   O
   O
   O
   O
   O
   O
   O
   O
   O
   O
   O
   O
   O
   O
   O
   O
   O
   O
   O
   O
   O
   O
   O
   O
   O
   O
   O
   O
   O
   O
   O
   O
   O
   O
   O
   O
   O
   O
   O
   O
   O
   O
   O
   O
   O
   O
   O
   O
   O
   O
   O
   O
   O
   O
   O
   O
   O
   O
   O
   O
   O
   O
   O
   O
   O
   O
   O
   O
   O
   O
   <
- Click the curve to add a control point.
- Select a control point and drag it to adjust it.
- As you adjust the controls, the waveform/histogram/vectorscope monitor and video preview will update in real time to allow you to check your adjustments. Click **Delete Point** to remove the selected control point.
- Click the Reset button C at the bottom of the Inspector pane to remove all control points.

### Adjusting the color correction sliders

Click the **Inspector** button *i* in the toolbar to display the Inspector pane if it isn't already visible. In the Adjust Color workspace, the Color Correction section in the Inspector pane provides **Brightness**, **Contrast, Saturation, Lift, Gamma**, and **Gain** sliders you can use to adjust video levels. As you adjust the controls, the waveform/histogram/vectorscope monitor and video preview will update in real time to allow you to check your adjustments.

The sliders are used to edit ASC-CDL (American Society of Cinematographers Color Decision List) parameters.

For precise control, you can hold Ctrl (Windows) or # (macOS) while dragging or click the numeric value to type a new value.

Drag the Brightness slider to adjust the overall lightness of your video.

Drag the Contrast slider to adjust the overall contrast of your video.

Brightness and contrast are not saved explicitly with ASC-CDL files. When exporting an ASC-CDL file, the Brightness and Contrast settings are incorporated with the other color-correction values. When you reload an exported ASC-CDL file, the Brightness and Contrast settings will be set to 0.

When exchanging color settings with Catalyst Browse and Catalyst Prepare, click the **Tools** button at the bottom of the Catalyst Browse window and choose **Save preset** from the menu to

preserve Brightness and Contrast settings.

For more information, see "Exporting color-correction settings" on page 101 and "Applying color correction" on page 89.

Drag the **Saturation** slider to adjust the overall intensity of the color in your video.

To adjust lift, gamma, and gain, drag the **R**, **G**, **B** sliders to adjust the red, green, and blue components of the each parameter, or drag the **Y** slider to adjust luminance for all RGB components simultaneously.

💡 Double-click a control to reset its value.

Click the **Undo** and **Redo** buttons to step forward or backward through your recent edits.

Click the **Reset** button **C** at the bottom of the Inspector pane to reset all color correction.

# Applying color-correction settings

You can use the **Tools** button *C* at the bottom of the Catalyst Browse window to load color presets or ASC-CDL (American Society of Cinematographers Color Decision List) files to exchange color-grading information.

🙆 Color correction is not available when Catalyst Browse is started in view-only mode.

### Applying a color preset

Color presets include the source settings (exposure, temperature, and tint), look profile, tone curve, and ASC-CDL settings. For more information, see "Editing Color Adjustments controls" on page 77.

- 1. Click the **Media Browser** button at the top of the Catalyst Browse window to view the Media Browser.
- 2. Double-click a clip in the Media Browser to load it.

👷 Color correction is available only in View mode.

3. Click the Adjust Color button at the bottom of the Catalyst Browse window.

- 4. Click the Inspector button 🕖 in the toolbar to display the Inspector pane if it isn't already visible.
- 5. Click the **Tools** button *F* at the bottom of the Catalyst Browse window and choose **Load preset** from the menu.
- 6. In the Load Preset dialog, choose a Catalyst color (.ccolor) file.
  - Presets are saved in the following folders by default:

Windows: C:\Users\<user>\Documents\Sony\Catalyst\Color\

macOS:/Users/<user>/Documents/Sony/Catalyst/Color

7. Click Load.

The selected color settings are loaded and applied to all clips that you open.

## Applying an ASC-CDL file

- 1. Click the **Media Browser** button at the top of the Catalyst Browse window to view the Media Browser.
- 2. Double-click a clip in the Media Browser to load it.
  - 👷 Color correction is available only in View mode.
- 3. Click the Adjust Color button at the bottom of the Catalyst Browse window.
- 4. Click the Inspector button 🕖 in the toolbar to display the Inspector pane if it isn't already visible.
- 5. Click the **Tools** button *s* at the bottom of the Catalyst Browse window and choose **Load ASC**-**CDL** from the menu.
- 6. In the Load ASC-CDL dialog, choose a \*.cdl file.
- 7. Click Load.

The selected color settings are loaded and applied to all clips that you open.

# Using a Tangent control

You can use Tangent Element Tk, Kb, Bt, Mf, Vs, or Tangent Wave control panels to adjust color circles and other parameters.

Tangent Element panels must be connected to your computer via USB. When using Tangent Element-Vs on a tablet, your tablet and the computer running Catalyst Browse must be connected to the same network.

To enable control, Tangent Hub must be installed on the computer.

For more information about using and configuring Tangent hardware and software, please refer to the Tangent documentation.

For information about control mappings, please see the control's display or use the Tangent Mapper application.

# Video-style (Rec.709) color grading

Use the following workflow when adjusting color grading for video sources.

You can use the Color Adjustments controls in the Inspector v to perform color grading that is applied globally to all clips. If you want to save your color-correction settings, you can transcode clips to create new files. For more information, see "Saving and sharing clips" on page 108.

### Grading with Rec.709 gamma

- 1. Click the Media Browser button at the top of the Catalyst Browse window to view the Media Browser.
- 2. Double-click a clip in the Media Browser to load it.

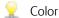

👷 Color correction is available only in View mode.

3. Click the Adjust Color button at the bottom of the Catalyst Browse window. In this mode, Catalyst Browse displays a waveform/histogram/vectorscope monitor, a video preview, and color controls that you can use to adjust the appearance of your video.

The waveform/histogram/vectorscope monitor and video preview window allow you to monitor your progress as you adjust color values. For more information, see "Editing Color Adjustments controls" on page 77.

- 4. Click the Inspector button 🕖 in the toolbar to display the Inspector pane if it isn't already visible. In the Adjust Color workspace, the Inspector pane provides controls that you will use to adjust colorgrading settings.
- 5. The Source drop-down list displays the color space that is applied to your source media. Click the

Unlock button and choose a setting from the Source drop-down list to choose the color space that should be applied to the source media. When you choose a setting, the video preview is updated.

- The source color space should be detected automatically and does not need to be changed in most cases.
  - Choose S-Gamut/S-Log2 for S-Log2, RAW, or X-OCN sources.
  - Choose S-Gamut3.Cine/S-Log3 or S-Gamut3/S-Log3 for S-Log3, RAW, or X-OCN sources.
- 6. The Working box displays the color space that should be applied to color grading adjustments. Click the **Options** is button and choose **Rec.709** from the **Working color space** drop-down list to change the setting if necessary.

- If your source video is set to S-Gamut/S-Log2, S-Gamut3.Cine/S-Log3, S-Gamut3/S-Log3, Rec.2020/S-Log3, Rec.2020/HLG, or Rec.2020/PQ, you can use the Source Settings controls to adjust the Exposure, Temperature, and Tint of your clip. For more information, see "Editing Color Adjustments controls" on page 77.
- 8. You can use the Look controls to convert an HDR clip to Rec.709 (full). For more information, see "Applying a look profile" on page 86.
- **9.** Use the color wheels and controls in the Inspector pane to adjust your colors as needed. For more information, see "Editing Color Adjustments controls" on page 77.
- 10. Click the **Tools** button *settings* from the menu if you want to export your settings as a 3D LUT file.
  - 3D LUT export is available only when the Source drop-down list is set to an S-Log, RAW, or X-OCN format.

### Grading with hypergamma conversion

- 1. Click the **Media Browser** button at the top of the Catalyst Browse window to view the Media Browser.
- 2. Double-click a clip in the Media Browser to load it.
  - 🝸 Color correction is available only in View mode.
- 3. Click the Adjust Color button at the bottom of the Catalyst Browse window. In this mode, Catalyst Browse displays a waveform/histogram/vectorscope monitor, a video preview, and color controls that you can use to adjust the appearance of your video.

The waveform/histogram/vectorscope monitor and video preview window allow you to monitor your progress as you adjust color values. For more information, see "Editing Color Adjustments controls" on page 77.

- 4. Click the Inspector button in the toolbar to display the Inspector pane if it isn't already visible. In the Adjust Color workspace, the Inspector pane provides controls that you will use to adjust colorgrading settings.
- 5. The Source drop-down list displays the color space that is applied to your source media. Click the

**Unlock** button and choose a setting from the **Source** drop-down list to choose the color space that should be applied to the source media. When you choose a setting, the video preview is updated.

- The source color space should be detected automatically and does not need to be changed in most cases.
  - Choose S-Gamut/S-Log2 for S-Log2, RAW, or X-OCN sources.
  - Choose S-Gamut3.Cine/S-Log3 or S-Gamut3/S-Log3 for S-Log3, RAW, or X-OCN sources.
- 6. The Working box displays the color space that should be applied to color grading adjustments. Click the **Options** button and choose **Rec.709** from the **Working color space** drop-down list to change the setting if necessary.
- You can use the Look controls to choose conversion settings to 709(800), HG8009G33, or HG8009G40. For more information, see "Applying a look profile" on page 86.
- 8. If your source video is set to S-Gamut/S-Log2, S-Gamut3.Cine/S-Log3, S-Gamut3/S-Log3, Rec.2020/S-Log3, Rec.2020/HLG, or Rec.2020/PQ, you can use the Source Settings controls to

adjust the **Exposure**, **Temperature**, and **Tint** of your clip. For more information, see "Editing Color Adjustments controls" on page 77.

- **9.** Use the color wheels and controls in the Inspector pane to adjust your colors as needed. For more information, see "Editing Color Adjustments controls" on page 77.
- 10. Click the **Tools** button *f* at the bottom of the Catalyst Browse window and choose **Export color settings** from the menu if you want to export your settings as a 3D LUT file. For more information, see "Exporting color-correction settings" on page 101.

# Log (cinematic) color grading

Use the following workflow when adjusting color grading for Log sources.

You can use the Color Adjustments controls in the Inspector 🕐 to perform color grading that is applied globally to all clips. If you want to save your color-correction settings, you can transcode clips to create new files. For more information, see "Saving and sharing clips" on page 108.

- 1. Click the **Media Browser** button at the top of the Catalyst Browse window to view the Media Browser.
- 2. Double-click a clip in the Media Browser to load it.
  - 👷 Color correction is available only in View mode.
- 3. Click the **Adjust Color** button at the bottom of the Catalyst Browse window. In this mode, Catalyst Browse displays a waveform/histogram/vectorscope monitor, a video preview, and color controls that you can use to adjust the appearance of your video.

The waveform/histogram/vectorscope monitor and video preview window allow you to monitor your progress as you adjust color values. For more information, see "Editing Color Adjustments controls" on page 77.

- 4. Click the Inspector button 🕐 in the toolbar to display the Inspector pane if it isn't already visible. In the Adjust Color workspace, the Inspector pane provides controls that you will use to adjust colorgrading settings.
- 5. The **Source** drop-down list displays the color space that is applied to your source media. Click the **Unlock** button and choose a setting from the **Source** drop-down list to choose the color space that should be applied to the source media. When you choose a setting, the video preview is

updated.

- Choose S-Gamut/S-Log2 for S-Log2, RAW, or X-OCN sources.
- Choose S-Gamut3.Cine/S-Log3 or S-Gamut3/S-Log3 for S-Log3, RAW, or X-OCN sources.
- 6. The Working box displays the color space that should be applied to color grading adjustments. Click the **Options** button and choose **Log** from the **Working color space** drop-down list to change the setting if necessary.
- If your source video is set to S-Gamut/S-Log2, S-Gamut3.Cine/S-Log3, or S-Gamut3/S-Log3, you can use the Source Settings controls to adjust the Exposure, Temperature, and Tint of your clip. For more information, see "Editing Color Adjustments controls" on page 77.
- **8.** Use the color wheels and controls in the Inspector pane to adjust your colors as needed. For more information, see "Editing Color Adjustments controls" on page 77.
- 9. You can use the Look controls to convert an HDR clip to Rec.709 (full). For more information, see "Applying a look profile" on page 86.
- 10. Click the **Tools** button *settings* at the bottom of the Catalyst Browse window and choose **Export color settings** from the menu if you want to export your settings as a 3D LUT file. For more information, see "Exporting color-correction settings" on page 101.

# Advanced cinematic (ACES) color grading

Use the following workflow when adjusting color grading in the Academy Color Encoding System (ACES) color space.

You can use the Color Adjustments controls in the Inspector *i* to perform color grading that is applied globally to all clips. If you want to save your color-correction settings, you can transcode clips to create new files. For more information, see "Saving and sharing clips" on page 108.

- 1. Click the **Media Browser** button at the top of the Catalyst Browse window to view the Media Browser.
- 2. Double-click a clip in the Media Browser to load it.

Color correction is available only in View mode.

3. Click the Adjust Color button at the bottom of the Catalyst Browse window. In this mode, Catalyst Browse displays a waveform/histogram/vectorscope monitor, a video preview, and color controls

that you can use to adjust the appearance of your video.

The waveform/histogram/vectorscope monitor and video preview window allow you to monitor your progress as you adjust color values. For more information, see "Editing Color Adjustments controls" on page 77.

- 4. Click the **Inspector** button in the toolbar to display the Inspector pane if it isn't already visible. In the Adjust Color workspace, the Inspector pane provides controls that you will use to adjust colorgrading settings.
- 5. The **Source** drop-down list displays the color space that is applied to your source media. Click the **Unlock** button and choose a setting from the **Source** drop-down list to choose the color space that should be applied to the source media. When you choose a setting, the video preview is updated.
  - Choose S-Gamut/S-Log2 for S-Log2, RAW, or X-OCN sources.
  - Choose S-Gamut3.Cine/S-Log3 or S-Gamut3/S-Log3 for S-Log3, RAW, or X-OCN sources.
- 6. The Working box displays the color space that should be applied to color grading adjustments. Click the **Options** button and choose **ACES** from the **Working color space** drop-down list to change the setting if necessary.
- If your source video is set to S-Gamut/S-Log2, S-Gamut3.Cine/S-Log3, or S-Gamut3/S-Log3, you can use the Source Settings controls to adjust the Exposure, Temperature, and Tint of your clip. For more information, see "Editing Color Adjustments controls" on page 77.
- 8. Use the color wheels and controls in the Inspector pane to adjust your colors as needed. For more information, see "Editing Color Adjustments controls" on page 77.
- 9. Click the **Tools** button *s* at the bottom of the Catalyst Browse window and choose **Export color settings** from the menu if you want to export your settings as a 3D LUT file.

Output will be Rec.709 (full).

For more information, see "Exporting color-correction settings" on page 101.

# High Dynamic Range (HDR) color grading

Use the following workflow to adjust color grading in the Rec.2020/S-Log3 color space and then convert to high dynamic range (Rec.2020/S-Log3, Rec.2020/HLG, or Rec.2020/PQ) or standard dynamic range (Rec.2020 or Rec.709) color spaces for distribution.

You can use the Color Adjustments controls in the Inspector *i* to perform color grading that is applied globally to all clips. If you want to save your color-correction settings, you can transcode clips to create new files. For more information, see "Saving and sharing clips" on page 108.

- 1. Adjust Catalyst Browse options for HDR color grading:
  - a. Click the Options button 📟 .
  - b. From the Working color space drop-down list, choose Rec.2020/S-Log3 (HDR).

When you choose **Rec.2020/S-Log3** from the **Working color space** drop-down list, you can enable the **SDR gain** switch to convert between standard- and high-dynamic-range content:

#### SDR gain

When the switch is enabled, you can drag the **Gain** slider to choose the gain that is applied when reading SDR content or when exporting to an SDR format or displaying on an SDR display.

For example, if you set the slider to -6.0 dB, a linear gain of +6.0 dB (2.0x) is applied when reading SDR content, and a linear gain of -6.0 dB (0.5x) is applied when exporting to an SDR format or displaying on an SDR display.

c. From the **Preview color space** drop-down list, choose the color space for the Catalyst Browse video preview window.

In most cases, choose **Rec.709** for your computer monitor, or you can choose other settings to check your video using scopes. For more information, see "Loading a clip/clip list for color adjustments and configuring the waveform, histogram, and vectorscope monitors" on page 77.

d. From the **External monitor color space** drop-down list, choose the setting that matches the EOTF (electro-optical transfer function) setting on your external monitor.

You can use the AIR Matching (Artistic Intent Rendering) or bypass OOTF settings to achieve a consistent look between external-monitor previews and rendered clips.

#### Using AIR Matching to monitor using the S-Log3 (Live HDR) EOTF

Sony BVM-X300 version 2.0 monitor settings:

- Color Space: ITU-R BT.2020
- EOTF: S-Log3 (Live HDR)
- ° Transfer Matrix: ITU-R BT.2020
- In the Catalyst Browse Options menu, choose Rec.2020/S-Log3 from the External monitor color space drop-down list.

Content mastered using these settings and rendered to HLG or PQ with AIR Matching should have the same look on HLG or PQ monitors or televisions.

#### Using bypass OOTF to monitor using the S-Log3 (HDR) EOTF

Sony BVM-X300 version 2.0 monitor settings:

- ° Color Space: ITU-R BT.2020
- ° EOTF: S-Log3 (HDR)
- ° Transfer Matrix: ITU-R BT.2020
- In the Catalyst Browse Options menu, choose Rec.2020/S-Log3 from the External monitor color space drop-down list.

Content mastered using these settings and rendered to HLG or PQ with bypass OOTF should have the same look on HLG or PQ monitors or televisions.

#### Converting HDR media to SDR color spaces

When converting HDR media to standard dynamic range color spaces, use the following settings to preserve your Rec.2020/S-Log3 grading (the dynamic range of the HDR color space will be clamped to the BT.709 gamma curve):

- In Options, set the Working color space to Rec.2020/S-Log3 (HDR).
  - In Options, enable the SDR gain switch and adjust the control to choose the gain curve that will be applied when exporting to an SDR format or displaying on an SDR display.
  - In Options, set the **Preview color space** for the video preview to **Rec.709** or **Rec.2020**.

When converting HDR media to standard dynamic range color spaces, use the following settings to preserve more of the dynamic range of the original HDR media:

- ° In Options, set the Working color space to Rec.709.
- In the Inspector, set the **Convert to** color space to **709(800)**, **HG8009G33**, or **HG8009G40**.
- e. From the External monitor device drop-down list, choose the device where you've connected a monitor that supports the Rec.2020 color gamut and an HDR luminance curve, such as the Sony BVM-X300.
- f. From the **Monitor resolution** drop-down list, choose the appropriate resolution for your external monitor.
- 2. Click the **Media Browser** button at the top of the Catalyst Browse window to view the Media Browser.
- 3. Double-click a clip in the Media Browser to load it.

😢 Color correction is available only in View mode.

4. Click the Adjust Color button at the bottom of the Catalyst Browse window. In this mode, Catalyst Browse displays a waveform/histogram/vectorscope monitor, a video preview, and color controls that you can use to adjust the appearance of your video.

The waveform/histogram/vectorscope monitor and video preview window allow you to monitor your progress as you adjust color values. For more information, see "Editing Color Adjustments controls" on page 77.

- 5. Click the **Inspector** button *i* in the toolbar to display the Inspector pane if it isn't already visible. In the Adjust Color workspace, the Inspector pane provides controls that you will use to adjust colorgrading settings.
- 6. Use the color wheels and controls in the Inspector pane to adjust your colors as needed. For more information, see "Editing Color Adjustments controls" on page 77.

 Click the Tools button at the bottom of the Catalyst Browse window and choose Export color settings from the menu if you want to export your settings as a 3D LUT file.

For more information, see "Exporting color-correction settings" on page 101.

# Exporting color-correction settings

You can use the **Tools** button set the bottom of the Catalyst Browse window to export color-correction settings to cameras for on-set monitoring or to a nonlinear editor (NLE) for color grading.

🙆 Color correction is not available when Catalyst Browse is started in view-only mode.

#### Saving a color preset

Color presets include the source settings (exposure, temperature, and tint), look profile, tone curve, and ASC-CDL settings. For more information, see "Editing Color Adjustments controls" on page 77.

- 1. Click the **Media Browser** button at the top of the Catalyst Browse window to view the Media Browser.
- 2. Double-click a clip in the Media Browser to load it.
  - 2 Color correction is available only in View mode.
- 3. Click the Adjust Color button at the bottom of the Catalyst Browse window.
- 4. Click the Inspector button 🕖 in the toolbar to display the Inspector pane if it isn't already visible.
- 5. Click the **Tools** button at the bottom of the Catalyst Browse window and choose **Save preset** from the menu.
- 6. In the Save Preset dialog, type a file name to identify your Catalyst color (.ccolor) file.
  - Presets are saved in the following folders by default:

Windows: C:\Users\<user>\Documents\Sony\Catalyst\Color\

macOS:/Users/<user>/Documents/Sony/Catalyst/Color

7. Click OK.

## Exporting an ASC-CDL file

- 1. Click the **Media Browser** button at the top of the Catalyst Browse window to view the Media Browser.
- 2. Double-click a clip in the Media Browser to load it.
  - 😢 Color correction is available only in View mode.
- 3. Click the Adjust Color button at the bottom of the Catalyst Browse window. In this mode, Catalyst Browse displays a waveform/histogram/vectorscope monitor, a video preview, and color controls that you can use to adjust the appearance of your video.
- 4. Click the **Inspector** button *i* in the toolbar to display the Inspector pane if it isn't already visible and adjust your color settings as needed. For more information, see "Editing Color Adjustments controls" on page 77.
  - Saturation and color wheel/slider settings are saved with ASC-CDL files. Tone curve settings are not saved.
  - Brightness and contrast are not saved explicitly with ASC-CDL files. When exporting an ASC-CDL file, the Brightness and Contrast settings are incorporated with the other color-correction values. When you reload an exported ASC-CDL file, the Brightness and Contrast settings will be set to 0.

When exchanging color settings with Catalyst Browse and Catalyst Prepare, click the **Tools** button *i* at the bottom of the Catalyst Browse window and choose **Save preset** from the menu to preserve **Brightness** and **Contrast** settings.

For more information, see "Exporting color-correction settings" on page 101 and "Applying color correction" on page 89.

- 5. Click the **Tools** button *s* at the bottom of the Catalyst Browse window and choose **Export color** settings from the menu.
- 6. Use the Export As dialog box to specify the folder, file name, and settings you want to export:
  - a. Use the browser to select the folder where you want to save your file.
  - **b.** In the **File name** box, type the path and file name you want to save your color-correction settings.
  - c. Choose ASC-CDL from the Format drop-down list.
- 7. Click Export.

## Exporting a 3D LUT

When the **Working color space** in Options is set to **Rec.2020/S-Log3 (HDR)**, you can export a 3D LUT (look-up table) to capture your color settings — including the application of SR Live metadata — that can be applied in nonlinear editing software or a hardware LUT box.

- 1. Click the **Media Browser** button at the top of the Catalyst Browse window to view the Media Browser.
- 2. Double-click a clip in the Media Browser to load it.
  - 👷 Color correction is available only in View mode.
- 3. Click the Adjust Color button at the bottom of the Catalyst Browse window. In this mode, Catalyst Browse displays a waveform/histogram/vectorscope monitor, a video preview, and color controls that you can use to adjust the appearance of your video.
- 4. Click the Inspector button 🕖 in the toolbar to display the Inspector pane if it isn't already visible and adjust your color settings as needed. For more information, see "Editing Color Adjustments controls" on page 77.
- 5. Click the **Tools** button *s* at the bottom of the Catalyst Browse window and choose **Export color** settings from the menu.
- 6. Use the Export As dialog box to specify the folder, file name, and settings you want to export:
  - a. Use the browser to select the folder where you want to save your file.
  - b. In the File name box, type the file name you want to use to save your 3D LUT.
    - When SR Live metadata source is set to External file in Options, the base name of the selected SRM file is provided by default. For more information, see "SR Live for HDR settings" on page 128.
  - c. Choose a setting from the **Format** drop-down list to choose the type of 3D LUT you want to create:
    - Choose 3D LUT (NLE .cube) to create a 3D LUT you can use with an NLE such as Blackmagic Design DaVinci Resolve or Adobe Premiere Pro.
       For more information, see "Applying a 3D LUT in Adobe Premiere Pro" on page 107 or "Applying a 3D LUT in Blackmagic Design DaVinci Resolve" on page 106.

- Choose **3D LUT (SDI/SMPTE .cube)** to create a 3D LUT you can use with a hardware LUT box.
- d. If the input color space is S-Log2 or S-Log3 and the Format is set to 3D LUT (NLE .cube), you can select the Extended S-Log input range check box and choose a setting from the Type drop-down list to specify an extended input range.
  - ° Choose IRIDAS/Adobe to create a 3D LUT you can use with Adobe Premiere Pro.
  - ° Choose **DaVinci Resolve** to create a 3D LUT you can use with DaVinci Resolve.
  - The Extended S-Log input range check box is used to correct for cases where an NLE treats files that use full range (such as S-Log3) as legal range. If the NLE has an input range setting, such as newer versions of Resolve, you do not need to select the Extended S-Log input range check box.
- e. Choose a setting from the **Input color space** drop-down list to specify the color space that will be used as the input of the LUT.
- f. Choose a setting from the **Output color space** drop-down list to specify the color space that will be used as the output of the LUT.
  - Output color space is available only when the Working color space is set to Rec.2020/S-Log3 (HDR). For more information, see "Applying color correction" on page 97.
- **g.** Choose a setting from the **Precision** drop-down list box to choose a standard (33x33x33) or high-precision (65x65x65) LUT.
- h. Select the **Source settings** check box if you want to include exposure, temperature, and tint settings with your LUT.
- i. Select the **Convert to setting** check box if you want to export your LUT using the Hypergamma setting selected in the **Convert to** drop-down list in the Inspector.
  - The **Convert to setting** check box is available only when the **Working color space** in Options is set to **Rec.709** and the **Convert to** drop-down in the Inspector pane is set to a Hypergamma conversion choice, such as **709(800)** or **HG8009G33**.
- j. Select the **Look profile** check box if you want to include the selected look profile from the Inspector in your LUT.

The Look profile check box is displayed below the Convert to drop-down list when the Working color space in Options is set to Rec.709 and the Convert to drop-down in the Inspector pane is not set to a Hypergamma conversion choice.

The **Look profile** check box is displayed below the **Color correction** check box when the **Working color space** in Options is set to **Log**.

- **k.** Select the **Tone curve** check box if you want to include the tone curve from the Inspector in your LUT.
- I. Select the **Color correction** check box if you want to include the color correction adjustments from the Inspector in your LUT.
- 7. Click Export. The LUT file will be saved in the folder you selected in step 6a.

## Applying a 3D LUT in Blackmagic Design DaVinci Resolve

- 1. Follow the instructions in "Exporting a 3D LUT" on page 103 to save your 3D LUT file in **3D LUT** (NLE .cube) format.
- 2. Save the 3D LUT file in the following folder:
  - Windows: C:\ProgramData\Blackmagic Design\DaVinci Resolve\Support\LUT\Sony
  - macOS:/macOS/Library/Application Support/Blackmagic Design/DaVinci Resolve/LUT/Sony
    - 🔶 Tips:
      - To locate the LUT folder, choose File > Project Settings in Resolve, and then click the Open LUT Folder button on the Color Management tab.
      - Use the **3D Lookup Table Interpolation** drop-down list to set 3D LUT interpolation to be **Trilinear** or **Tetrahedral**.
- 3. Ensure your project is set to use the intended output color space (typically Rec.709) on the timeline:
  - a. In Resolve, choose File > Project Settings.
  - b. Click the Color Management tab.
  - c. From the Color science drop-down list, choose DaVinci YRGB.
  - d. From the **Timeline color space** drop-down list, choose a Rec.709 color space, such as **Rec.709 (Scene)**.
  - e. Click Save.
- 4. To apply the LUT to a clip, right-click the media thumbnail, choose LUT from the shortcut menu, choose Sony, and then choose the 3D LUT you want to use:

If the source media color space uses Legal range (such as HLG XAVC), no further actions are required.

If the source media color space uses Full range (such as S-Log3, for example), you must tell Resolve not to stretch the media range: right-click the media thumbnail, choose **Clip Attributes**, and then change **Data Levels** to **Full**.

### Applying a 3D LUT in Adobe Premiere Pro

- 1. Follow the instructions in "Exporting a 3D LUT" on page 103 to save your 3D LUT file in **3D LUT** (NLE .cube) format.
- 2. Ensure your sequence is set to use the intended output color space (typically Rec.709) as its working color space.
  - a. In Premiere Pro, choose Sequence > Sequence Settings.
  - b. From the Working Color Space drop-down list, choose Rec.709.
  - c. Click OK.
- 3. Right-click the media in the Premiere Pro media window, choose **Modify** from the shortcut menu, and then choose **Interpret Footage**.
  - When working with S-Log3 and/or HLG files containing SR Live metadata in Premiere Pro 2022, you can skip steps 3-6 if you want to convert from S-Log3/HLG to Rec.709. If you want to use a specific 3D LUT in Premiere Pro 2022, please perform steps 3-6 and refer to the Premiere Pro documentation for specific usage information.
- 4. In the Color Management section, open the Input LUT selector.
- 5. Select the 3D LUT file you want to use:
  - To use an existing 3D LUT, choose it from the selector.
  - To add a new 3D LUT, choose Add LUTs and browse to the folder where you've saved the 3D LUT you want to use.
- Set the Color Space Override selector to match the output color space of the LUT (typically Rec.709).

# Saving and sharing clips

Catalyst Browse allows you to convert clips to another format or copy them in their source format.

# Working with FTP devices

You can use Catalyst Browse to work with clips on a remote server using FTP/FTPS.

# Connect to an FTP device

Click the **Tools** button  $\checkmark$  at the top of the Places pane and choose **Add remote server** to specify a server's connection settings.

| Item         | Description                                                                                                    |
|--------------|----------------------------------------------------------------------------------------------------|
| Server name  | Type a name to identify the server. This name will be displayed in the Remote<br>Devices list in the Places pane.                         |
| Protocol     | Choose a setting from the drop-down list to indicate whether you'll connect to the server via an FTP or FTPS (Explicit) connection.       |
| Address/Port | Type the address or host name of the server and the port.                                                                                 |
| Folder       | If you want to connect to a specific folder on the server, type its name here. Leave this box blank to connect to the root of the device. |
| User name    | Type the user name that you want to use to connect to the server.                                                                         |
| Password     | Type the password for the specified user name.                                                                                            |

#### Disconnecting from or reconnecting to a server

To disconnect from a server, select the server in the Places pane and click the  $\bigcirc$  button:

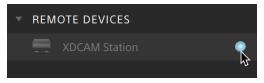

To reconnect to a server, select the server in the Places pane and click the button:

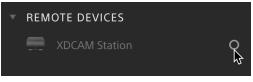

### Editing a server's settings

To edit the settings for a connected server, select it and then click the **Tools** button at the top of the Places pane and choose **Edit remote server**.

### Removing a server

To remove a remote server from the Remote Devices list, select it and then click the **Tools** button at the top of the Places pane and choose **Remove remote server**.

### Browsing the contents of an FTP device

- 1. Connect to the FTP device. For more information, see "Connect to an FTP device" on page 108.
- 2. In the Places pane, select your FTP device. The contents of the device are displayed in the center pane.

| •••                               | Cata                 | lyst Browse            |           |                  |
|-----------------------------------|----------------------|------------------------|-----------|------------------|
| Browse View                       | ••• 🗸 Connecter      | d to remote server 🛛 😣 | (i)       | 🗗 土 🖻 🖕          |
| Places 📌                          | Home > XDCAM Station | ۹ 🗄                    | Metadata  |                  |
| ✓ RECENT                          |                      |                        | ▼ Preview | 00:00:00         |
| USB USB                           |                      |                        |           |                  |
| ✓ FAVORITE                        | XAVC                 | XAVC                   |           |                  |
| 🕨 💼 Desktop                       | XDCAM                | XDCAM                  |           |                  |
| Documents                         |                      | EXTERNAL               |           |                  |
| Movies                            |                      |                        |           |                  |
| ✓ DEVICES                         | XAVC                 |                        |           |                  |
| ▶ 💻 macOS                         | XDCAM                |                        |           |                  |
| PSGJointDevBuilds                 | INTERNAL             | MEMORY-A               |           |                  |
| REMOTE DEVICES                    | _                    |                        | Summary   | File Mark Points |
| <ul> <li>XDCAM Station</li> </ul> |                      |                        |           |                  |
|                                   |                      |                        |           |                  |
|                                   |                      |                        |           |                  |
|                                   | MEMORY-B             |                        |           |                  |
|                                   |                      |                        |           |                  |
|                                   |                      |                        |           |                  |
|                                   |                      |                        |           |                  |
|                                   |                      |                        |           |                  |
|                                   |                      |                        |           |                  |
|                                   |                      | <u>□</u> , , , , , ,   |           |                  |
|                                   | Select               | File Tools             |           |                  |

- 3. In the center pane, select a clip.
  - You can use the Inspector pane to view the selected clip's metadata. For more information, see "Viewing and editing metadata" on page 59.

🛕 Audio and video preview are not available over FTP connections.

- Right-click the selected clip and choose **Rename** to edit the clip's name.
- Right-click the selected clip and choose **Delete** to remove the selected clip from the device.
- Copying, renaming, or deleting clip lists to SxS media and USB storage on the PZW-4000 is not supported.

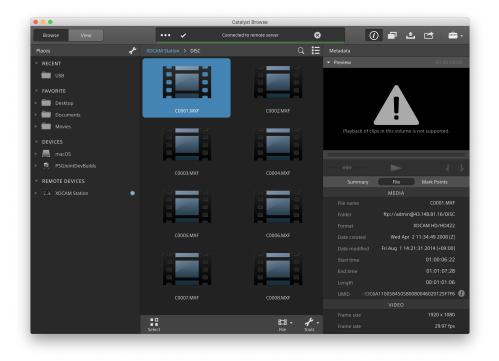

### Copying clips from an FTP device to your computer

Working with clips from an FTP server is as simple as working with clips from your local computer or an external drive. After you connect to an FTP device, it will be displayed in a Remote Devices list in the Places pane, and you can browse it in the same way you browse other volumes.

- 1. Connect to the FTP device. For more information, see "Connect to an FTP device" on page 108.
- 2. In the Places pane, select your FTP device. The contents of the device are displayed in the center pane.

|                                                     |                      | Catalyst Browse            |           |                  |
|-----------------------------------------------------|----------------------|----------------------------|-----------|------------------|
| Browse View                                         | ••• 🗸 Conr           | ected to remote server 🛛 🙁 | (         | 🗗 土 🖻 📥 -        |
| Places 🖋                                            | Home > XDCAM Station | ۹ 🗄                        | Metadata  |                  |
| ✓ RECENT                                            |                      |                            | ▼ Preview | 00:00:00         |
| USB USB                                             | NAME -               |                            |           |                  |
| ✓ FAVORITE                                          |                      |                            |           |                  |
| Desktop                                             | DISC                 | EXTERNAL                   |           |                  |
| Documents                                           |                      |                            |           |                  |
| ► Movies                                            |                      |                            |           |                  |
| V DEVICES                                           | XAVC                 |                            |           |                  |
| <ul> <li>macOS</li> <li>SGJointDevBuilds</li> </ul> | XDCAM                |                            |           |                  |
|                                                     | INTERNAL             | MEMORY-A                   |           |                  |
| REMOTE DEVICES     Station                          |                      |                            |           | File Mark Points |
|                                                     |                      |                            |           |                  |
|                                                     |                      |                            |           |                  |
|                                                     |                      |                            |           |                  |
|                                                     | MEMORY-B             |                            |           |                  |
|                                                     |                      |                            |           |                  |
|                                                     |                      |                            |           |                  |
|                                                     |                      |                            |           |                  |
|                                                     |                      |                            |           |                  |
|                                                     |                      |                            |           |                  |
|                                                     | Select               | 日・ ダ・<br>File Tools        |           |                  |
|                                                     | Select               | Pile 100is                 |           |                  |

3. In the center pane, select the clip you want to copy to your library computer.

Audio and video preview are not available over FTP connections.

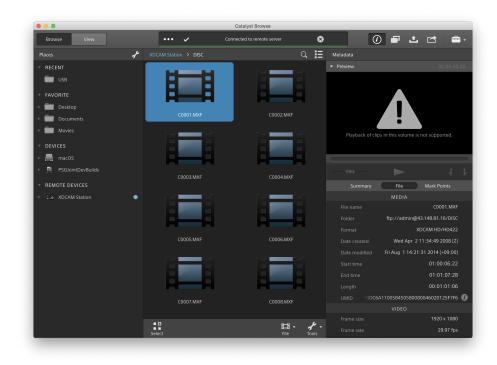

- 4. Click the **Copy** button at the top of the Catalyst Browse window.
- 5. Use the Copy pane to choose a destination for your files.

Choose a folder from the **Copy files to** drop-down list or choose **Browse** to browse to another folder.

6. Use the copy pane to choose copy options, and then click the **Copy** button to start copying.

For more information about the controls in the Copy pane, please see "Copying clips" on page 119.

### Copy clips to a Sony FTP device

- Connect to the FTP device where you want to copy the clips. If your source clips are also on an FTP device, also connect to the source FTP device. For more information, see "Connect to an FTP device" on page 108.
- 2. In the Places pane, select the source device from which you want to copy clips. The contents of the device are displayed in the center pane.

|                   |                      | Catalyst Browse                |           |          |               |          |
|-------------------|----------------------|--------------------------------|-----------|----------|---------------|----------|
| Browse View       | ••• 🗸                | Connected to remote server 🛛 😣 | ·         | <i>i</i> | L 🔿           | ÷        |
| Places 🦨          | Home > XDCAM Station | ۹ 🗄                            | Metadata  |          |               |          |
| * RECENT          |                      |                                | ▼ Preview |          | 00:0          | 00:00:00 |
| USB USB           |                      |                                |           |          |               |          |
| ✓ FAVORITE        | XAVC                 | XAVC                           |           |          |               |          |
| ▶ 🛄 Desktop       | XDCAM                | XDCAM                          |           |          |               |          |
| Documents         |                      | EXTERNAL                       |           |          |               |          |
| Movies            |                      |                                |           |          |               |          |
|                   | VAVC                 |                                |           |          |               |          |
| ▶ 🛄 macOS         |                      |                                |           |          |               |          |
| PSGJointDevBuilds | INTERNAL             | MEMORY-A                       |           |          |               | 1 1      |
|                   |                      |                                |           | nary F   | le Mark Point | ts       |
| XDCAM Station     |                      |                                |           |          |               |          |
|                   |                      |                                |           |          |               |          |
|                   |                      |                                |           |          |               |          |
|                   | MEMORY-B             |                                |           |          |               |          |
|                   |                      |                                |           |          |               |          |
|                   |                      |                                |           |          |               |          |
|                   |                      |                                |           |          |               |          |
|                   |                      |                                |           |          |               |          |
|                   |                      |                                |           |          |               |          |
|                   |                      |                                |           |          |               |          |
|                   | Select               | File Tools                     |           |          |               |          |
|                   |                      |                                |           |          |               |          |

3. In the center pane, select the clip you want to copy to your library computer.

🛕 Audio and video preview are not available over FTP connections.

| Browse View       |   | ••• 🗸                | Connected to remote server | 8     | G                        | ) 🗗 🕹           |                | -              |
|-------------------|---|----------------------|----------------------------|-------|--------------------------|-----------------|----------------|----------------|
| Places            | ÷ | XDCAM Station > DISC | Q                          | iΞ    | Metadata                 |                 |                |                |
| RECENT            |   |                      |                            |       |                          |                 |                |                |
| USB USB           |   |                      |                            |       |                          |                 |                |                |
| FAVORITE          |   |                      |                            |       |                          |                 |                |                |
| Desktop           |   |                      |                            |       |                          |                 |                |                |
| Documents         |   | C0001.MXF            | C0002.MXF                  |       |                          |                 |                |                |
| Movies            |   |                      |                            |       |                          |                 |                |                |
| DEVICES           |   |                      |                            |       | Playback of cli          |                 | s not supporte |                |
| macOS             |   |                      |                            |       |                          |                 |                |                |
| PSGJointDevBuilds |   |                      |                            |       |                          |                 |                |                |
|                   |   | C0003.MXF            | C0004.MXF                  |       |                          |                 |                |                |
| REMOTE DEVICES    |   |                      |                            |       |                          | File            | Mark Poin      |                |
|                   | • |                      |                            |       | File name                |                 | C0001          | MYE            |
|                   |   |                      |                            |       |                          | ftp://admin@    |                |                |
|                   |   |                      |                            |       |                          |                 | XDCAM HD/H     |                |
|                   |   |                      |                            |       |                          | Wed Apr 2       | 11:34:49 200   | 98 (Z)         |
|                   |   |                      |                            |       |                          |                 | 1:31 2014 (+0  | 9:00)          |
|                   |   |                      |                            |       |                          |                 | 01:00:0        | 6:22           |
|                   |   |                      |                            |       |                          |                 | 01:01:0        |                |
|                   |   | H                    | H                          |       |                          |                 | 00:01:0        |                |
|                   |   | C0007.MXF            | C0008.MXF                  |       | UMID 00DC6               | 5A1100584505800 | 80046020125    |                |
|                   |   |                      |                            |       |                          |                 |                |                |
|                   |   |                      | IJ.                        | . عمه | Frame size<br>Frame rate |                 |                | 1080<br>17 fps |

- 4. Click the **Copy** button at the top of the Catalyst Browse window.
- 5. Use the Copy pane to choose a destination for your files.

Choose the destination FTP device from the Copy files to drop-down list.

6. Use the copy pane to choose copy options, and then click the Copy button to start copying.

For more information about the controls in the Copy pane, please see "Copying clips" on page 119.

📝 Notes:

The **Use fast device-to-device copy** check box is only available when copying between Sony devices via FTP (FTPS protocol is not supported).

### Copy clips to a non-Sony FTP device

 Connect to the FTP device where you want to copy the clips. If your source clips are also on an FTP device, also connect to the source FTP device. For more information, see "Connect to an FTP device" on page 108. 2. In the Places pane, select the source device from which you want to copy clips. The contents of the device are displayed in the center pane.

|                   |                      | Catalyst Browse                |                          |
|-------------------|----------------------|--------------------------------|--------------------------|
| Browse View       | ••• 🗸                | Connected to remote server 🛛 😣 |                          |
| Places 📌          | Home > XDCAM Station | ् 🖽                            | Metadata                 |
| - RECENT          |                      |                                | ▼ Preview 00:00:00:00    |
| USB USB           |                      |                                |                          |
| ✓ FAVORITE        | XAVC                 | XAVC                           |                          |
| ▶ 💼 Desktop       | XDCAM                | XDCAM                          |                          |
| Documents         |                      | EXTERNAL                       |                          |
| Movies            |                      |                                |                          |
| DEVICES           | XANG                 |                                |                          |
| ▶ 💻 macOS         |                      |                                |                          |
| PSGJointDevBuilds | INTERNAL             | MEMORY-A                       |                          |
| REMOTE DEVICES    | INTERNAL             | MEMORY-A                       | Summary File Mark Points |
| XDCAM Station     |                      |                                |                          |
|                   |                      |                                |                          |
|                   |                      |                                |                          |
|                   | MEMORY-B             |                                |                          |
|                   |                      |                                |                          |
|                   |                      |                                |                          |
|                   |                      |                                |                          |
|                   |                      |                                |                          |
|                   |                      |                                |                          |
|                   |                      |                                |                          |
|                   | Select               | File Tools                     |                          |
|                   | Jeren                | Pile Tools                     |                          |

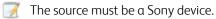

- 3. In the center pane, select the clip you want to copy to your library computer.
  - 🛕 Audio and video preview are not available over FTP connections.

| Browse View       |   | ••• •                | Connected to remote server | 8    |                          | ) 🗗 🕹          |                    | <b>.</b> |
|-------------------|---|----------------------|----------------------------|------|--------------------------|----------------|--------------------|----------|
| Places            | ÷ | XDCAM Station > DISC | Q                          | iΞ   | Metadata                 |                |                    |          |
| RECENT            |   |                      |                            |      |                          |                |                    |          |
| USB USB           |   |                      |                            |      |                          |                |                    |          |
| - FAVORITE        |   |                      |                            |      |                          |                |                    |          |
| Desktop           |   |                      |                            |      |                          |                |                    |          |
| Documents         |   | C0001.MXF            | C0002.MXF                  |      |                          | 7 ! `          |                    |          |
| Movies            |   |                      |                            |      |                          | •              |                    |          |
| DEVICES           |   |                      |                            |      | Playback of cl           |                | is not supported   |          |
| macOS             |   |                      |                            |      |                          |                |                    |          |
| PSGJointDevBuilds |   |                      |                            |      |                          |                |                    |          |
|                   |   | C0003.MXF            | C0004.MXF                  |      |                          |                |                    |          |
| REMOTE DEVICES    |   |                      |                            |      |                          | File           | Mark Points        |          |
|                   | • |                      |                            |      | File name                |                | C0001.N            | AVE      |
|                   |   |                      |                            |      |                          | ftp://admin@   | 943.148.81.16/D    |          |
|                   |   |                      |                            |      |                          |                | XDCAM HD/HD4       |          |
|                   |   |                      |                            |      |                          |                | 2 11:34:49 2008    |          |
|                   |   |                      |                            |      |                          |                |                    |          |
|                   |   |                      |                            |      |                          |                | 01:00:06           |          |
|                   |   |                      |                            |      |                          |                |                    |          |
|                   |   |                      |                            |      |                          |                | 00:01:01           |          |
|                   |   | C0007.MXF            | C0008.MXF                  |      | UMID 00DC                | 6A110058450580 | 080046020125F      | 7F6 (    |
|                   |   |                      |                            |      |                          |                |                    |          |
|                   |   |                      |                            | . عم | Frame size<br>Frame rate |                | 1920 x 10<br>29.97 |          |

- 4. Click the **Copy** button at the top of the Catalyst Browse window.
- 5. Use the Copy pane to choose a destination for your files.

Choose the destination FTP device from the **Copy files to** drop-down list.

6. Use the copy pane to choose copy options, and then click the **Copy** button to start copying.

For more information about the controls in the Copy pane, please see "Copying clips" on page 119.

📝 Notes:

The **Use fast device-to-device copy** check box is only available when copying from a Sony device using FTP protocol (FTPS protocol is not supported).

### Transcoding clips

Transcoding clips allows you to convert clips to another format. The original clips are not affected (overwritten, deleted, or altered) during the exporting process.

1. Select the clips you want to export in Media Browser or Edit mode.

The left pane allows you to navigate the folders, and the middle pane displays the contents of the selected folder

- Click a file to select it.
- Hold Shift and click the first and last file you want to select to select a range of files.
- Hold Ctrl (Windows) or ¥ (macOS) to select multiple files.
  - Click the **Select** button to select multiple files without using keyboard modifiers.

 $\Delta$  When transcoding multiple files, all files must use the same source settings.

An *O* on a thumbnail indicates a clip that spans multiple files due to file-size limitations but is displayed in Catalyst Browse as a single virtual clip. Spanned XDCAM EX clips can be transcoded directly, but AVCHD clips must be copied first.

To transcode spanned AVCHD clips, first copy them to a new folder. After the copy is complete, the *indicator* is removed, and the clips are combined in a new clip that you can transcode. For more information, see "Transcoding clips" on page 115.

- 2. Click the **Export** button at the top of the Catalyst Browse window, and use the Export pane to choose a destination and format for your exported files.
- 3. The **Export clips to** box displays the path to the folder where the selected files will be exported. You can type a path in the box or click the **Browse** button to choose a folder.
- 4. If you want to rename files, select the **Rename files** check box. Renaming ensures that source files will not be overwritten.
  - Type a string in the **Prefix** box if you want to start all file names with the same text.
  - Choose a setting from the Numbering drop-down list to indicate whether you want to number clips or use their original file names.
  - Type a string in the **Suffix** box if you want to end all file names with the same text.

For example, if you wanted to name clips using a convention such as **Commercial\_ 001\_Camera1.mxf**, you would type **Commercial\_** in the **Prefix** box, choose **3 digits** from the **Numbering** drop-down list, and type **\_Camera1** in the **Suffix** box.

- If you're exporting a still-image sequence for use in an editor that has specific filenaming requirements, you can use the **Rename files** controls to ensure your exported files are compliant with your editor's requirements.
- 5. The Source Metadata section shows you the file name, color space format, frame size, and frame rate of the selected clip.
  - 🧭 Source metadata is not displayed when a clip list is selected.
  - Click the Reset button in the Source Metadata heading in the Inspector pane to reset the Color Space based on the clip's metadata.
- 6. Use the Transcode Settings section to choose the format for your exported files. If you need to reset the transcode settings to their default values, click the **Reset** button **C**.
  - a. When exporting to a video format, choose a setting from the **Output color space** dropdown list to choose the color space that will be used for rendering the new files.

You can choose **Same as preview** or **Same as external monitor** (if an external monitor is enabled) to match the output color space and color adjustments to your video preview or external monitor setting. For more information, see "Editing Catalyst Browse options" on page 123.

If the selected color space includes color adjustments, the color adjustments icon is displayed in white and a ToolTip notifies you that color adjustments will be included. If the selected color space does not include color adjustments, the color adjustments icon is displayed in gray and a ToolTip notifies you that color adjustments will be excluded.

If the selected output color space is not compatible with the source color space, a warning is displayed to notify you that the clip cannot be exported using the current settings.

- b. Choose a setting from the **Format** drop-down list to indicate the file format you want to use for your exported files.
  - Format settings that are not supported by the selected Output color space will not be available.

When transcoding to DPX format, you can type a value in the **Starting frame index** box to append a numeric index to transcoded file names.

OpenEXR is available only for S-Gamut, RAW, or X-OCN sources when Output color space is set to ACES, Rec.2020/Linear, S-Gamut/Linear or S-Gamut3/Linear.

ProRes is available on macOS only.

- c. Choose a setting from the **Frame size** drop-down list to choose the dimensions of the rendered frame, or choose **Same as source** to match the selected clip.
- d. Choose a setting from the **Frame rate** drop-down list to choose the number of frames per second for the rendered clip, or choose **Same as source** to match the selected clip.
- e. Choose a setting from the **Render preset** drop-down list to choose the settings that will be used for the exported files.
  - Choose the **Best match** preset if you want Catalyst Browse to choose the most appropriate preset for each selected clip.
  - Render preset settings that are not supported by the selected Output color space and Format will not be available.
- f. If you want to create a file with segmented body partitions from a single body partition, select the Create Sony Professional Disc partitions or Create segmented body partitions check box. When the check box is cleared, body partitions are not modified.
  - The Create Sony Professional Disc partitions check box is available only when XDCAM is selected in the Format drop-down list. Create segmented body partitions is available only when XAVC Intra or XAVC Long is selected in the Format drop-down list.
  - Files created with segmented body partitions may not be recognized properly by some Sony camcorders, decks, or servers.
- 7. Enable the Use advanced settings switch if you need to adjust additional transcoding settings.
  - a. Choose a setting from the **Crop type** drop-down list to choose the aspect ratio for your transcoded file:
    - **None (letterbox/pillarbox)**: if the source frame is wider than the destination frame, black bars are displayed at the top and bottom (letterbox). If the source frame is narrower than the destination frame, black bars are displayed on the

sides of the frame (pillarbox).

- **Center crop (cut edges)**: if the source frame does not match the output frame, the frame is centered, and the edges are cropped as needed.
- **Use masking ratio**: crops the frame to the masking ratio selected in the Clip Settings menu. For more information, see "Playing media" on page 56.
- b. Choose a setting from the **Encode mode** drop-down list to choose whether you want to optimize image quality or transcoding speed.
- c. Select the Use flip, rotate, and desqueeze settings check box if you're working with rotated video or video that was filmed with an anamorphic lens and want to preserve the Flip horizontal, Flip vertical, rotation, and Anamorphic desqueeze settings when transcoding. When the check box is not selected, letterboxing will be applied.

For more information, see "Playing media" on page 56.

d. Select the **Repair flash bands automatically** check box if want to automatically detect and repair flash bands when transcoding.

For more information, see "Repairing flash bands" on page 73.

- e. Select the Use mark in/out points check box if you want to transcode only the portion of the video between the mark in and mark out points. For more information, see "Marking in and out points for playback" on page 53.
- f. Select the Add padding to clips check box and type a number in the Seconds box if you want to preserve media before the mark in/mark out points.

### 8. Click Export.

Progress is displayed in the activity pane at the top of the Catalyst Browse window. Each export job can contain multiple files if you have multiple files selected in step 2 above. If you have multiple export jobs queued, a separate progress indicator is displayed for each job.

### Copying clips

Copying media allows you to import clips from cameras or decks to your computer, to another camera or deck, or to a centralized storage device.

You can drag a clip to a folder on a drive or device in the Places pane to copy the entire clip (with no transcoding, color correction, or renaming).

1. Select the clips you want to copy in Media Browser or Edit mode.

The left pane allows you to navigate the folders on your computer, and the middle pane displays the contents of the selected folder

- Click a file to select it.
- Hold Shift and click the first and last file you want to select to select a range of files.
- Hold Ctrl (Windows) or # (macOS) to select multiple files.
  - Click the **Select** button to select multiple files without using keyboard modifiers.

An e on a thumbnail indicates a clip that spans multiple files due to file-size limitations but is displayed in Catalyst Browse as a single virtual clip. After you copy a spanned AVCHD clip, the e indicator is removed, and the clips are combined in a new clip that you can transcode. For more information, see "Transcoding clips" on page 115.

- 2. Click the **Copy** button at the top of the Catalyst Browse window.
- 3. Use the Copy pane to choose a destination for your files.
  - a. The **Copy files to** box displays the path to the folder where the selected files will be copied. You can type a path in the box or choose **Browse** from the drop-down list to choose a folder.
    - Click Go to folder to swap the source and destination folders: the Copy files
       to folder will be displayed in the Media Browser, and the previous Media Browser
       folder will be used in the Copy files to box.

Copying to an AVCHD folder structure is not supported.

**b.** Select the **Copy all related media** radio button if you want to copy all media related to the selected clips (metadata, proxy clips, and extra files).

Only the Copy all related media option is available when the destination volume is a Sony device.

- If you need to copy all files from a volume, you can use the **Back Up Source** command in Catalyst Prepare. For more information, please see "Backing up a volume" in Catalyst Prepare.
- For more information about working with FTP devices, please see "Working with FTP devices" on page 108.
- c. Select the **Copy proxy only** radio button if you want to copy only proxy-resolution clips and all media related to the selected clips (metadata, proxy clips, and extra files).
  - When you edit the metadata for a proxy file, the metadata for the full-resolution clip is updated when you copy the proxy clip back to the device. For more information, see "Viewing and editing metadata" on page 59.
- d. Select the Copy only between mark points check box if you want to copy only the media between the in and out points when copying files. For more information, see "Marking in and out points for playback" on page 53.
  - The **Copy only between mark points** check box is available only when copying MXF clips
  - Copy only between mark points is not available when copying to or from an FTP device.
- e. If you want to create a file with segmented body partitions from a single body partition, select the **Create Sony Professional Disc partitions** or **Create segmented body partitions** check box. When the check box is cleared, body partitions are not modified.
  - The Create Sony Professional Disc partitions / Create segmented body partitions check box is not available during FTP copy.
  - Files created with segmented body partitions may not be recognized properly by some Sony camcorders, decks, or servers.
- f. Select the **Use fast device-to-device copy** check box if you want to copy clips directly between Sony devices via FTP (FTPS protocol is not supported).

When this check box is selected, clips are copied directly between the devices without copying to your computer.

A Device access is not available during a fast device-to-device copy:

- ° Copy progress is not displayed.
- ° Device-to-device copy operations cannot be canceled.

g. Select the Preserve source UMID check box if you want to preserve a clip's UMID (Unique Material Identifier) when copying it to an FTP device. When the check box is cleared, the clip's UMID may be changed when it is copied to the device.

The Preserve source UMID check box is available when copying from a local drive to a Sony FTP device.

4. Click Copy.

Progress is displayed in the activity pane at the top of the Catalyst Browse window. Each copy job can contain multiple files if you have multiple files selected in step 2 above. If you have multiple jobs queued, a separate progress indicator is displayed for each job.

### Uploading files to Ci Workspace

- 1. Select the files you want to upload in Media Browser or Edit mode.
- 2. Click the **Share** button 🖄 at the top of the Catalyst Browse window.
- 3. From the Upload clip to drop-down list, choose Ci Workspace.
- 4. Use the Share pane to log on to your Ci account and follow the on-screen instructions to upload the selected files to your Ci workspace.

Choose a setting from the **Login method** drop-down list to choose whether you want to log in with a username/email or a Contributor Code.

- If your account has multiple workspaces available, you can use the **Workspace** drop-down to choose the workspace that will be used by default.
- Select the Upload original clips radio button if you want to upload the source clips, or select Transcode clips before upload and choose your transcoding settings if you want to convert the clips to another format before uploading.
  - When you upload the original clips, the source format is preserved, and no color adjustments are applied.
  - When you transcode before uploading, you can choose file format and color-adjustment settings for the uploaded files. For more information about the controls, please see "Transcoding clips" on page 115.
- 6. Click Upload.

Progress is displayed in the activity pane at the top of the Catalyst Browse window. If you have multiple upload jobs queued, a separate progress indicator is displayed for each job.

# Chapter 6

# Editing Catalyst Browse options

Click the **Options** button to edit your application options.

If you need to reset all Catalyst Browse options to their default values, hold Control + Shift when starting the application.

### Application settings

### Choosing a video processing device

Choose a setting from the Video processing device drop-down list to enable or bypass GPUaccelerated video playback and transcoding.

Choose CPU if you want to turn off GPU acceleration, or choose a device from the list to enable GPUaccelerated playback.

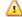

 $\Delta$  The optimal GPU device is automatically selected. Changing this value is intended for advanced users and may be useful for troubleshooting technical problems.

Computers equipped with CPUs that utilize Intel's Quick Sync Video (QSV) technology see improved processing performance for decoding H.264/AVC/MPEG-4 video files.

### Enabling OpenCL/OpenGL interoperability

OpenCL/OpenGL interoperability allows OpenCL and OpenGL to share rendered frames and can improve playback performance, but it can cause instability with some hardware and drivers.

- Select Performance to enable OpenCL and OpenGL interoperability. We recommend using this setting in most cases for optimum playback performance.
- Select Compatibility to turn off interoperability if you notice artifacts or corruption in rendered frames.
  - After changing the OpenCL/OpenGL interoperability setting, please restart Catalyst Browse for the change to take effect.

### Enabling the secondary window

Enable the **Secondary preview window** switch if you want to show the video preview in a secondary window that you can position anywhere on your screen or on a secondary monitor.

### Enable proxy clip playback

Enable the **Preview using proxy clips** switch if you want to use proxy clips for playback if they are available.

If you're working on a system with limited processing power, creating a proxy file will allow you to preview your media more efficiently.

Video proxy files are used for playback only.

### Enable half-step timecode for 50p/60p sources

Enable the **50p/60p half-step timecode display** switch if you want to display half-step timecode for each field in 50p/60p sources. The timecode for field two will be displayed with an asterisk appended:

Field 1:01:00:17:17

Field 2: 01:00:17:17\*

### Show or hide thumbnail frames

Enable the **Show thumbnails** switch if you want to display thumbnail images in the Media Browser. Turning off the switch can improve performance on some slower storage devices.

### Automatically rotate thumbnail frames

Enable the **Automatically rotate thumbnails** switch to detect clip rotation and adjust thumbnail images in Media Browser mode.

For more information, see "Working with clips" on page 74.

#### Choosing snapshot settings

The **Save snapshots to** box displays the path to the folder where the files will be saved when you save a snapshot of the current frame. You can type a path in the box or click the **Browse** button to choose a folder.

Choose a setting from the **Snapshot image format** drop-down list to choose the file format that will be used for snapshots.

For more information, see "Creating a snapshot of a frame" on page 54.

### Color management settings

### Working color space

Choose a setting from the **Working color space** drop-down list to choose the color space that will be used for color grading.

For more information, see "Applying color correction" on page 77.

When you choose **Rec.2020/S-Log3** from the **Working color space** drop-down list, you can enable the **SDR gain** switch to convert between standard- and high-dynamic-range content. For more information, see "SR Live for HDR settings" on page 128.

#### Video preview color space

From the **Preview color space** drop-down list, choose the color space for the Catalyst Browse video preview window.

In most cases, choose **Rec.709** for your computer monitor, or you can choose other settings to check your video using scopes. For more information, see "Loading a clip/clip list for color adjustments and configuring the waveform, histogram, and vectorscope monitors" on page 77.

For more information, see "Applying color correction" on page 77.

#### External monitor color space

Choose a setting from the **External monitor color space** drop-down list to choose the color space that matches the EOTF (electro-optical transfer function) setting on your external monitor.

When using the Sony BVM-X300 version 2.0, please use the following monitor settings:

| External monitor color space in | Color   | EOTF                            | Transfer |
|---------------------------------|---------|---------------------------------|----------|
| Catalyst Browse                 | Space   |                                 | Matrix   |
| Rec.709                         | ITU-R   | i.e. 2.4                        | ITU-R    |
|                                 | BT.709  |                                 | BT.709   |
| Rec.2020                        | ITU-R   | i.e. 2.4                        | ITU-R    |
|                                 | BT.2020 |                                 | BT.2020  |
| Rec.2020/S-Log-3                | ITU-R   | S-Log3(Live HDR) or S-Log3(HDR) | ITU-R    |
|                                 | BT.2020 |                                 | BT.2020  |

| External monitor color space in | Color   | EOTF                      | Transfer |
|---------------------------------|---------|---------------------------|----------|
| Catalyst Browse                 | Space   |                           | Matrix   |
| Rec.2020/HLG,                   | ITU-R   | HLG SG Variable(HDR), HLG | ITU-R    |
| Rec.2020/HLG AIR Matching, or   | BT.2020 | System Gamma 1.2          | BT.2020  |
| Rec.2020/HLG (bypass OOTF)      |         |                           |          |
| Rec.2020/PQ,                    | ITU-R   | SMPTE ST 2084(HDR)        | ITU-R    |
| Rec.2020/PQ AIR Matching, or    | BT.2020 |                           | BT.2020  |
| Rec.2020/PQ (bypass OOTF)       |         |                           |          |

When **Rec.2020/S-Log3 (HDR)** is selected from the **Working color space** drop-down list, you can use the AIR Matching (Artistic Intent Rendering) or bypass OOTF settings to achieve a consistent look between external-monitor previews and rendered clips.

### Using AIR Matching to monitor using the S-Log3 (Live HDR) EOTF

Sony BVM-X300 version 2.0 monitor settings:

- Color Space: ITU-R BT.2020
- EOTF: S-Log3 (Live HDR)
- Transfer Matrix: ITU-R BT.2020
- In the Catalyst Browse Options menu, choose Rec.2020/S-Log3 from the External monitor color space drop-down list.

Content mastered using these settings and rendered to HLG or PQ with AIR Matching should have the same look on HLG or PQ monitors or televisions.

### Using bypass OOTF to monitor using the S-Log3 (HDR) EOTF

Sony BVM-X300 version 2.0 monitor settings:

- Color Space: ITU-R BT.2020
- EOTF: S-Log3 (HDR)
- Transfer Matrix: ITU-R BT.2020
- In the Catalyst Browse Options menu, choose Rec.2020/S-Log3 from the External monitor color space drop-down list.

Content mastered using these settings and rendered to HLG or PQ with bypass OOTF should have the same look on HLG or PQ monitors or televisions.

### Converting HDR media to SDR color spaces

When converting HDR media to standard dynamic range color spaces, use the following settings to preserve your Rec.2020/S-Log3 grading (the dynamic range of the HDR color space will be clamped to the BT.709 gamma curve):

- In Options, set the Working color space to Rec.2020/S-Log3 (HDR).
- In Options, enable the SDR gain switch and adjust the Gain slider to choose the gain that will be applied when exporting to an SDR format or displaying on an SDR display.
- In Options, set the Preview color space to Rec.709 or Rec.2020.

When converting HDR media to standard dynamic range color spaces, use the following settings to preserve more of the dynamic range of the original HDR media:

- In Options, set the Working color space to Rec.709.
- In the Inspector, set the Convert to color space to 709(800), HG8009G33, or HG8009G40.

For more information, see "Applying color correction" on page 97.

### SR Live for HDR settings

When you choose **Rec.2020/S-Log3** from the **Working color space** drop-down list, you can enable the **SDR gain** switch to convert between standard- and high-dynamic-range content:

### SDR gain

When the switch is enabled, you can drag the **Gain** slider to choose the gain that is applied when reading SDR content or when exporting to an SDR format or displaying on an SDR display.

For example, if you set the slider to -6.0 dB, a linear gain of +6.0 dB (2.0x) is applied when reading SDR content, and a linear gain of -6.0 dB (0.5x) is applied when exporting to an SDR format or displaying on an SDR display.

### Choosing an external video monitor device and resolution

Choose a setting from the **External monitor device** drop-down list to display your video preview on an external monitor via a Blackmagic Design device:

- DeckLink 4K Extreme 12G, 4K Pro, 4K Extreme, Studio 4K, SDI 4K, HD Extreme, Extreme 3D, and Mini Monitor.
- Intensity Shuttle, Pro 4K, and Pro.
- UltraStudio 4K Extreme, 4K, Pro, SDI, Express, and Mini Monitor.

Choose a setting from the **Monitor resolution** drop-down list to choose the display resolution for your monitor.

# Chapter 7

# Keyboard shortcuts

Shortcut keys can help streamline your work with Catalyst Browse software. The available shortcut keys are arranged in tables according to function.

### **Global shortcuts**

The following keyboard shortcuts are available when the Video or Media Browser pane has focus.

| Command                                      | Windows<br>Shortcut | macOS<br>Shortcut                                                                                        |
|----------------------------------------------|---------------------|----------------------------------------------------------------------------------------------------|
| Enter full-screen preview/playback           | F11 or Ctrl+F       | ж -F or Control-<br>ж -F                                                                                 |
| Exit full-screen preview/playback            | Esc, F11, or Ctrl+F | Esc, ¥ -F, or<br>Control-¥ -F                                                                            |
| Switch between Media Browser/View workspaces | Alt+W               | Option-W                                                                                                 |
| Show/hide the Inspector pane                 | Alt+1               | Option-1                                                                                                 |
| Show/hide the Copy pane                      | Alt+2               | Option-2                                                                                                 |
| Show/hide the Export pane                    | Alt+3               | Option-3                                                                                                 |
| Show/hide the Share pane                     | Alt+4               | Option-4                                                                                                 |
| Show/hide the secondary window               | Alt+V               | Option-V                                                                                                 |
| Open application help                        | F1                  | Fn-F1 (F1 if the<br>Use all F1, F2,<br>etc. keys as<br>standard function<br>keys setting is<br>selected) |

## Media Browser

The following keyboard shortcuts are available when the Media Browser pane has focus.

| Command                            | Windows<br>Shortcut               | macOS<br>Shortcut                 |
|------------------------------------|-----------------------------------|-----------------------------------|
| Navigate files/folders             | Up, Down, Left, or<br>Right Arrow | Up, Down, Left, or<br>Right Arrow |
| Open/close folder in tree view     | Right/Left Arrow                  | Right/Left Arrow                  |
| Select all files                   | Ctrl+A                            | ₩-A                               |
| Deselect all files                 | Ctrl+D                            | ₩-D                               |
| Delete selected files              | Delete                            | Delete or<br>fn+Delete            |
| Load file and start/pause playback | Spacebar                          | Spacebar                          |
| Load file into Video pane          | Enter or Ctrl+Down                | Return or 🕷 -Down                 |
| Open selected folder               | Arrow                             | Arrow                             |
| Navigate up one level              | Backspace                         | ¥ -Up Arrow                       |
| Go to start/end of list            | Home                              | Home                              |
|                                    | End                               | End                               |
| Move selection up/down one page    | Page Up                           | Page Up                           |
|                                    | Page Down                         | Page Down                         |

## Editing

The following keyboard shortcuts are available when the View pane has focus.

| Command                                                                 | Windows<br>Shortcut | macOS<br>Shortcut |
|-------------------------------------------------------------------------|---------------------|-------------------|
| Switch Logging/Clip List/Clip/Adjust Colors                             | ~                   | ~                 |
| Save a snapshot of the current frame to a file.                         | Shift+S             | Shift-S           |
| Reset mark in and mark out points to the beginning and end of the clip. | Shift+R             | Shift-R           |
| Switch between Before/After/Split/2 Up video preview in                 | 1/2/3/4             | 1/2/3/4           |

| Command                                  | Windows<br>Shortcut | macOS<br>Shortcut |
|------------------------------------------|---------------------|-------------------|
| Adjust Color mode.                       |                     |                   |
| Show/hide the Media Browser in View mode | Ctrl+B              | ж -В              |

# Playback and preview

The following keyboard shortcuts are available when the Video pane has focus.

| Command                | Windows                                                                                                    | macOS           |
|------------------------|----------------------------------------------------------------------------------------------------|-----------------|
|                        | Shortcut                                                                                                    | Shortcut        |
| Go to start            | Ctrl+Home                                                                                                    | ₩ -Home         |
|                        | Ctrl+Up Arrow                                                                                                    | ж -Up Arrow     |
|                        |                                                                                                    | Fn- Left Arrow  |
| Go to end              | Ctrl+End                                                                                                    | ¥ -End          |
|                        | Ctrl+Down Arrow                                                                                                    | ដ -Down Arrow   |
|                        | End                                                                                                    | Fn- Right Arrow |
| Go to previous frame   | Left Arrow                                                                                                    | Left Arrow      |
| Go to next frame       | Right Arrow                                                                                                    | Right Arrow     |
| Go to previous clip    | [                                                                                                    | [               |
| Go to next clip        | ]                                                                                                    | ]               |
| Start/pause playback   | Spacebar                                                                                                    | Spacebar        |
| Shuttle playback       | J/K/L                                                                                                    |                 |
|                        | Press J or L once for 1x playback.                                                                                                    |                 |
|                        | Press J or L twice for 1.5x playback.                                                                                                    |                 |
|                        | Press J or L three times for 2x playback.                                                                                                    |                 |
|                        | Press J or L four times for 4x playback.                                                                                                    |                 |
|                        | Press K to pause playback.                                                                                                    |                 |
|                        | Press and hold K while pressing J or L to<br>emulate a shuttle knob mode: press K+J<br>to turn the knob to the left or K+L to<br>turn the knob to the right. |                 |
| Toggle looped playback | Q                                                                                                    | Q               |
|                        | Ctrl+L                                                                                                    | ¥ -L            |
| Set Mark In point      | Ι                                                                                                    | Ι               |

| Command                                         | Windows<br>Shortcut | macOS<br>Shortcut |
|-------------------------------------------------|---------------------|-------------------|
| Set Mark Out point                              | 0                   | 0                 |
| Add shot mark (to supported file types)         | E                   | E                 |
| Go to Mark In point                             | Shift+I             | Shift-I           |
|                                                 | Home                | Home              |
| Go to Mark Out point                            | Shift+O             | Shift-O           |
|                                                 | End                 | End               |
| Save a snapshot of the current frame to a file. | Shift+S             | Shift-S           |
| Reset Mark In/Out points                        | Shift+R             | Shift-R           |
| Go to previous marker (including Mark In/Out)   | Ctrl+Left Arrow     | # -Left Arrow     |
| Go to next marker (including Mark In/Out)       | Ctrl+Right Arrow    | ¥ -Right Arrow    |
| Copy current frame to clipboard                 | Ctrl+C              | ж -С              |
| Enter full-screen playback                      | F11                 | ж -F              |
|                                                 | Ctrl+F              | Control-# -F      |
| Show/hide the secondary window                  | Alt+V               | Option-V          |
| Zoom to fit                                     | Ctrl+0              | ж -0              |
| Zoom to 100%                                    | Ctrl+1              | ¥ -1              |
| Zoom in                                         | Ctrl++              | ¥ -+              |
| Zoom out                                        | Ctrl+-              | ж                 |
| Show/hide the Media Browser in View mode        | Ctrl+B              | <b>₩</b> -B       |

# Chapter 8

# Gestures

## Media Browser pane

| Gesture                        | Result                          |
|--------------------------------|---------------------------------|
| Тар                            | Selects and loads a file.       |
| Double-tap                     | Opens a file in the Video pane. |
| One-finger drag (touchscreen)  | Scrolls the list vertically.    |
| Two-finger drag (trackpad)     |                                 |
| One-finger flick (touchscreen) | Scrolls the list with inertia.  |
| Two-finger flick (trackpad)    |                                 |

# Video pane

| Gesture                        | Result                                       |
|--------------------------------|----------------------------------------------|
| Double-tap                     | Toggles the zoom level between 100% and Fit. |
| One-finger drag (touchscreen)  | Pans the image.                              |
| Two-finger drag (trackpad)     |                                              |
| One-finger flick (touchscreen) | Pans the image with inertia.                 |
| Two-finger flick (trackpad)    |                                              |
| Pinch                          | Zooms the image in and out.                  |

# Index

.ccolor files 89, 101 .cube files 87 .smi files 61

### 1

•

1D LUT export 101

### 3

3D LUT export 101

### 5

50p half-step timecode 124

### 6

60p half-step timecode 124

### Α

add padding to clips 119 Add to Favorites 17 adding clips 63 adding shot marks 61 address/port (FTP) 108 AIR matching 99, 127 all frames playback 51 anamorphic stretch 56 ASC-CDL export 101 ASC-CDL files 88, 91 audio meters 55 Automatically rotate thumbnails 124 AVCHD relay clips 67

### В

breathing 70 breathing mode 71 browse remote server 17, 109 BVM-X300 100 bypass OOTF 99, 127

### С

catalog export 65 channel routing 56 Ci Workspace 122 CinemaScope overlay 57 clip settings 56 clip list from selection 62 clip lists 61 Clip rotation 56, 74, 124 Clips rotation 56, 74, 124 color correction 77 exporting 101 loading 89 color curves 87 color presets 89, 101 color sliders 88 color space 83 color temperature slider 84 color wheels 81 combining relay clips 67 continuous playback 48, 53 Converting HDR to SDR color spaces 99, 127 Copy all related media 120 Copy clips only 121 copy clips to a device 119 copy files 20 Copy only between mark points 121 copy snapshot to clipboard 54 copy to FTP 121

correct lens breathing 70 creating clip lists 62 cropping ratio 70 CSV export 65 curves 87

### D

default look profile 87 delete files 21 deleting shot marks 61 desqueeze 56, 119 device copy 121 disconnect FTP 108 discontinuous timecode 53, 59 display CinemaScope overlay 57 Display color space (external monitor) 125 Display color space (video preview) 125 display mode 18-19 display secondary window 124

## Ε

Edit remote server 109 editing essence marks 60 editing summary metadata 60 EDL importing 64 linking clips 65 replacing clips 65 essence marks 54, 59 exporting clips 108 exposure slider 84 external monitor color space 125 external monitor device 128 external monitor resolution 128

### F

fast copy 121 Favorite Folders 17 file formats 21, 44 file information 59 filter by date created 19 filter by flag 19 filter by fomat 19 filter by type 19 filtering clips 19 finalizing Professional Disc volumes 21 finding media 15 fit 50 flash bands 73, 119 flip horizontal 56 flip vertical 56 folder (FTP) 108 formatting Professional Disc volumes 21 formatting SxS 21 FTP 17, 108 FTP copy 121 FTP devices browsing 109 connecting 108 disconnecting 108 reconnecting 108 removing 109 SxS media 110 USB storage 110 FTP protocol 108 FTP server settings 109 FTPS protocol 108 full-frame-rate playback 50 full-screen preview 50

### G

gestures 135 Go to End 51 Go to Start 51 GPS information 59 GPU acceleration 123 grade in 125 grading color space 83, 125 graticule 80 gyroscope 68

### Η

half-step timecode display 124 histogram monitor 79

### I

importing a LUT 86 importing an EDL 64 interoperability 123

### J

JKL shuttle 52

### Κ

Kelvin temperature 84 keyboard shortcuts 129

### L

lens breathing 70 linking clips in an EDL 65 list view 18 logging 53 logging metadata 60 look profile 86-87 look, default 87 loop playback 53 Loop Playback 51 LTC 53, 59 LUT export 101 LUT import 86

### Μ

magnifying glass 50 Make default look profile 87 mark in 53, 59 mark out 53, 59 Mask options 57 Masking ratio 57 master volume 55 Media Browser pane 15 metadata 59 metadata for proxy clips 59, 121 metadata, stabilization 68 meters 55 minimum cropping ratio 69, 72 minimum stabilized crop resolution 69, 72 monitor color space 125 monitor resolution 128 multicam,synchronizing audio 67 multicamera clips, synchronizing 67

### Ν

navigating the timeline 52 new clip list from selection 62 new empty clip list 62 Next Frame 51 numbering 116

### 0

open clip list 62 OpenCL/OpenGL interoperability 123 options 123 ordering clips 62

### Ρ

password 108 PD-EDL clip lists 61, 64 PDF export 65 perserve source UMID 122 Play 51 play all frames 51 play in real time 51 playing media 47 prefix 116 Preview color space 125 preview proxy clips 124 Previous Frame 51 Professional Disc format 21 protocol 108 proxy metadata 59, 121 proxy preview 124 PZW-4000 110

### R

real time playback 51 Rec.2020 125 Rec.709 125 reconnect FTP 108 relay clips, combining 67 remote server 17 Remove remote server 109 removing clips 63 Rename files 116 renaming clips 20 reordering clips 62 repairing flash bands 73, 119 replace source media 65 Reset mark in/out points 54 reset options 123 Reset to default look profile 87 Rotate preview (degrees) 56 rotated clips 56, 74, 124

### S

safe areas 56 saturation slider 88 save snapshot 55 save snapshots to 124 scrub control 52 searching for clips 19 secondary window 124 select files 20 sequential playback 48 server name (FTP) 108 sharing files with Ci Workspace 122 shortcuts 129 shot mark 61 Show in Explorer 21 Show in Finder 21 show safe areas 56 show secondary window 124 shuttle control 52 sliders 84 snapshot image format 124 Sony BVM-X300 100 source color space 83 source UMID 122 split-screen preview 49,80 stabilization mode 69 stabilize clips 68 stabilized crop resolution 69-70, 72 starting frame index 118 suffix 116 supported formats 21, 44 SxS format 21 SxS media 110 synchronizing multicamera clips 67

### Т

Tangent element 91 temperature slider 84 thumbnail frames 124 thumbnail view 18 timecode break 53, 59 tint slider 84 tone curve 87 touchscreen navigation 135 trackpad navigation 135 transcode clips before upload 122 transcoding clips 115 transferring clips via FTP 108 transport controls 51

### U

UMID (Unique Material Identifier) 122 unlinking clips in an EDL 65 upload original clips 122 uploading to Ci 21 uploading to Ci Workspace 122 use anamorphic setting 56, 119 Use fast device-to-device copy 121 use flip and desqueeze settings 56 Use flip, rotate, and desqueeze settings 119 use mark in/out points 119 user name 108

### ۷

vectorscope monitor 79 Video pane 47 video preview 80 video processing device 123 VTR-style playback 48

### W

waveform monitor 78 wheels 81 working color space 125

### Х

XDCAM EDL 61 XDCAM Professional Disc format 21